Pokyny k obsluze Dosimag

Magneticko-indukční průtokoměr

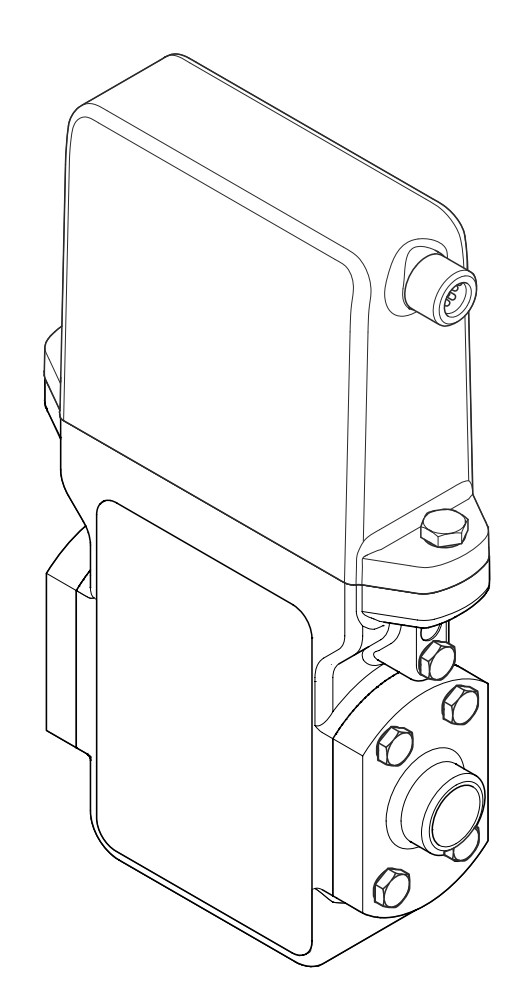

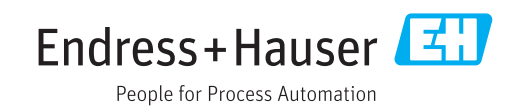

03.00.zz (Firmware zařízení)

Platné od verze

- Dbejte na to, aby byl dokument uložen na bezpečném místě, a to tak, aby byl vždy k dispozici při práci na zařízení nebo s ním.
- Aby se zamezilo nebezpečí poškození zdraví osob nebo zařízení, přečtěte si pozorně část "Základní bezpečnostní pokyny" a rovněž další bezpečnostní pokyny v tomto dokumentu, které se vztahují specificky k pracovním postupům.
- Výrobce si vyhrazuje právo upravit technické údaje bez předchozího upozornění. Pracovníci obchodního střediska Endress+Hauser vám podají aktuální informace a aktualizace k těmto pokynům.

# Obsah

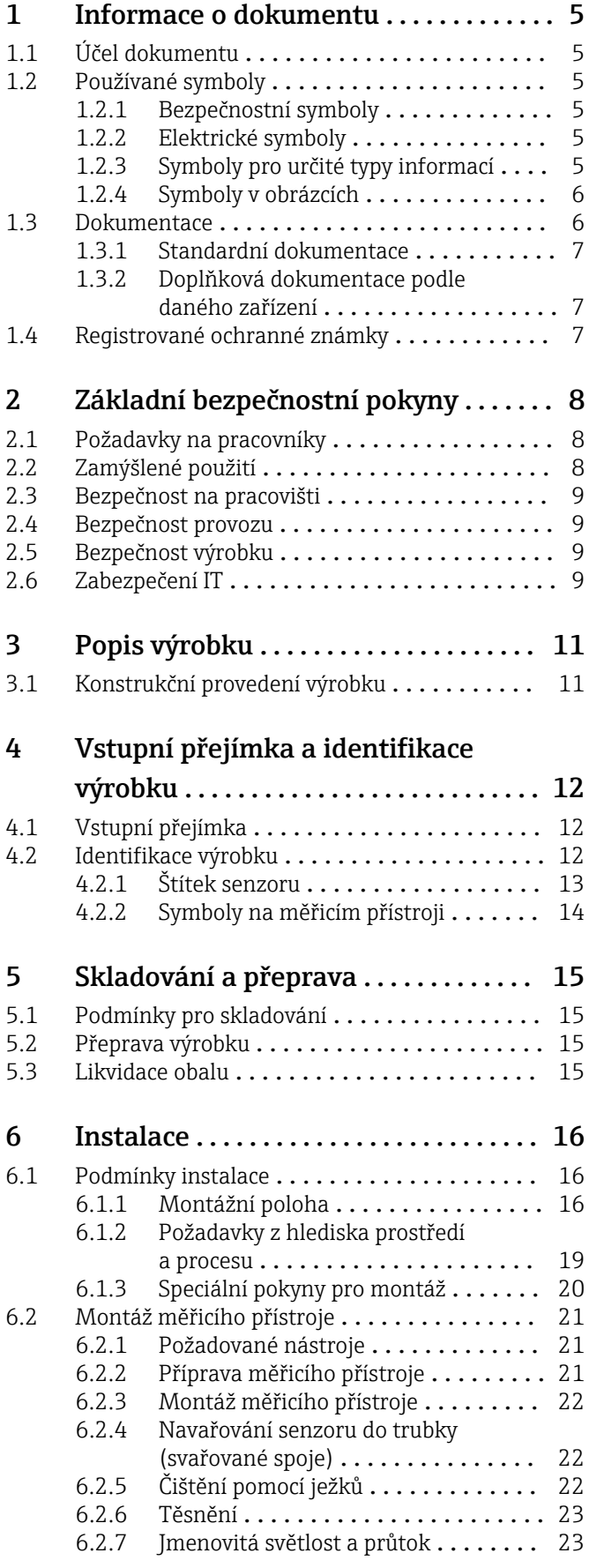

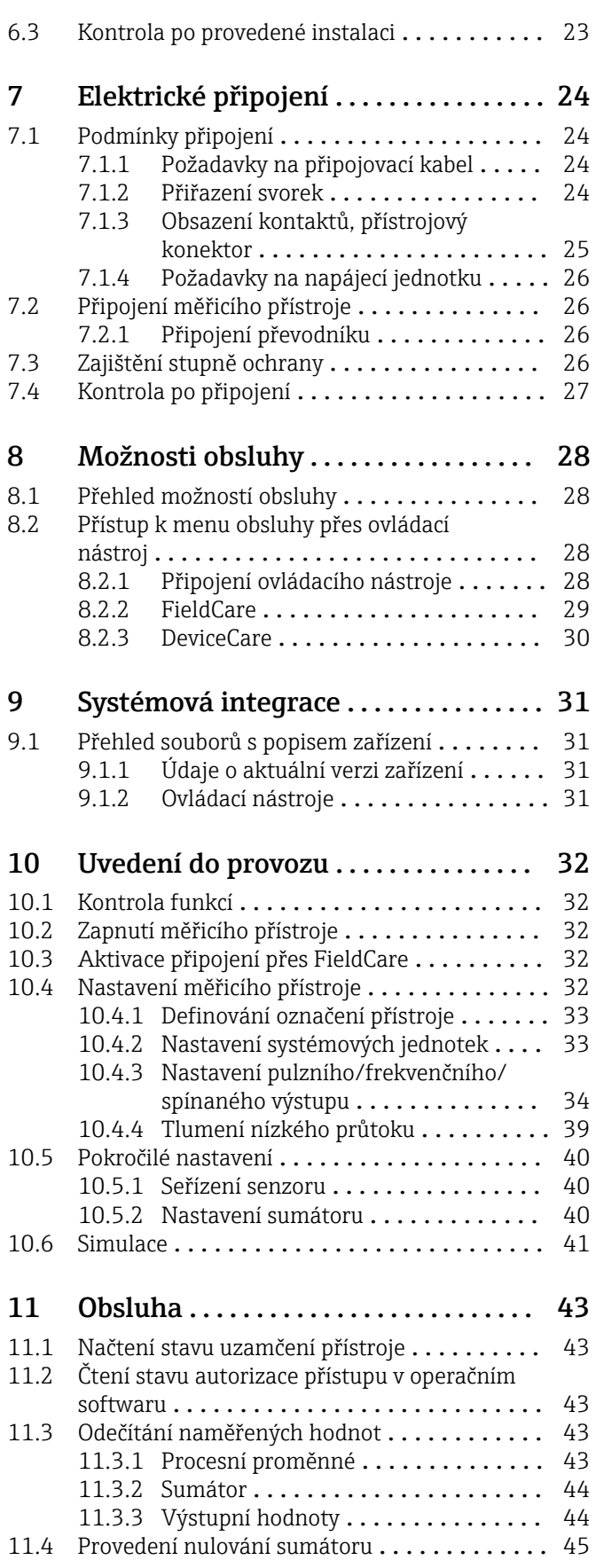

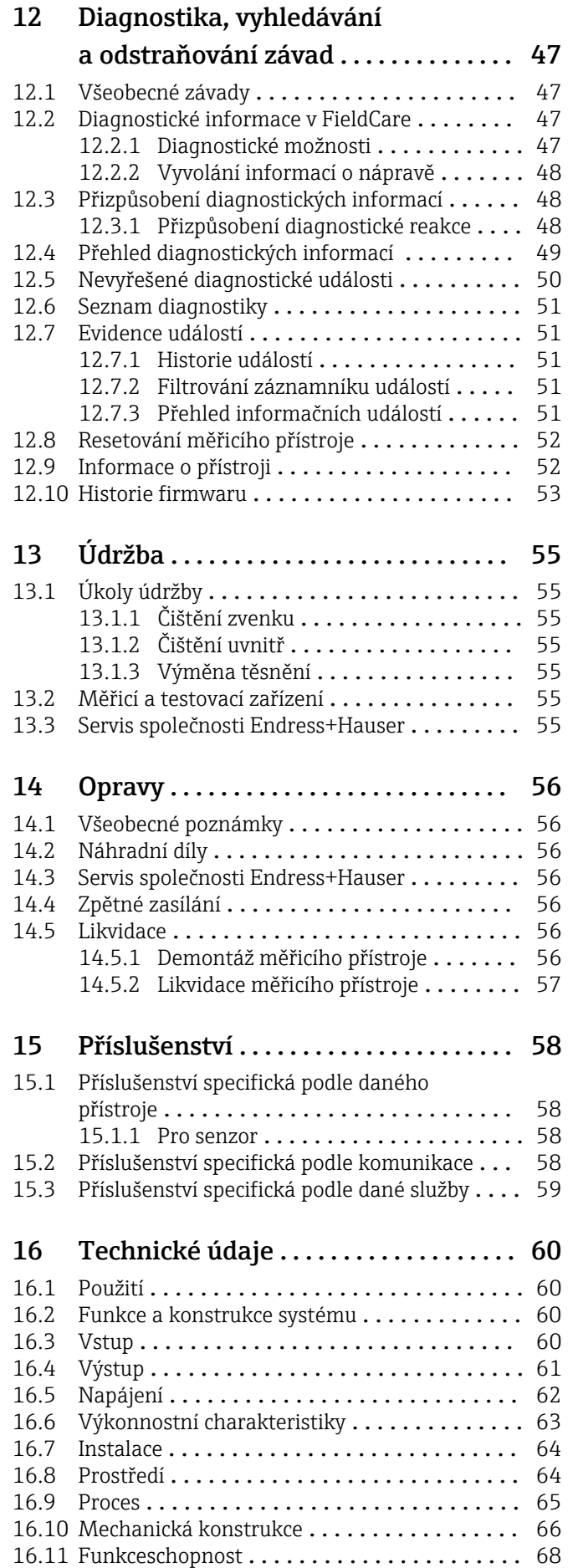

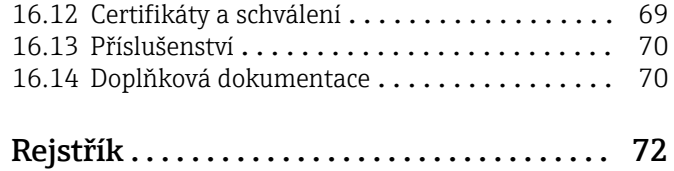

# <span id="page-4-0"></span>1 Informace o dokumentu

## 1.1 Účel dokumentu

Tento návod k obsluze obsahuje veškeré informace, jež jsou potřebné v různých fázích životního cyklu zařízení: od identifikace produktu, vstupní přejímky a skladování přes montáž, připojení, provoz a uvedení do provozu až po odstraňování potíží, údržbu a likvidaci.

## 1.2 Používané symboly

### 1.2.1 Bezpečnostní symboly

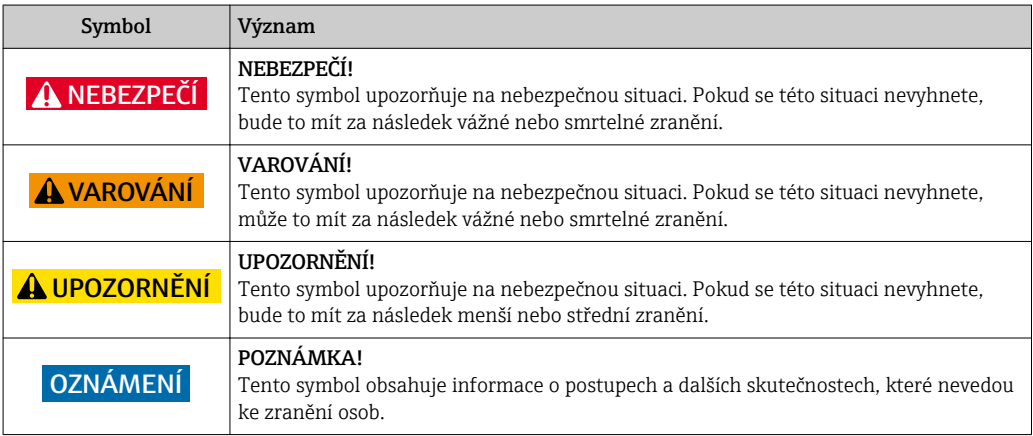

## 1.2.2 Elektrické symboly

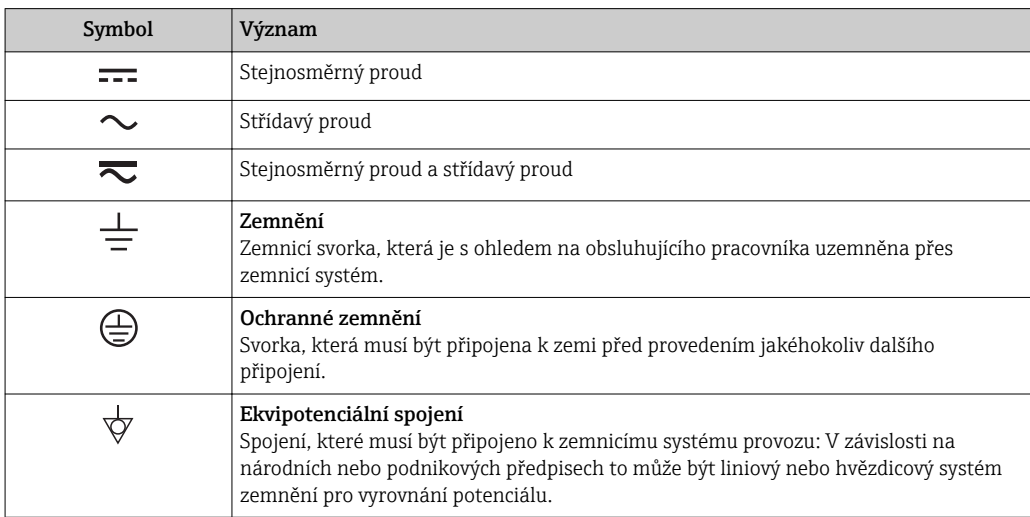

## 1.2.3 Symboly pro určité typy informací

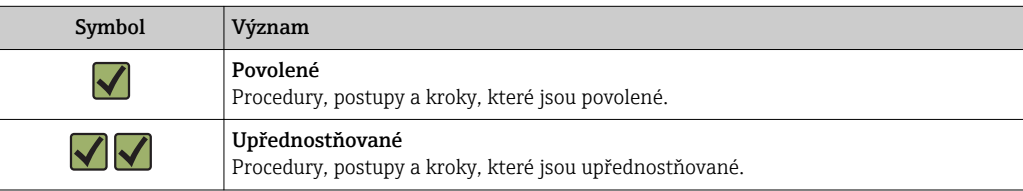

<span id="page-5-0"></span>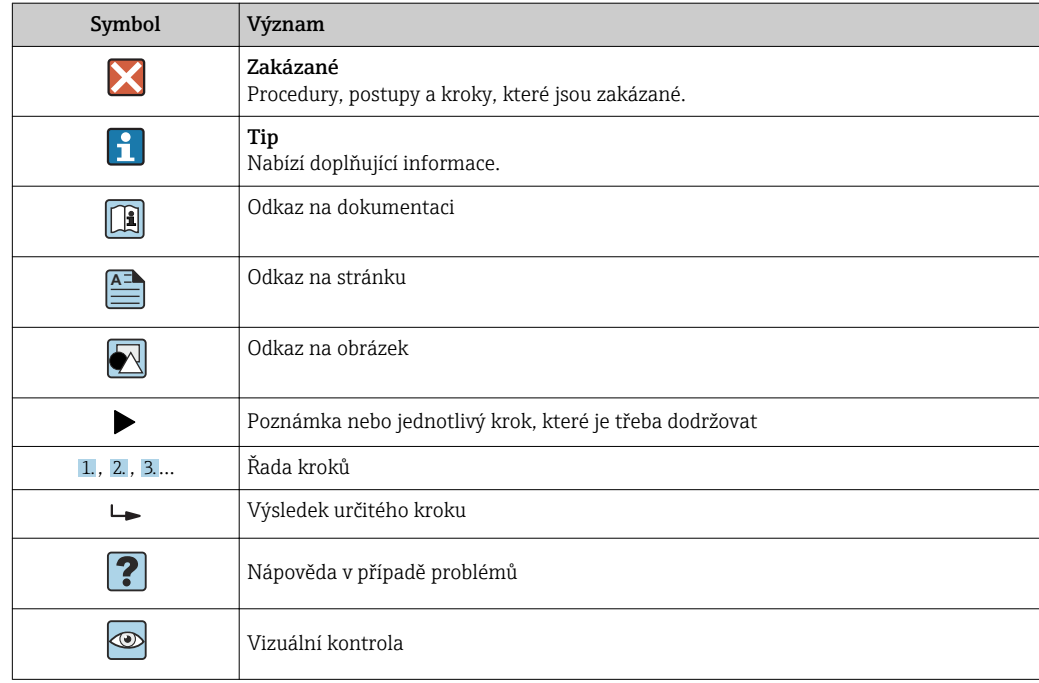

### 1.2.4 Symboly v obrázcích

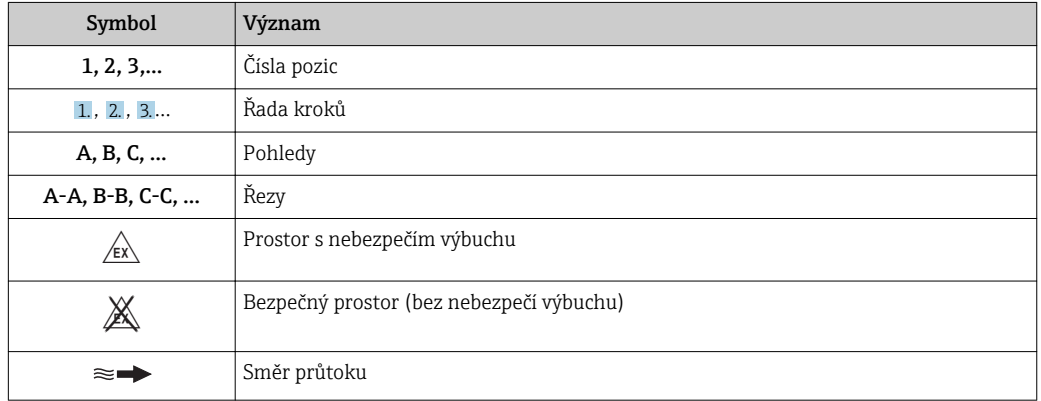

## 1.3 Dokumentace

Přehled rozsahu příslušné Technické dokumentace najdete v následujícím:

- *W@M Device Viewer* : Zapište sériové číslo z výrobního štítku [\(www.endress.com/deviceviewer](http://www.endress.com/deviceviewer))
- *Endress+Hauser Operations App*: Zadejte sériové číslo z výrobního štítku nebo naskenujte dvojrozměrný maticový kód (kód QR) na výrobním štítku.

Podrobný seznam jednotlivých dokumentů společně s dokumentačním kódem

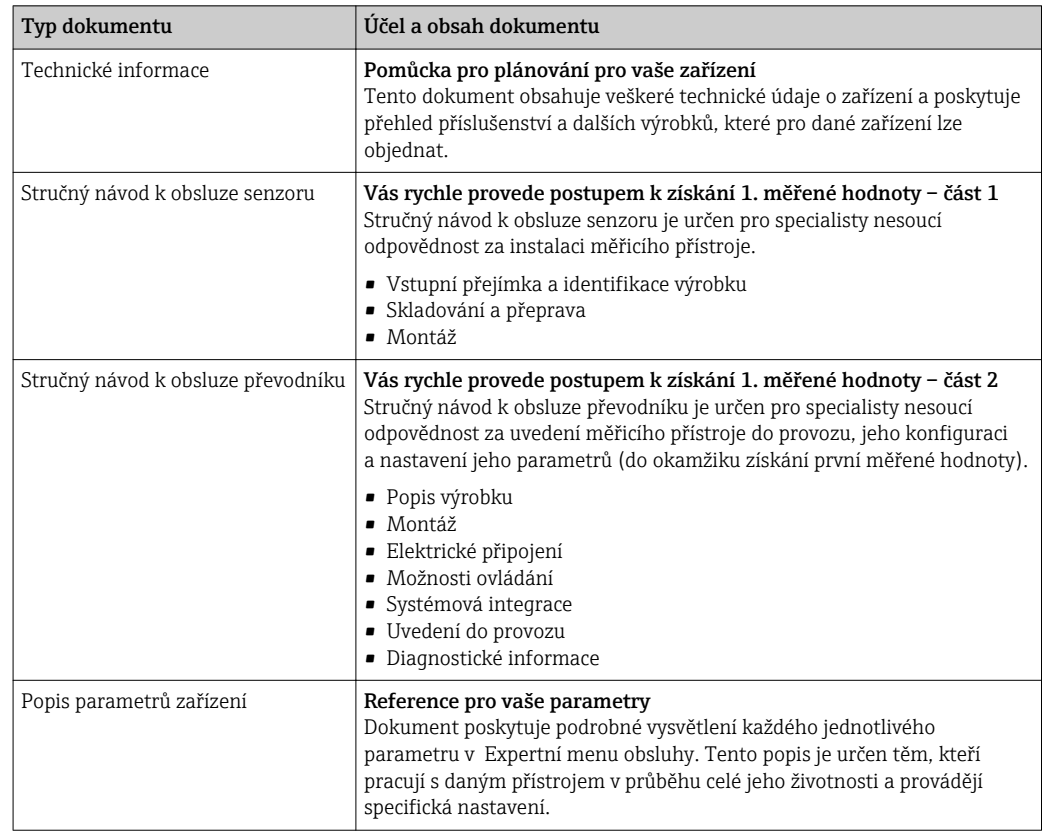

### <span id="page-6-0"></span>1.3.1 Standardní dokumentace

### 1.3.2 Doplňková dokumentace podle daného zařízení

V závislosti na objednané verzi zařízení jsou dodávány další, doplňující dokumenty: Vždy se důsledně řiďte pokyny v doplňkové dokumentaci. Doplňková dokumentace tvoří nedílnou součást dokumentace k zařízení.

## 1.4 Registrované ochranné známky

### TRI-CLAMP®

Registrovaná ochranná známka společnosti Ladish & Co., Inc., Kenosha, USA

### Applicator®, FieldCare®, DeviceCare ®

Registrované ochranné známky společnosti Endress+Hauser Group nebo ochranné známky čekající na registraci

# <span id="page-7-0"></span>2 Základní bezpečnostní pokyny

## 2.1 Požadavky na pracovníky

Pracovníci provádějící instalaci, uvádění do provozu, diagnostiku a údržbu musí splňovat následující požadavky:

- ‣ Školení, kvalifikovaní odborníci musí mít odpovídající kvalifikaci pro tuto konkrétní funkci a úkol
- ‣ Jsou pověřeni vlastníkem/provozovatelem závodu
- ‣ Jsou seznámeni s federálními/národními předpisy
- ‣ Před začátkem práce si odborní pracovníci musí přečíst a pochopit pokyny v Návodu k použití a doplňkové dokumentaci a pokyny v osvědčeních (v závislosti na použití)
- ‣ Následující pokyny a základní podmínky

Pracovníci obsluhy musí splňovat následující požadavky:

- ‣ Musí být poučeni a pověřeni podle požadavků úkolu vlastníkem/provozovatelem závodu
- ‣ Dodržovat pokyny tohoto Návodu k obsluze

## 2.2 Zamýšlené použití

### Použití a média

V závislosti na objednané verzi měřicí přístroj také může měřit potenciálně výbušná, hořlavá, toxická a oxidující média.

Měřicí přístroje pro použití v nebezpečných oblastech, v hygienických aplikacích nebo aplikacích, kde existuje zvýšené riziko v důsledku procesního tlaku, jsou odpovídajícím způsobem označeny na výrobním štítku.

Aby bylo zaručeno, že měřicí přístroj zůstane v dobrém stavu po dobu provozu, musí být splněny následující podmínky:

- ‣ Používejte pouze měřicí přístroj, který je zcela v souladu s údaji na štítku a všeobecnými podmínkami uvedenými v návodu k použití a v doplňkové dokumentaci.
- ‣ Podle štítku ověřte, zda objednané zařízení smí být uvedeno do provozu pro uvažované použití v oblasti, pro níž je nezbytné příslušné schválení (např. ochrana proti výbuchu, bezpečnost tlakových nádob).
- ‣ Používejte měřicí přístroj pouze pro média, proti kterým jsou materiály smáčené během procesu přiměřeně odolné.
- ‣ Pokud se měřicí přístroj neprovozuje za atmosférické teploty, je absolutně zásadní dodržení předmětných základních podmínek specifikovaných v související dokumentaci zařízení: část "Dokumentace"  $\rightarrow$   $\blacksquare$  6.
- ‣ Měřicí přístroj soustavně chraňte proti korozi v důsledku vlivů okolního prostředí.

### Nesprávné použití

Nepovolené použití může narušit bezpečnost. Výrobce není zodpovědný za škody způsobené nesprávným nebo nepovoleným použitím.

### LVAROVÁNÍ

### Nebezpečí prasknutí senzoru v důsledku korozivních nebo abrazivních kapalin nebo vlivů okolního prostředí!

- ‣ Ověřte kompatibilitu procesní kapaliny s materiálem senzoru.
- ‣ Zajistěte odolnost všech materiálů smáčených kapalinou v procesu.
- ‣ Dodržujte stanovený rozsah tlaku a teploty.

### Ověření sporných případů:

‣ V případě speciálních kapalin a kapalin pro čištění společnost Endress+Hauser ráda poskytne pomoc při ověřování korozní odolnosti materiálů smáčených kapalinou, ale nepřijme žádnou záruku ani zodpovědnost, protože malé změny teploty, koncentrace nebo úrovně kontaminace v procesu mohou změnit vlastnosti korozní odolnosti.

### <span id="page-8-0"></span>Další nebezpečí

Teplota vnějšího povrchu krytu se může zvýšit max. o 10 K v důsledku spotřeby energie elektronických součástí. Horké procesní kapaliny procházející měřicím přístrojem povrchovou teplotu krytu dále zvýší. Zejména povrch senzoru může dosáhnout teploty, která se blíží teplotě kapaliny.

Nebezpečí popálení v důsledku teploty kapaliny!

‣ Z důvodu zvýšené teploty kapaliny zajistěte ochranu proti dotyku, aby nedošlo k popálení.

## 2.3 Bezpečnost na pracovišti

Při práci na zařízení a s ním:

‣ Používejte požadované osobní ochranné pomůcky podle federálních/národních předpisů.

Při svařování potrubí:

‣ Neuzemňujte svařovací jednotku přes měřicí přístroj.

Pokud na zařízení a s ním pracujete s mokrýma rukama:

‣ Doporučuje se používat rukavice kvůli vyššímu riziku zasažení elektrickým proudem.

## 2.4 Bezpečnost provozu

Nebezpečí zranění.

- ‣ Zařízení obsluhujte, pouze pokud je v řádném technickém a bezporuchovém stavu.
- ‣ Obsluha je zodpovědná za provoz zařízení bez rušení.

### Změny na zařízení

Neoprávněné úpravy zařízení jsou nepřípustné a mohou vést k nepředvídatelnému nebezpečí.

‣ Pokud bude přesto nutné provést úpravy, vyžádejte si konzultace u společnosti Endress +Hauser.

### Oprava

Pro zaručení provozní bezpečnosti a spolehlivosti

- ‣ Opravy zařízení provádějte, pouze pokud budou výslovně povoleny.
- ‣ Dodržujte federální/národní předpisy týkající se oprav elektrických zařízení.
- ‣ Používejte pouze originální náhradní díly a příslušenství Endress+Hauser.

## 2.5 Bezpečnost výrobku

Tento měřicí přístroj je navržen v souladu s osvědčeným technickým postupem tak, aby splňoval nejnovější bezpečnostní požadavky, byl otestován a odeslán z výroby ve stavu, ve kterém je schopný bezpečně pracovat.

Splňuje všeobecné bezpečnostní normy a zákonné požadavky. Také vyhovuje směrnicím ES uvedeným v CE prohlášení o shodě pro dané zařízení. Endress+Hauser potvrzuje tuto skutečnost opatřením zařízení značkou CE.

## 2.6 Zabezpečení IT

Poskytujeme záruku pouze tehdy, když je přístroj instalován a používán tak, jak je popsáno v návodu k obsluze. Přístroj je vybaven zabezpečovacími mechanismy na ochranu před neúmyslnými změnami jeho nastavení.

Provozovatel musí sám implementovat opatření pro zabezpečení IT v souladu se standardy zabezpečení, která jsou navržená k zajištění dodatečné ochrany přístroje a přenosu dat.

# <span id="page-10-0"></span>3 Popis výrobku

Přístroj se skládá z převodníku a ze senzoru.

Přístroj je k dispozici jako kompaktní verze: Převodník a senzor tvoří jednu mechanickou jednotku.

# 3.1 Konstrukční provedení výrobku

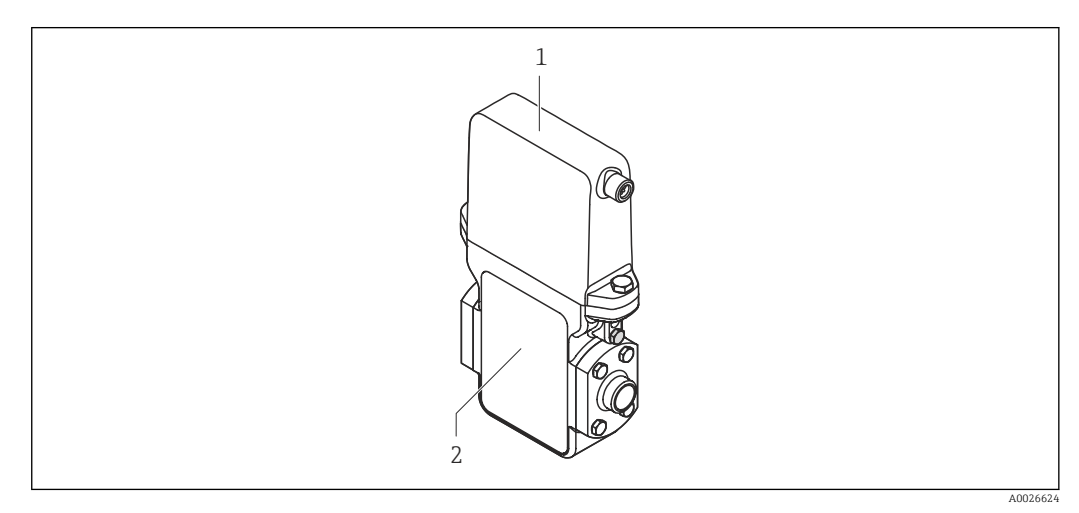

 *1 Důležité součásti měřicího přístroje*

*1 Převodník*

*2 Senzor*

# <span id="page-11-0"></span>4 Vstupní přejímka a identifikace výrobku

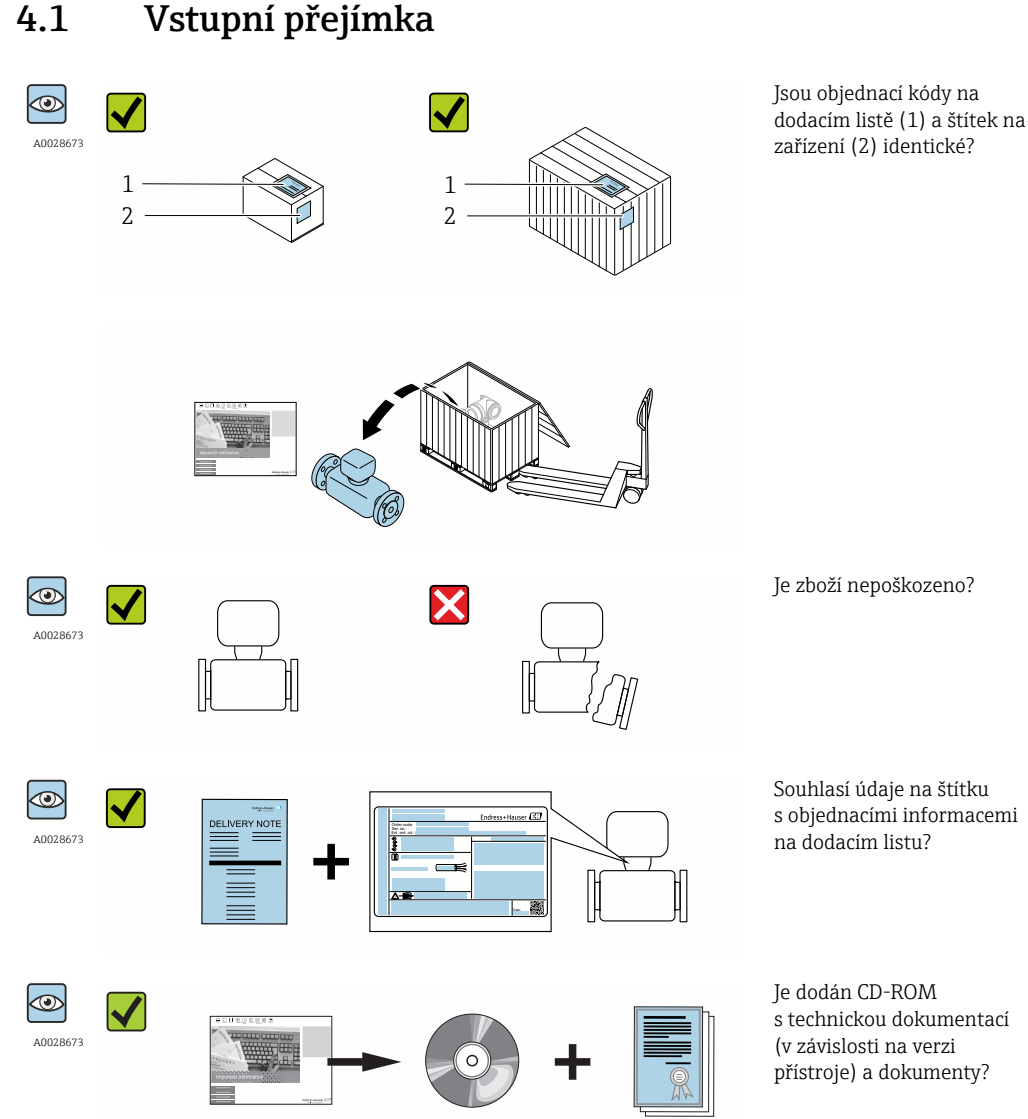

- Pokud některá z podmínek nebude splněna, kontaktujte svého distributora Endress  $| \cdot |$ +Hauser.
	- V závislosti na verzi přístroje nemusí být disk CD-ROM součástí rozsahu dodávky! Technická dokumentace je k dispozici prostřednictvím internetu nebo přes aplikaci *Endress+Hauser Operations App*, viz část "Identifikace produktu"  $\rightarrow$   $\blacksquare$  13.

## 4.2 Identifikace výrobku

Pro identifikaci měřicího přístroje je možno použít následující volby:

- Specifikace výrobních štítků
- Objednací kód s rozepsáním funkcí zařízení na dodacím listu
- Zapište sériová čísla z výrobních štítků do *W@M Device Viewer* [\(www.endress.com/deviceviewer](http://www.endress.com/deviceviewer)): Zobrazí se všechny informace o měřicím přístroji.
- Zadejte sériové číslo z výrobních štítků do aplikace *Endress+Hauser Operations App* nebo naskenujte 2D maticový kód (QR kód) na výrobním štítku prostřednictvím aplikace *Endress+Hauser Operations App*: zobrazí se veškeré informace měřicího zařízení.

<span id="page-12-0"></span>Přehled rozsahu příslušné Technické dokumentace najdete v následujícím:

- Kapitoly "Dodatečná standardní dokumentace k zařízení"  $\rightarrow$   $\blacksquare$  7 a "Doplňková dokumentace v závislosti na daném zařízení"  $\rightarrow$   $\blacksquare$  7
- *W@M Device Viewer* : Zapište sériové číslo z výrobního štítku [\(www.endress.com/deviceviewer](http://www.endress.com/deviceviewer))
- *Endress+Hauser Operations App*: Zadejte sériové číslo z výrobního štítku nebo naskenujte dvojrozměrný maticový kód (kód QR) na výrobním štítku.

### 4.2.1 Štítek senzoru

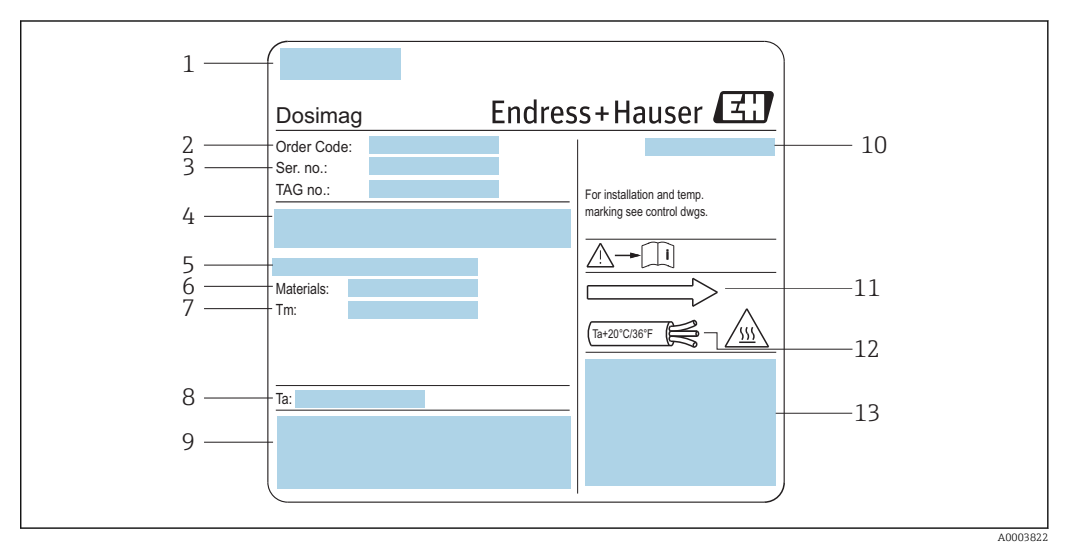

 *2 Příklad výrobního štítku senzoru*

- *1 Místo výroby*
- *2 Objednací kód: Význam jednotlivých písmen a číslic je vysvětlen ve specifikacích v potvrzení objednávky.*
- *3 Výrobní číslo*
- *4 Napájecí napětí a spotřeba energie*
- *5 Procesní připojení*
- *6 Materiály smáčených částí*
- *7 Maximální procesní teplota*
- *8 Přípustný rozsah okolní teploty*
- *9 Prostor pro další informace o verzi přístroje (certifikáty, schválení atd.)*
- *10 Stupeň ochrany*
- *11 Směr proudění*
- *12 Teplota kabelu*
- *13 Prostor pro další informace o verzi přístroje (certifikáty, schválení atd.)*

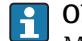

### Objednací kód

Měřicí zařízení se objednává znovu prostřednictvím objednacího kódu.

#### Rozšířený objednací kód

- Vždy jsou uvedeny typ zařízení (primární zařazení výrobku) a základní specifikace (povinné vlastnosti).
- Z volitelných specifikací (volitelné vlastnosti) jsou uvedeny pouze specifikace týkající se bezpečnosti a schválení (např. LA). Pokud byly objednány také další volitelné specifikace, jsou označeny souhrnně zástupným symbolem # (např. #LA#).
- Pokud objednané volitelné specifikace nezahrnují žádné specifikace týkající se bezpečnosti nebo schválení, jsou označeny zástupným symbolem + (např. XXXXXX-ABCDE+).

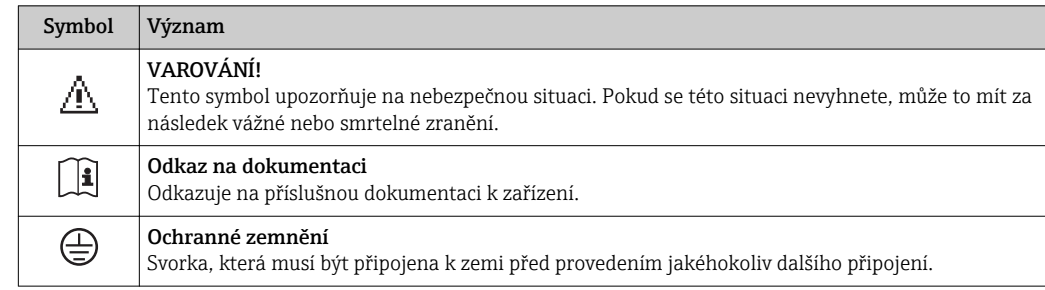

## <span id="page-13-0"></span>4.2.2 Symboly na měřicím přístroji

# <span id="page-14-0"></span>5 Skladování a přeprava

## 5.1 Podmínky pro skladování

Pro skladování dodržujte následující pokyny:

- Pro zajištění ochrany před nárazem skladujte zařízení v původním obalu.
- Neodstraňujte ochranné kryty nebo ochranné zátky nasazené na procesní připojení. Zabraňují mechanickému poškození těsnicích ploch a znečištění měřicí trubice.
- Chraňte před přímým sluncem, aby se zabránilo nepřípustně vysokým teplotám.
- Zvolte takové místo skladování, kde se v měřicím přístroji nemůže nashromáždit vlhkost, neboť napadení houbami a bakteriemi může poškodit izolaci.
- Skladujte na suchém a bezprašném místě.
- Neskladujte venku.

Teplota skladování[→ 65](#page-64-0)

## 5.2 Přeprava výrobku

Měřicí přístroj přepravte na místo měření v původním obalu.

Neodstraňujte ochranné kryty nebo ochranné zátky nasazené na procesních připojeních. Zabraňují mechanickému poškození těsnicích ploch a znečištění měřicí trubice.

## 5.3 Likvidace obalu

Všechny obalové materiály jsou šetrné vůči životnímu prostředí a na 100 % recyklovatelné:

- Sekundární obal měřicího přístroje: polymerová napínací fólie vyhovující směrnici ES 2002/95/ES (RoHS).
- Obal:
	- Dřevěná bedna ošetřená v souladu s normou ISPM 15, což je stvrzeno opatřením logem IPPC.

nebo

- Kartonový obal vyhovující evropské směrnici o obalech 94/62/ES; možnost recyklace je stvrzena opatřením symbolem RESY.
- Obal vhodný pro námořní přepravu (volitelně): Dřevěná bedna ošetřená v souladu s normou ISPM 15, což je stvrzeno opatřením logem IPPC.
- Prvky pro přenášení a montáž:
- Nevratná plastová paleta
- Plastové pásky
- Plastové lepicí pásky
- Výplňový materiál: Papírový proklad

## <span id="page-15-0"></span>6 Instalace

### 6.1 Podmínky instalace

### 6.1.1 Montážní poloha

#### Montážní poloha

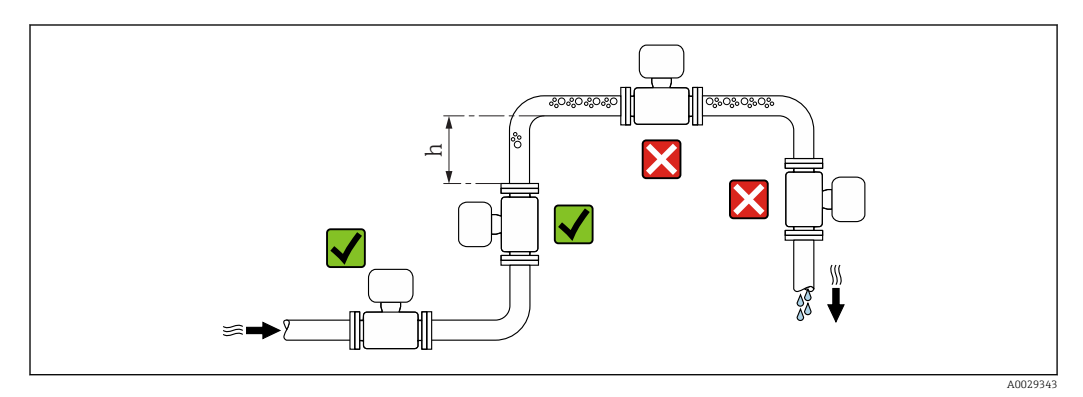

Nainstalujte senzor přednostně do stoupajícího potrubí a zajistěte dostatečnou vzdálenost k dalšímu kolenu potrubí: h ≥ 2 × DN

### *Instalace do potrubí s průtokem směrem dolů*

Nainstalujte sifon s odvětrávacím ventilem dále za snímačem v potrubích s průtokem směrem dolů, jejichž délka h ≥ 5 m (16,4 ft). Toto předběžné opatření má za úkol zamezit nízkému tlaku a následnému riziku poškození měřicí trubice. Toto opatření rovněž zamezuje ztrátě náplně v systému.

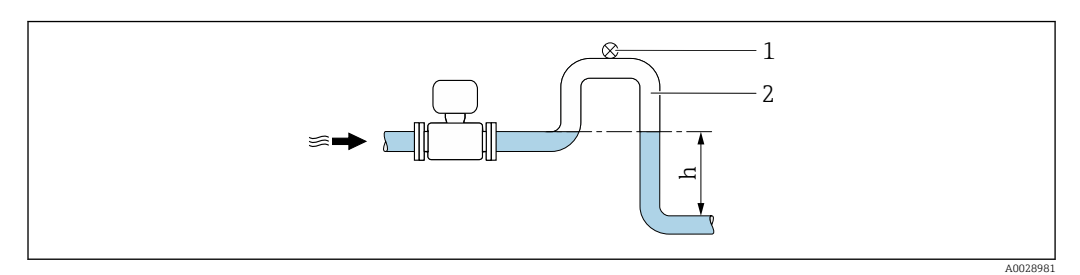

 *3 Instalace do potrubí s průtokem směrem dolů*

- *1 Odvzdušňovací ventil*
- *2 Potrubní sifon*
- *h Délka potrubí s průtokem směrem dolů*

*Instalace do částečně naplněných potrubí*

Částečně naplněné potrubí se sklonem vyžaduje konfiguraci kolektorového typu.

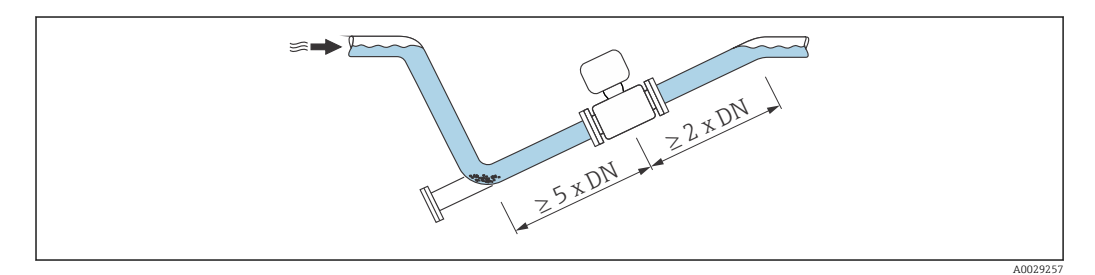

### **Orientace**

Směr šipky na štítku senzoru pomůže nainstalovat senzor podle směru proudění (směr proudění média skrz potrubí).

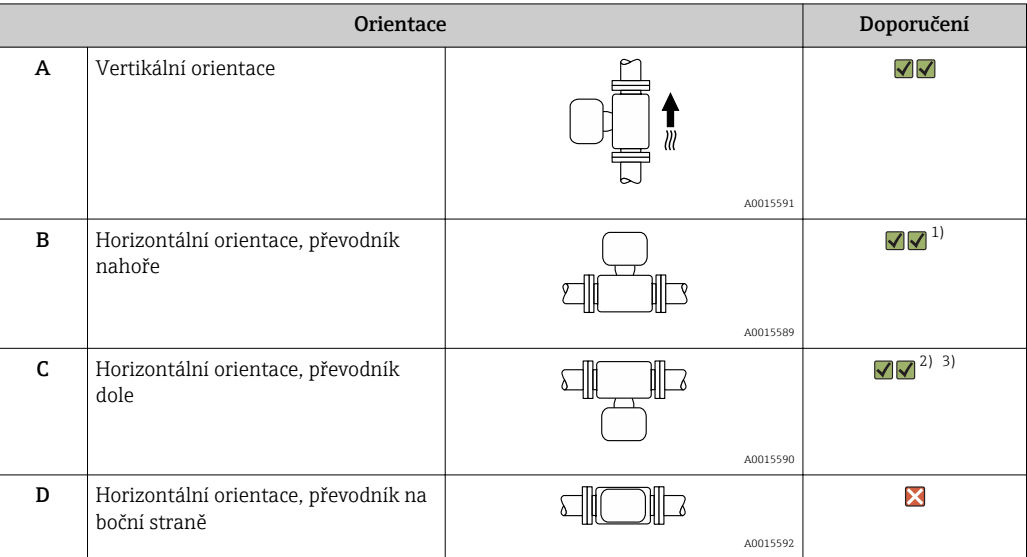

1) Aplikace s nízkými procesními teplotami mohou způsobit snížení okolní teploty. Pro uchování minimální okolní teploty pro převodník se doporučuje tato orientace.

2) Aplikace s vysokými procesními teplotami mohou způsobit zvýšení okolní teploty. Pro uchování maximální okolní teploty pro převodník se doporučuje tato orientace.

3) Aby nedocházelo k přehřívání elektronického modulu v případě prudkého zvýšení teploty (např. procesy CIP nebo SIP), instalujte zařízení s komponentou převodníku směrem dolů.

#### *Horizontální*

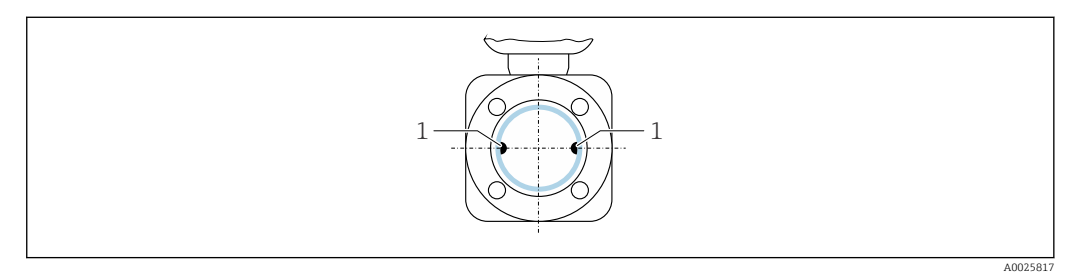

*1 Měřicí elektrody pro detekci signálu*

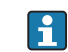

Rovina měřicích elektrod by měla být ideálně horizontální. To zamezuje krátkodobé izolaci dvou měřicích elektrod v důsledku vniknutí vzduchových bublin.

#### *Ventily*

Senzor nikdy neinstalujte za uzavíracím ventilem pro plnění. Pokud je senzor zcela prázdný, naměřená hodnota se stává neplatnou.

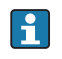

Správné měření je možné pouze tehdy, když je potrubí zcela plné. Před zahájením sériového plnění ve výrobě proveďte zkušební plnění.

<span id="page-17-0"></span>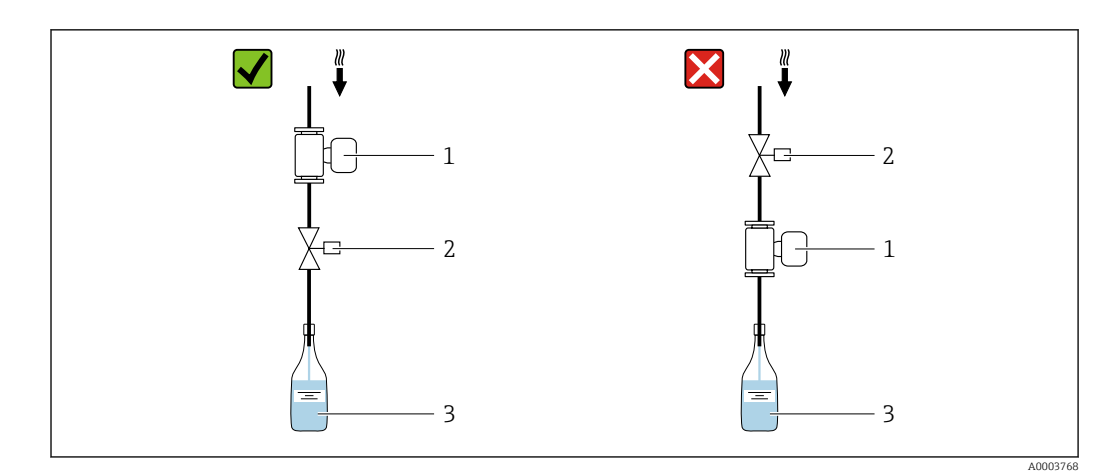

- *1 Měřicí přístroj*
- *2 Plnicí ventil*
- *3 Nádoba*

### *Plnicí systémy*

Pro zajištění optimálního měření musí být systém potrubí zcela plný.

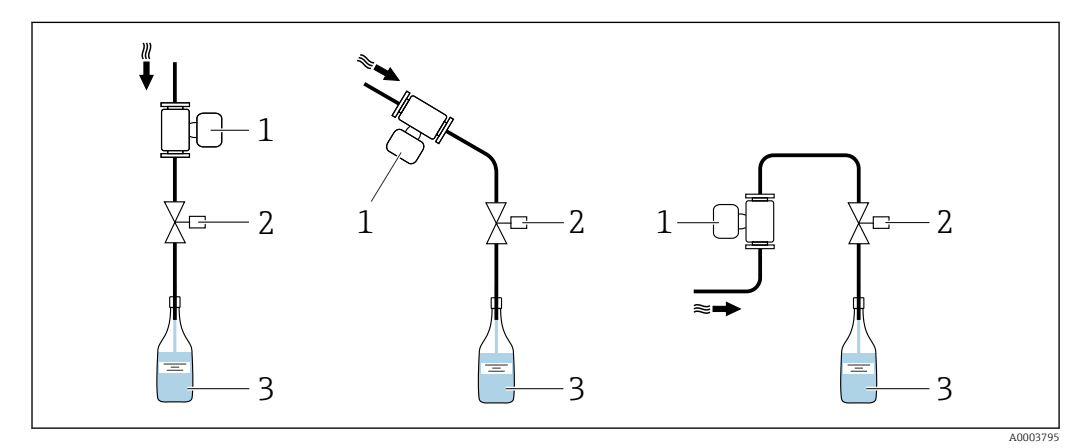

- *4 Plnicí systém*
- *1 Měřicí přístroj*
- *2 Plnicí ventil*
- *3 Nádoba*

### Vstupní a výstupní rovné délky potrubí

Pokud je to možné, nainstalujte senzor před armaturami, jako jsou ventily, T kusy nebo kolena.

Dodržujte následující vlastnosti vstupních a výstupních rovných délek potrubí pro vyhovění specifikacím přesnosti:

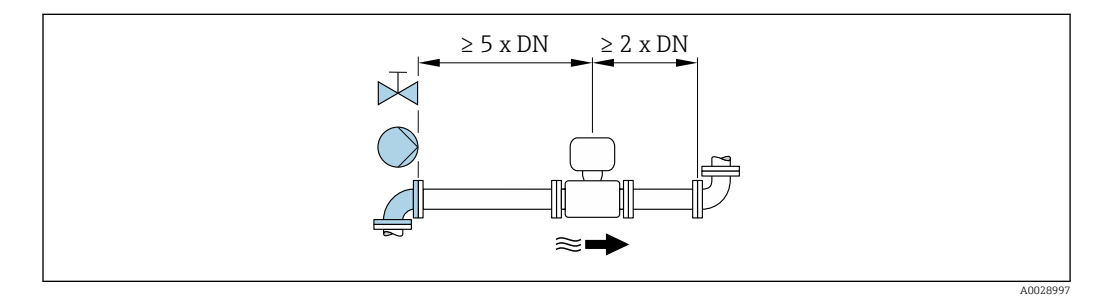

#### <span id="page-18-0"></span>*Instalační rozměry*

Rozměry a délky pro instalaci zařízení viz dokument "Technické informace", kapitola  $\sqrt{1}$ "Mechanická konstrukce".

### 6.1.2 Požadavky z hlediska prostředí a procesu

#### Rozsah okolní teploty

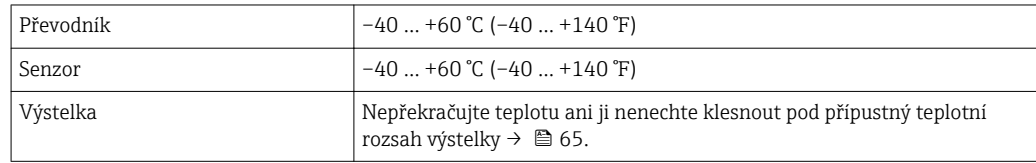

*Tabulky teplot*

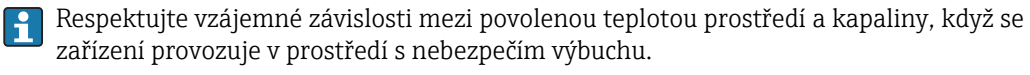

Podrobné informace o tabulkách teploty jsou uvedeny v samostatném dokumentu  $\boxed{1}$ nazvaném "Bezpečnostní pokyny" (XA) pro zařízení.

#### Procesní tlak

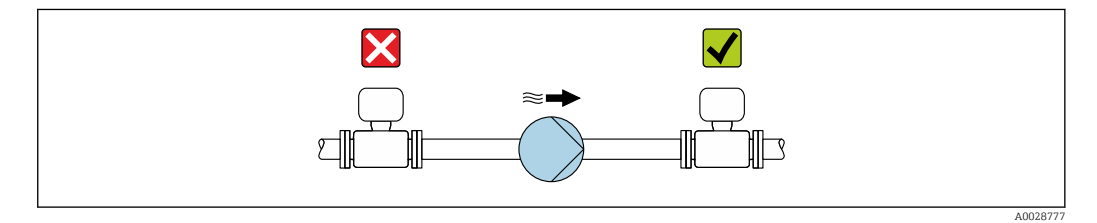

Senzor nikdy neinstalujte na stranu sání čerpadla, abyste zamezili riziku nízkého tlaku, a tím poškození výstelky.

Dále nainstalujte tlumiče pulzů, pokud se používají pístová, membránová nebo  $\mathbf{F}$ peristaltická čerpadla.

• Informace o odolnosti výstelky vůči částečnému vakuu [→ 66](#page-65-0)

- Informace o odolnosti měřicího systému proti rázům [→ 65](#page-64-0)
- Informace o odolnosti měřicího systému proti vibracím  $\rightarrow$   $\blacksquare$  65

#### Vibrace

١÷.

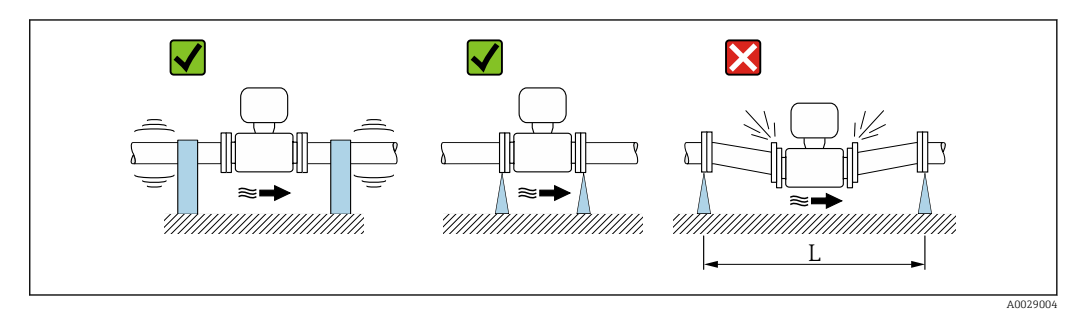

 *5 Opatření k zamezení vibrací přístroje (L > 10 m (33 ft))*

<span id="page-19-0"></span>V případě velmi silných vibrací se potrubí a senzor musejí podepřít a upevnit.

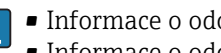

• Informace o odolnosti měřicího systému proti rázům  $\rightarrow$   $\blacksquare$  65 • Informace o odolnosti měřicího systému proti vibracím →  $\triangleq$  65

#### Adaptéry

Vhodné adaptéry podle DIN EN 545 (redukce s dvojitou přírubou) lze používat k instalaci snímače v trubkách s větším průměrem. Výsledné navýšení rychlosti průtoku zlepšuje přesnost měření u kapalin s velmi pomalou rychlostí proudění. Nomogram zobrazený zde je možné použít k výpočtu poklesu tlaku způsobenému redukcemi a expandéry.

Nomogram se vztahuje pouze na kapaliny s viskozitou podobnou viskozitě vody.  $\boxed{2}$ 

- 1. Vypočítejte poměr průměrů d/D.
- 2. Na nomogramu odečtěte pokles tlaku jako funkci rychlosti proudění (dále po směru od redukce) a poměru d/D.

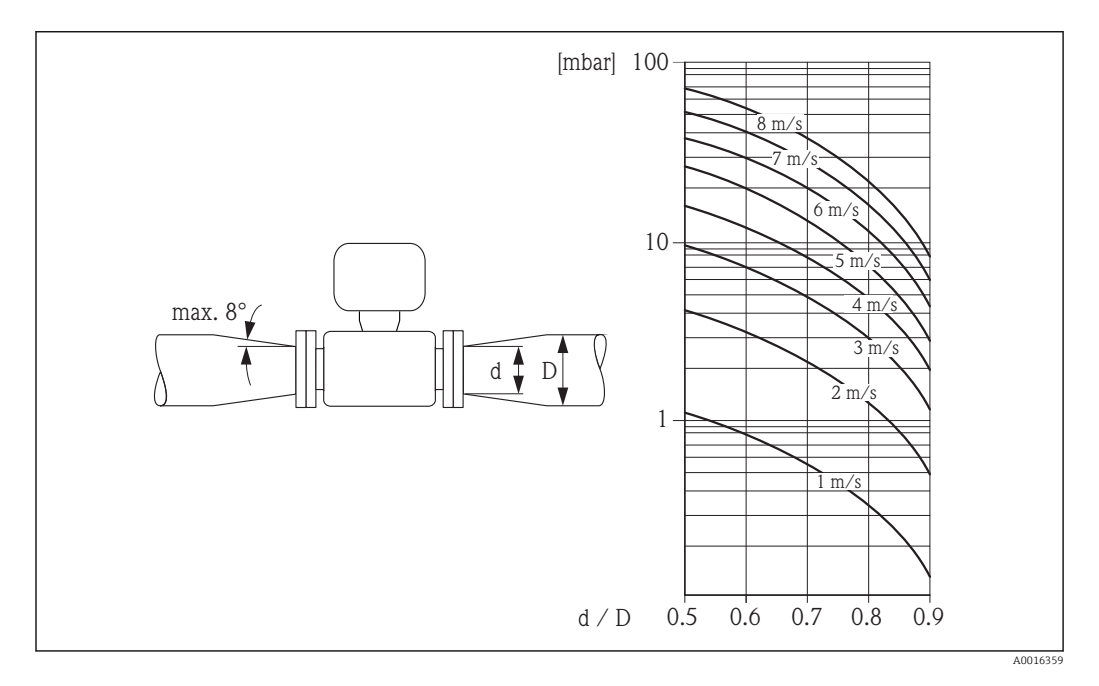

### 6.1.3 Speciální pokyny pro montáž

#### Informace k plnicím systémům

Správné měření je možné pouze tehdy, když je trubka zcela plná. Doporučujeme proto před zahájením výroby provést nějaké zkušební šarže.

### <span id="page-20-0"></span>*Kruhový plnicí systém*

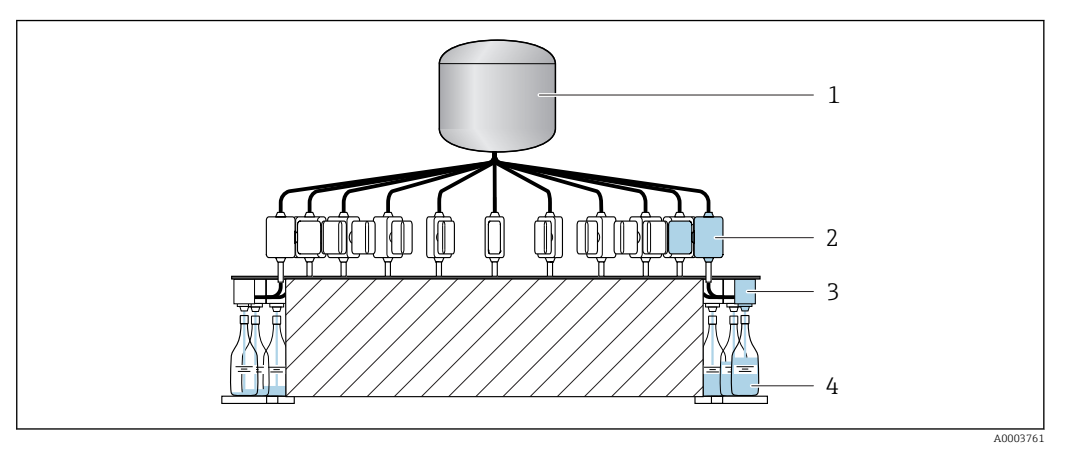

- *1 Nádrž*
- *2 Měřicí přístroj*
- *3 Dávkovací ventil*
- *4 Nádoba*

#### *Lineární plnicí systém*

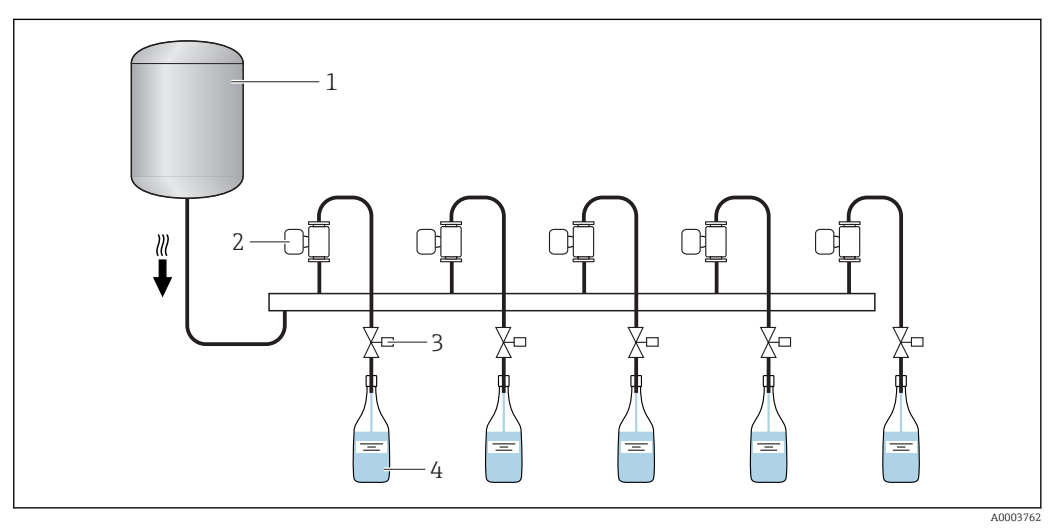

- *1 Nádrž*
- *2 Měřicí přístroj*
- *3 Dávkovací ventil*
- *4 Nádoba*

## 6.2 Montáž měřicího přístroje

### 6.2.1 Požadované nástroje

### Pro senzor

Pro příruby a ostatní připojení v průběhu procesu:

- Šrouby, matice, těsnění atd. netvoří součást dodávky a musejí být zajištěny ze strany zákazníka.
- Vhodné montážní nástroje

### 6.2.2 Příprava měřicího přístroje

1. Odstraňte veškeré zbývající přepravní obaly.

- <span id="page-21-0"></span>2. Odstraňte veškeré ochranné kryty nebo ochranná víčka, která jsou na senzoru.
- 3. Odstraňte nalepené štítky na krytu skříňky elektroniky.

### 6.2.3 Montáž měřicího přístroje

#### **AVAROVÁNÍ**

#### Nebezpečí v důsledku nevhodného procesního utěsnění!

- ‣ Přesvědčte se, že vnitřní průměry těsnění jsou stejné nebo větší než procesní připojení a potrubí.
- ‣ Přesvědčte se, že těsnění jsou čistá a nepoškozená.
- ‣ Nasaďte těsnění správně.

Podle specifikací uvedených v objednávce se měřicí přístroj dodává buď s předinstalovanými procesními připojeními, nebo bez nich. Předinstalovaná procesní připojení jsou pevně uchycena k měřicímu přístroji pomocí 4 šroubů se šestihrannou hlavou.

‣ Přesvědčte se, že směr šipky na výrobním štítku senzoru souhlasí se směrem toku tekutiny.

Podle konkrétní aplikace a v závislosti na délce trubky, je možné, že měřicí přístroj H bude potřeba podepřít nebo dodatečně zajistit.

### 6.2.4 Navařování senzoru do trubky (svařované spoje)

### LVAROVÁNÍ

#### Nebezpečí poničení elektroniky!

- ‣ Dbejte na to, aby svařovací systém nebyl uzemněn přes senzor nebo převodník.
- 1. Senzor bodově přivařte a zajistěte jej tak uvnitř trubky. Vhodný svařovací přípravek lze objednat samostatně jako příslušenství →  $\triangleq$  70.
- 2. Uvolněte šrouby na přírubě procesního připojení a odstraňte senzor společně s těsněním z trubky.
- 3. Přivařte procesní připojení do trubky.
- 4. Nainstalujte senzor opět do trubky a přitom dbejte na to, aby bylo těsnění čisté a ve správné poloze.
- Pokud se tenkostěnné potravinářské trubky svařují správně, nedojde k poškození těsnění vysokou teplotou, ani když je nainstalované. Doporučuje se však senzor a těsnění demontovat.
	- Musí být možné otevřít trubku o přibližně 8 mm (0,31 in).

### 6.2.5 Čištění pomocí ježků

Při čištění pomocí ježků je nezbytné vzít do úvahy vnitřní průměry měřicí trubky a procesního připojení. Veškeré rozměry a délky senzoru a převodníku jsou uvedené v samostatném dokumentu "Technické informace".

### <span id="page-22-0"></span>6.2.6 Těsnění

Při montáži procesních připojení dbejte na to, aby byla těsnění suchá, čistá, nepoškozená a správně vystředěná.

• Šrouby musí být pevně dotažené. Procesní připojení tvoří kovový spoj se senzorem, který zajišťuje definovanou míru stlačení těsnění.

• V závislosti na aplikaci může být nutné těsnění periodicky měnit, zvláště pokud se používají vstřikovaná těsnění (aseptická verze)! Interval mezi výměnami závisí na četnosti čisticích cyklů, teplotě čištění a teplotě média.

Náhradní těsnění lze objednávat jako příslušenství.

### 6.2.7 Jmenovitá světlost a průtok

Průměr trubky a rychlost průtoku určují jmenovitý průměr senzoru. Optimální rychlost průtoku je 1 … 4 m/s (3,28 … 13,12 ft/s). Rychlost průtoku (v) dále musí být v souladu s fyzikálními vlastnostmi tekutiny:

- v < 2 m/s (6,56 ft/s): Pro abrazivní média, např. čisticí prostředky
- v > 2 m/s (6,56 ft/s): Pro média, která vytvářejí usazeniny, např. oleje a kapaliny, které obsahují cukr

Potřebného zvýšení rychlosti průtoku lze dosáhnout snížením jmenovitého průměru H senzoru.

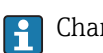

Charakteristické hodnoty průtoku →  $\triangleq 60$ 

## 6.3 Kontrola po provedené instalaci

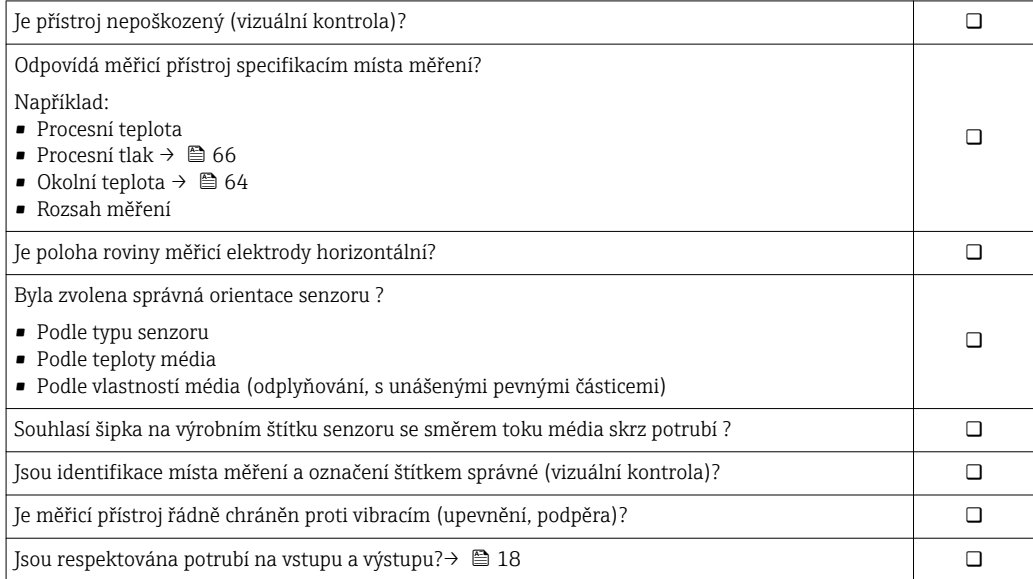

# <span id="page-23-0"></span>7 Elektrické připojení

Měřicí zařízení nemá žádný vnitřní jistič. Z tohoto důvodu přiřaďte měřicímu zařízení  $| \cdot |$ vypínač nebo jistič napájení, aby bylo možné napájecí vedení snadno odpojit od síťového přívodu.

## 7.1 Podmínky připojení

## 7.1.1 Požadavky na připojovací kabel

Připojovací kabely zajišťované zákazníkem musí splňovat následující požadavky.

### Elektrická bezpečnost

V souladu s platnými federálními/národními předpisy.

### Přípustný teplotní rozsah

- $-40$  °C (-40 °F) až +80 °C (+176 °F)
- Minimální požadavek: rozsah teploty kabelu ≥ okolní teplota +20 K

### Signální kabel

Kabely nejsou zahrnuty v rozsahu dodávky; objednávají se jako příslušenství  $\rightarrow$   $\overset{\sim}{\Box}$  58.

### *Pulzní/frekvenční/spínací výstup*

Je dostatečný standardní instalační kabel.

## 7.1.2 Přiřazení svorek

Připojení je provedeno výhradně pomocí zástrčky přístroje →  $\triangleq$  25.

### <span id="page-24-0"></span>7.1.3 Obsazení kontaktů, přístrojový konektor

### Verze přístroje: 2 pulzní/frekvenční/spínané výstupy

Objednací kód pro "Výstup, vstup", volitelná možnost 3: 2 pulzní/frekvenční/spínané výstupy

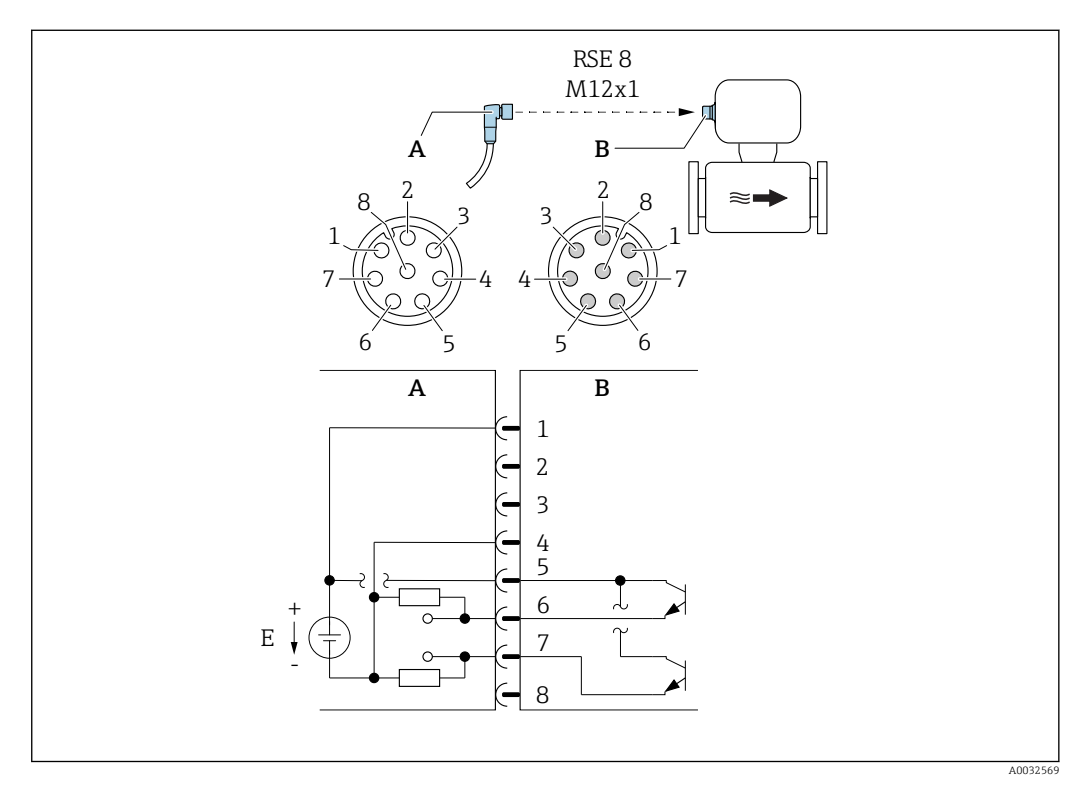

### *6 Připojení k přístroji*

- *A Spojka: Napájecí napětí, pulzní/frekvenční/spínací výstup*
- *B Konektor: Napájecí napětí, pulzní/frekvenční/spínací výstup*
- *E Napájení PELV nebo SELV*
- *1 až Přiřazení kontaktů*
- *8*

#### *Přiřazení kontaktů*

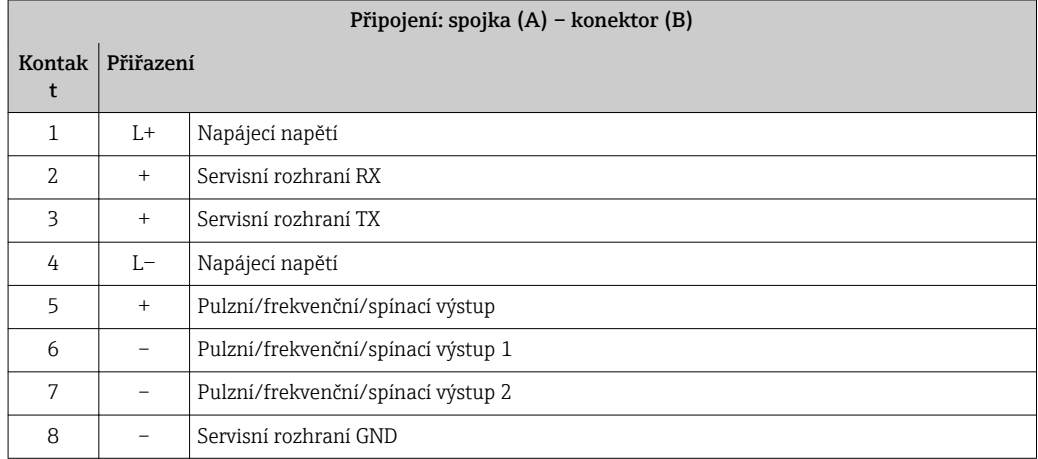

### <span id="page-25-0"></span>7.1.4 Požadavky na napájecí jednotku

### Napájecí napětí

24 V DC (jmenovité napětí: 20 … 30 V DC)

- Napájecí jednotku je nutné otestovat, aby bylo zajištěno, že vyhovuje bezpečnostním požadavkům (např. PELV, SELV).
	- Napájecí napětí nesmí překročit maximální zkratový proud 50 A.

## 7.2 Připojení měřicího přístroje

### OZNÁMENÍ

### Omezení elektrické bezpečnosti v důsledku nesprávného zapojení!

- ‣ Elektrikářské zapojovací práce smí provádět pouze odborník s odpovídajícím školením.
- ‣ Dodržujte platné federální/národní zákony a předpisy pro instalace.
- ‣ Dodržujte místní předpisy pro bezpečnost na pracovišti.

### 7.2.1 Připojení převodníku

### Připojení zástrčkou přístroje

Připojení je provedeno výhradně pomocí zástrčky přístroje.

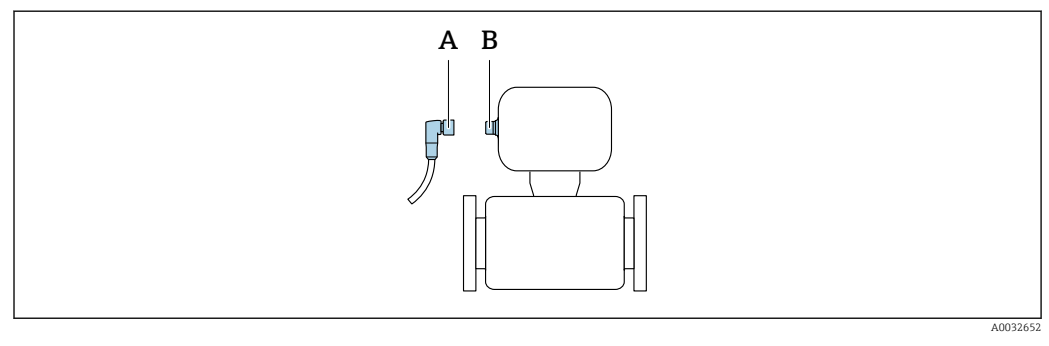

*A Spojka*

*B Zástrčka*

### Uzemnění

Uzemnění je provedeno pomocí kabelové zásuvky.

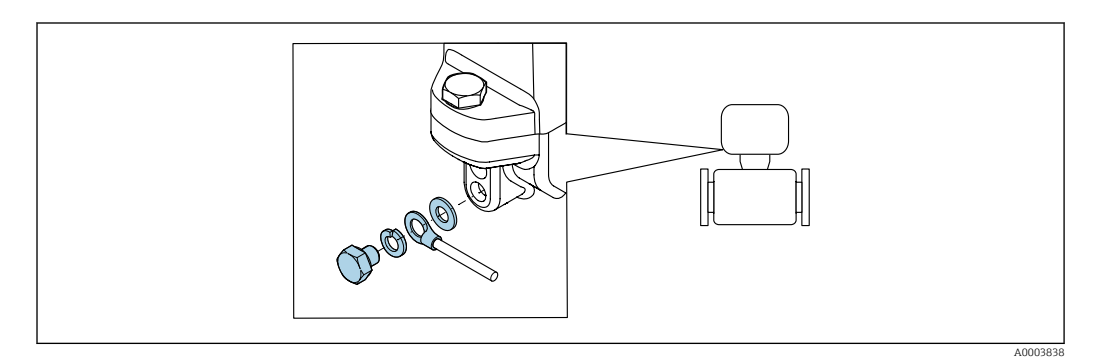

## 7.3 Zajištění stupně ochrany

Měřicí přístroj vyhovuje všem požadavkům na stupeň ochrany IP 67, skříň typu 4X.

<span id="page-26-0"></span>Aby byl zajištěn stupeň ochrany IP 67, skříň typu 4X, po elektrickém připojení proveďte následující kroky:

‣ Zkontrolujte, zda všechny zástrčky přístroje jsou pevně zasunuty v zásuvkách.

# 7.4 Kontrola po připojení

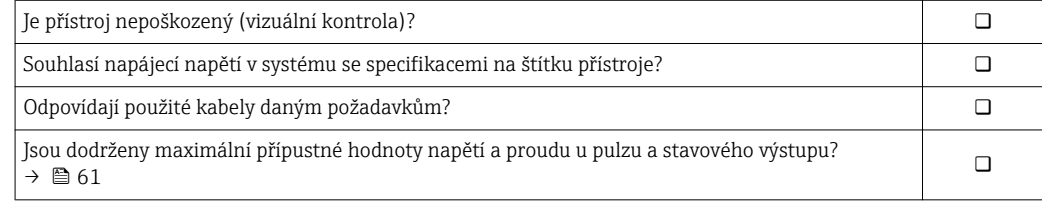

# <span id="page-27-0"></span>8 Možnosti obsluhy

## 8.1 Přehled možností obsluhy

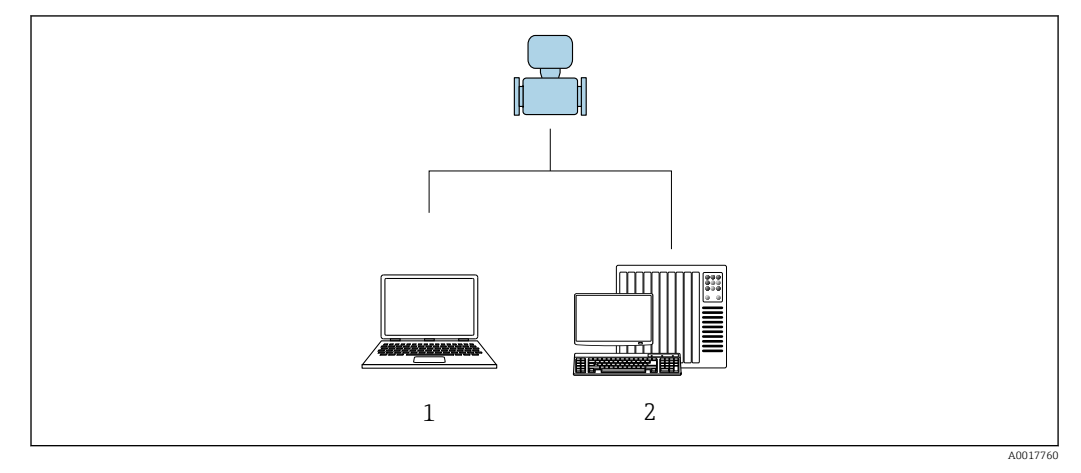

*1 Počítač s ovládacím nástrojem "FieldCare" nebo "DeviceCare"*<br>2 *Řídicí svstém (např. PLC)* 

*2 Řídicí systém (např. PLC)*

## 8.2 Přístup k menu obsluhy přes ovládací nástroj

### 8.2.1 Připojení ovládacího nástroje

### Pomocí servisního adaptéru a Commubox FXA291

Ovládání a nastavení lze realizovat s využitím servisního a konfiguračního softwaru FieldCare nebo DeviceCare od společnosti Endress+Hauser.

Přístroj je připojen k portu USB počítače přes servisní adaptér a Commubox FXA291.

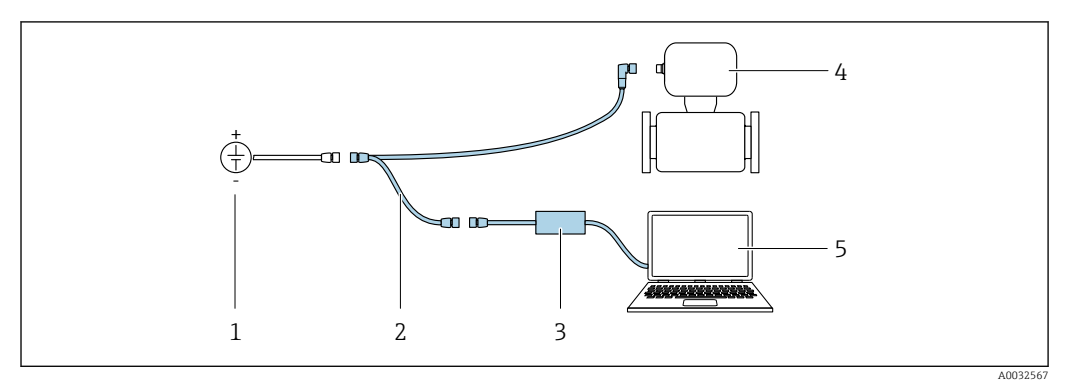

- *1 Napájecí napětí 24 V DC*
- *2 Servisní adaptér*
- *3 Dosimag*

١ì

*4 Commubox FXA291*

*5 Počítač s ovládacím nástrojem "FieldCare" nebo "DeviceCare"*

Servisní adaptér, kabel a Commubox FXA291 nejsou součástí dodávky. Tyto součásti lze objednat jako příslušenství [→ 58](#page-57-0).

### <span id="page-28-0"></span>8.2.2 FieldCare

#### Rozsah funkce

Nástroj pro správu provozních zdrojů od společnosti Endress+Hauser na základě tabulky zařízení v provozu (Field Device Table – FDT). Lze s ním nastavovat veškerá inteligentní provozní zařízení v systému a napomáhá při jejich správě. S využitím stavových informací je rovněž možné kontrolovat jednoduše ale účinně jejich stav a situaci.

Přístup probíhá přes:

Přes servisní adaptér a Commubox FXA291

Typické funkce:

- Nastavení parametrů převodníků
- Načítání a ukládání údajů o zařízení (načítání/stahování)
- Dokumentace měřicího bodu
- Vizualizace paměti měřených hodnot (řádkový záznamník) a záznamník událostí
- Další informace ohledně FieldCare naleznete v Návodu k obsluze BA00027S  $\sqrt{1}$ a BA00059S

#### Zdroj pro popisné soubory zařízení

Viz informace  $\rightarrow$   $\blacksquare$  31

#### Připojení

Servisní adaptér, Commubox FXA291 a ovládací nástroj "FieldCare"

- 1. Spusťte FieldCare a otevřete projekt.
- 2. V síti: Přidat zařízení.
	- Otevře se okno Přidat zařízení.
- 3. Zvolte ze seznamu možnost CDI Communication FXA291 a potvrďte stiskem OK.
- 4. Klepněte pravým tlačítkem myši na CDI Communication FXA291 a z nabídky, která se otevře, zvolte možnost Přidat zařízení.
- 5. Zvolte ze seznamu požadované zařízení a potvrďte stiskem OK.
- 6. Ustavte on-line připojení k zařízení.
- Další informace naleznete v Návodu k obsluze BA00027S a BA00059S.

### <span id="page-29-0"></span>Uživatelské rozhraní

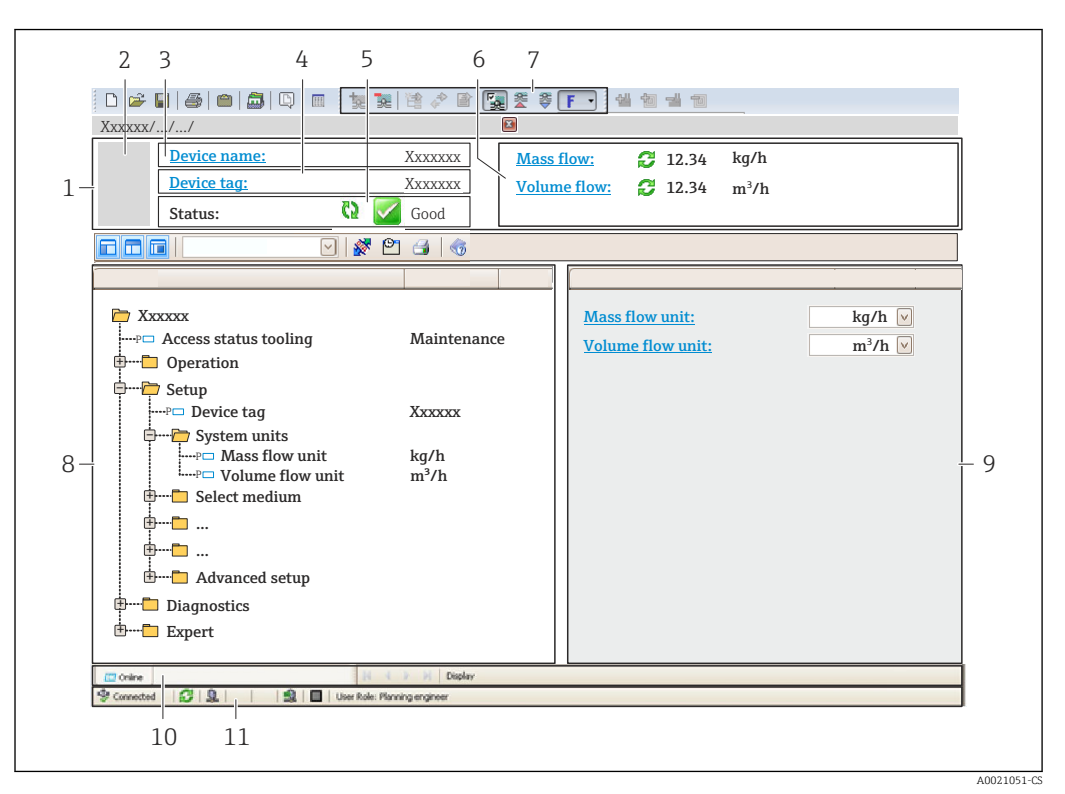

- *1 Hlavička*
- *2 Obrázek přístroje*
- *3 Název přístroje*
- *4 Název označení (tagu)*
- *5 Stavová oblast se stavovým signálem*
- *6 Oblast zobrazení aktuálně měřených hodnot*
- *7 Nástrojová lišta pro úpravy s dalšími funkcemi, jako například uložit/obnovit, seznam událostí a vytvořit dokumentaci*
- *8 Navigační oblast se strukturou ovládacího menu*
- *9 Pracovní oblast*
- *10 Rozsah akce*
- *11 Oblast stavu*

### 8.2.3 DeviceCare

#### Rozsah funkce

Nástroj k připojení a nastavení zařízení Endress+Hauser umístěných v terénu.

Nejrychlejší způsob nastavení zařízení Endress+Hauser umístěných v terénu je použít nástroj "DeviceCare". Ten představuje společně se správci typů zařízení (DTM) pohodlné řešení zahrnující veškeré nezbytné možnosti.

Podrobnosti jsou uvedeny v brožuře o inovacích IN01047S m

#### Zdroj pro popisné soubory zařízení

Viz informace  $\rightarrow$   $\blacksquare$  31

# <span id="page-30-0"></span>9 Systémová integrace

## 9.1 Přehled souborů s popisem zařízení

## 9.1.1 Údaje o aktuální verzi zařízení

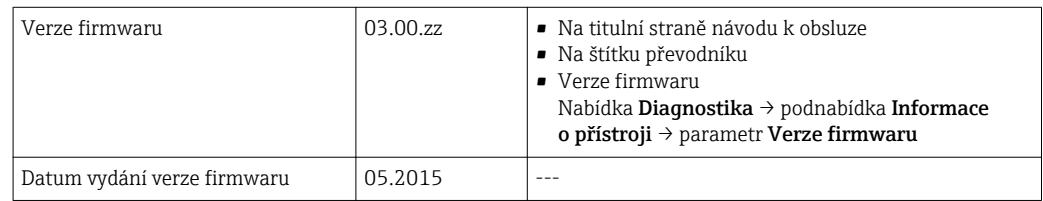

Přehled různých verzí firmwaru zařízení → ■ 53

## 9.1.2 Ovládací nástroje

Vhodný soubor s popisem zařízení pro jednotlivé ovládací nástroje je uveden v tabulce dále společně s informacemi ohledně toho, kde lze soubor získat.

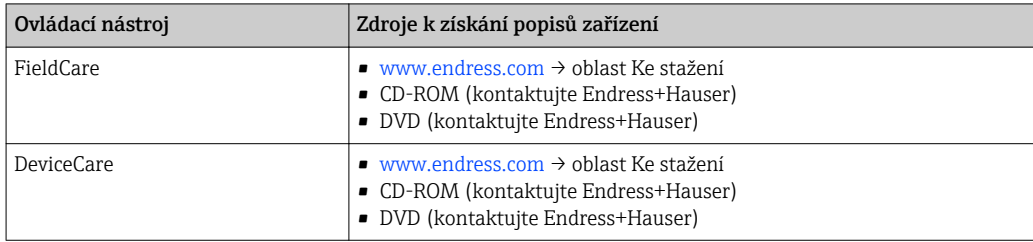

# <span id="page-31-0"></span>10 Uvedení do provozu

## 10.1 Kontrola funkcí

Před prvním spuštěním měřicího zařízení:

- ‣ Ujistěte se, že všechny zkoušky, které se měly provést po instalaci a po připojení, byly provedeny.
- Seznam "Poinstalační kontrola"  $\rightarrow$   $\blacksquare$  23
- Seznam bodů "Kontrola po připojení"  $\rightarrow \boxtimes 27$

## 10.2 Zapnutí měřicího přístroje

- ‣ Kontrola funkčnosti proběhla úspěšně.
	- Zapněte napájení.
	- V měřicím přístroji běží interní testování funkčnosti.

Přístroj je funkční a připraven k provozu.

Pokud spuštění přístroje neproběhne úspěšně, podle toho, co je příčinou, se v nástroji pro správu systémových funkcí zobrazí diagnostická zpráva "FieldCare".

## 10.3 Aktivace připojení přes FieldCare

- Pro připojení FieldCare
- Pro aktivaci připojení přes FieldCare  $\rightarrow$   $\blacksquare$  29
- Pro uživatelské rozhraní FieldCare  $\rightarrow$   $\blacksquare$  30

## 10.4 Nastavení měřicího přístroje

Menu nabídka Nastavenía jeho podmenu obsahují všechny parametry, které jsou potřeba pro běžný provoz.

### **Navigace**

Nabídka "Nastavení"

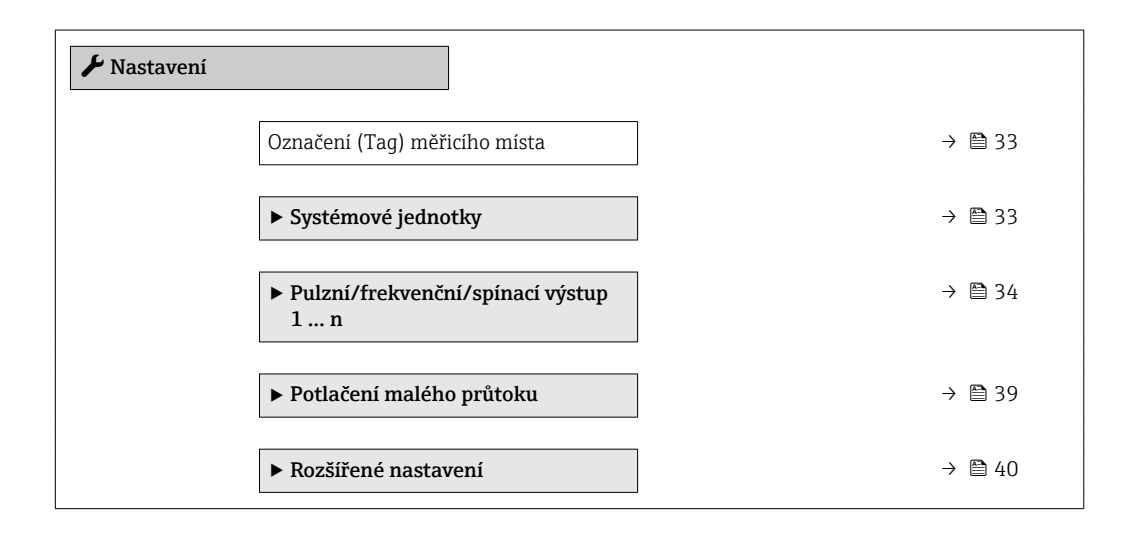

### <span id="page-32-0"></span>10.4.1 Definování označení přístroje

Pro rychlou identifikaci místa měření v rámci systému je možno zapsat jedinečné označení pomocí parametru parametr Označení (Tag) měřicího místa a tak změnit tovární nastavení.

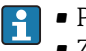

• Počet zobrazených znaků závisí na použitých znacích. ■ Zadejte název označení (tag) v ovládacím nástroji "FieldCare" →  $\triangleq$  30

#### Navigace

Nabídka "Nastavení" → Označení (Tag) měřicího místa

#### Přehled parametrů se stručným popisem

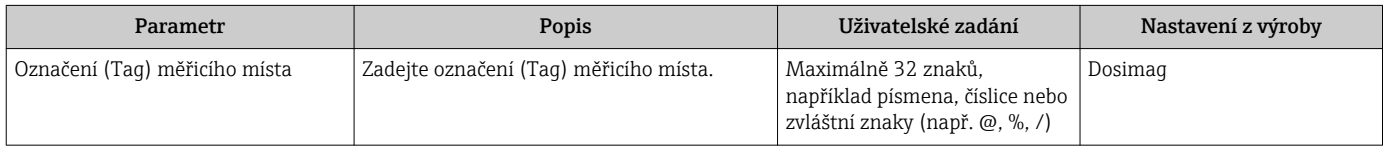

### 10.4.2 Nastavení systémových jednotek

V možnosti podnabídka Systémové jednotky lze nastavit jednotky všech měřených hodnot.

### Navigace

Nabídka "Nastavení" → Systémové jednotky

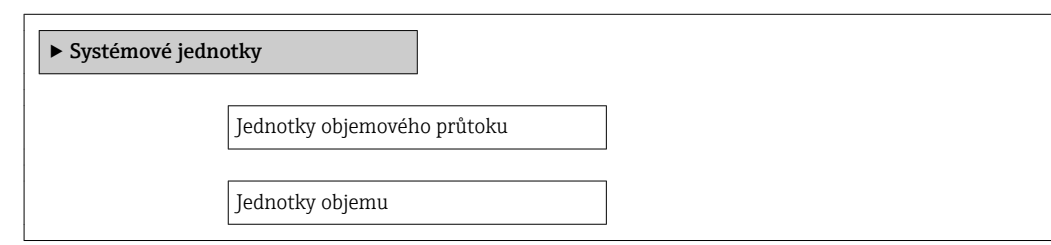

### Přehled parametrů se stručným popisem

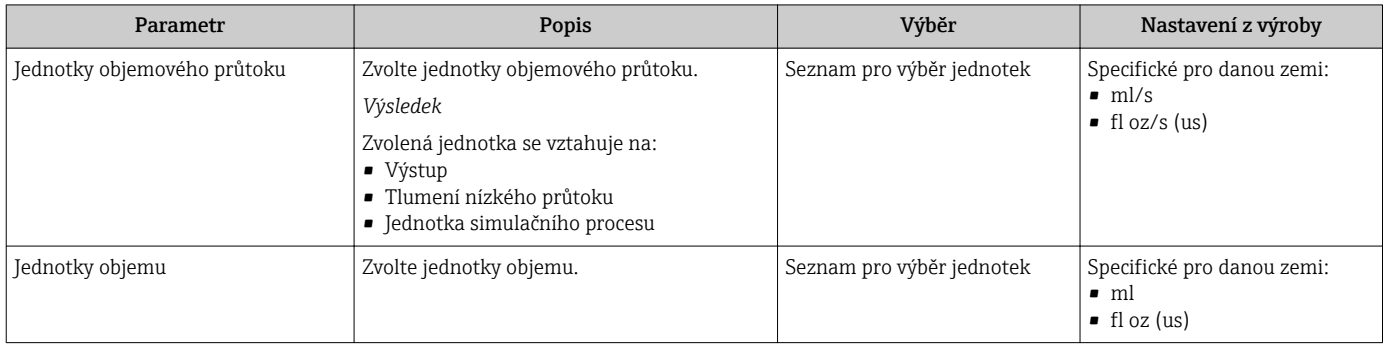

### <span id="page-33-0"></span>10.4.3 Nastavení pulzního/frekvenčního/spínaného výstupu

Podnabídka Pulzní/frekvenční/spínací výstup 1 … n obsahuje veškeré parametry, které se musí nastavit pro účely nastavení zvoleného typu výstupu.

#### Nastavení pulzního výstupu

V nabídce parametr Provozní režim ( $\rightarrow \Box$  34) lze pro pulzní výstup vybrat některou ze dvou možností:

- Volitelná možnost Impulz: Impulz proporcionálně závislý na množství s nastavením šířky impulzu.
- Volitelná možnost Impulzy automaticky: Impulz proporcionálně závislý na množství s poměrem doby zapnutí a pauzy 1 : 1

#### Navigace

Nabídka "Nastavení" → Pulzní/frekvenční/spínací výstup 1 ... n

#### Struktura podnabídky pro pulzní výstup

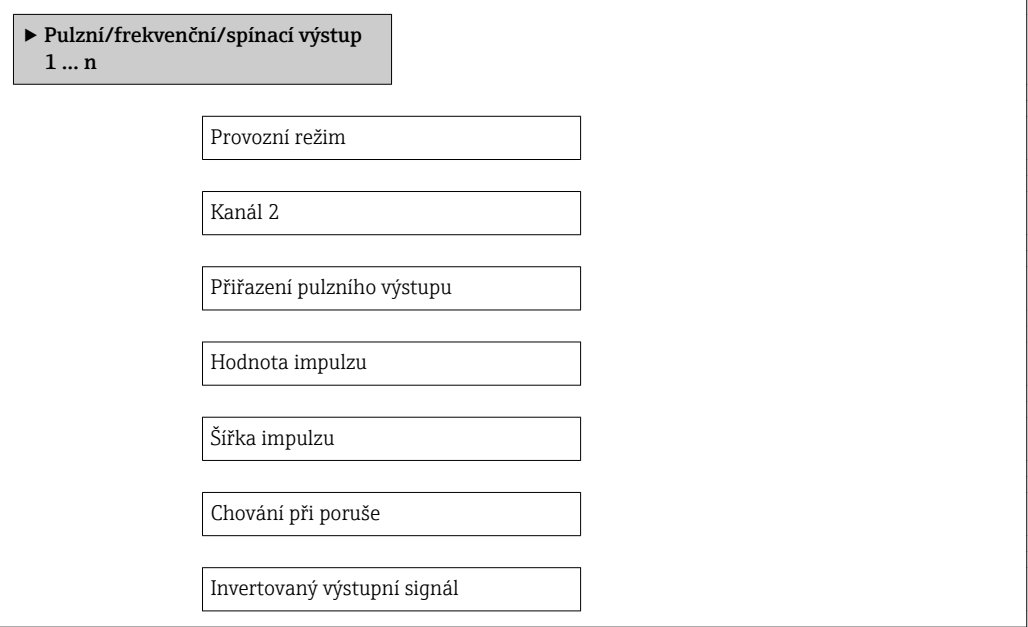

#### Přehled parametrů se stručným popisem

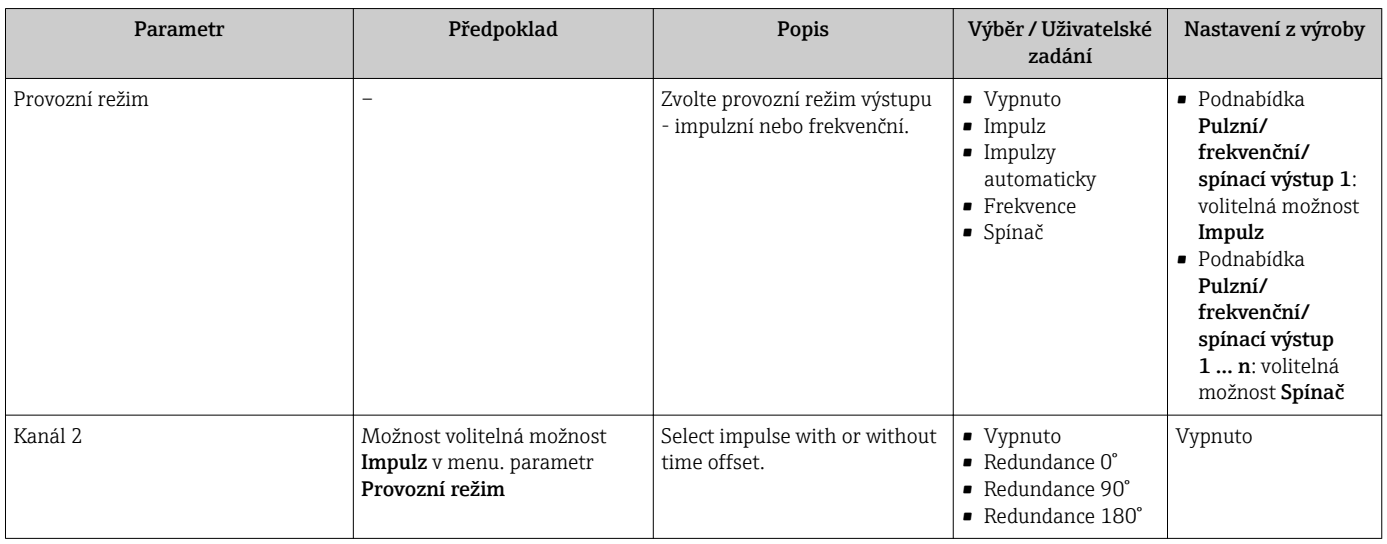

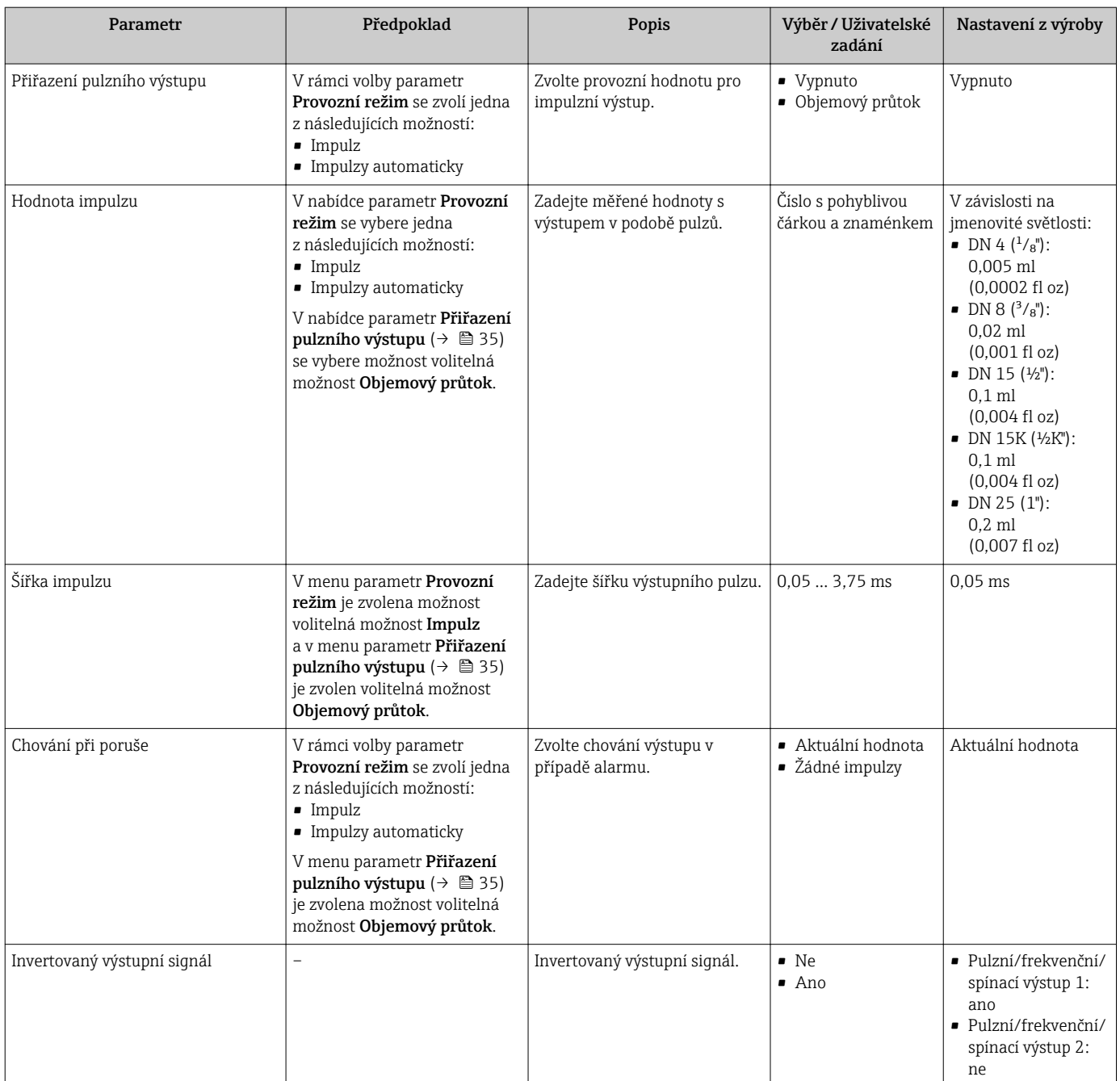

### Nastavení frekvenčního výstupu

Frekvenční výstup proporcionálně závislý na proudění s poměrem doby zapnutí a pauzy  $1:1$ 

### Navigace

Nabídka "Nastavení" → Pulzní/frekvenční/spínací výstup 1 ... n

### Struktura podnabídky pro frekvenční výstup

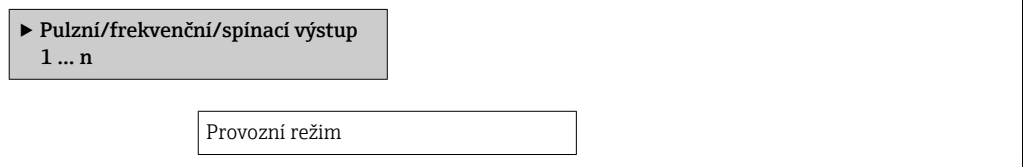

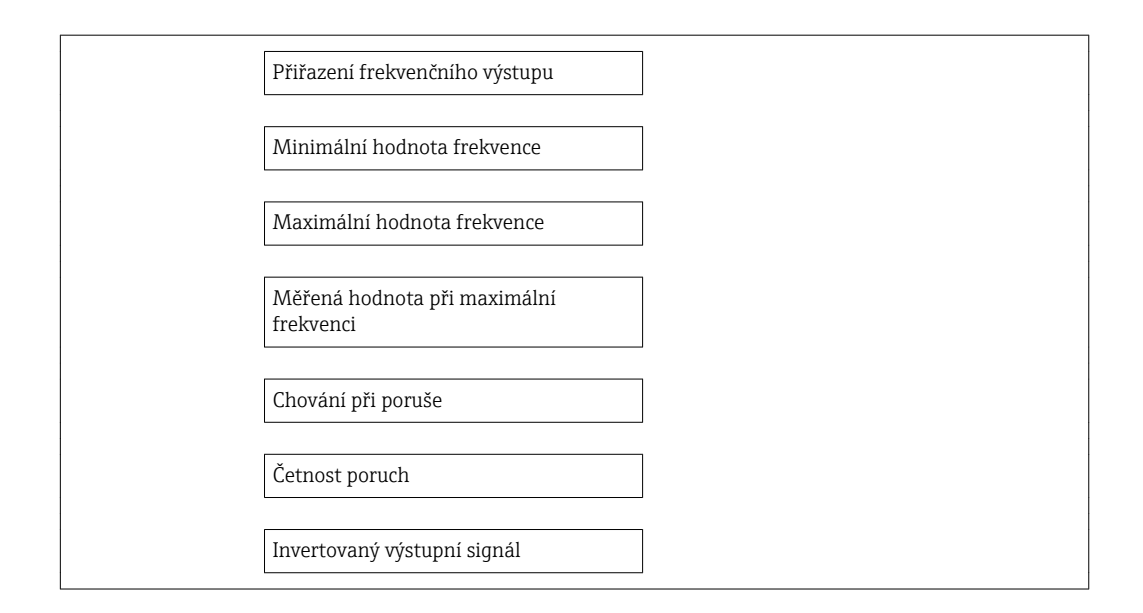

### Přehled parametrů se stručným popisem

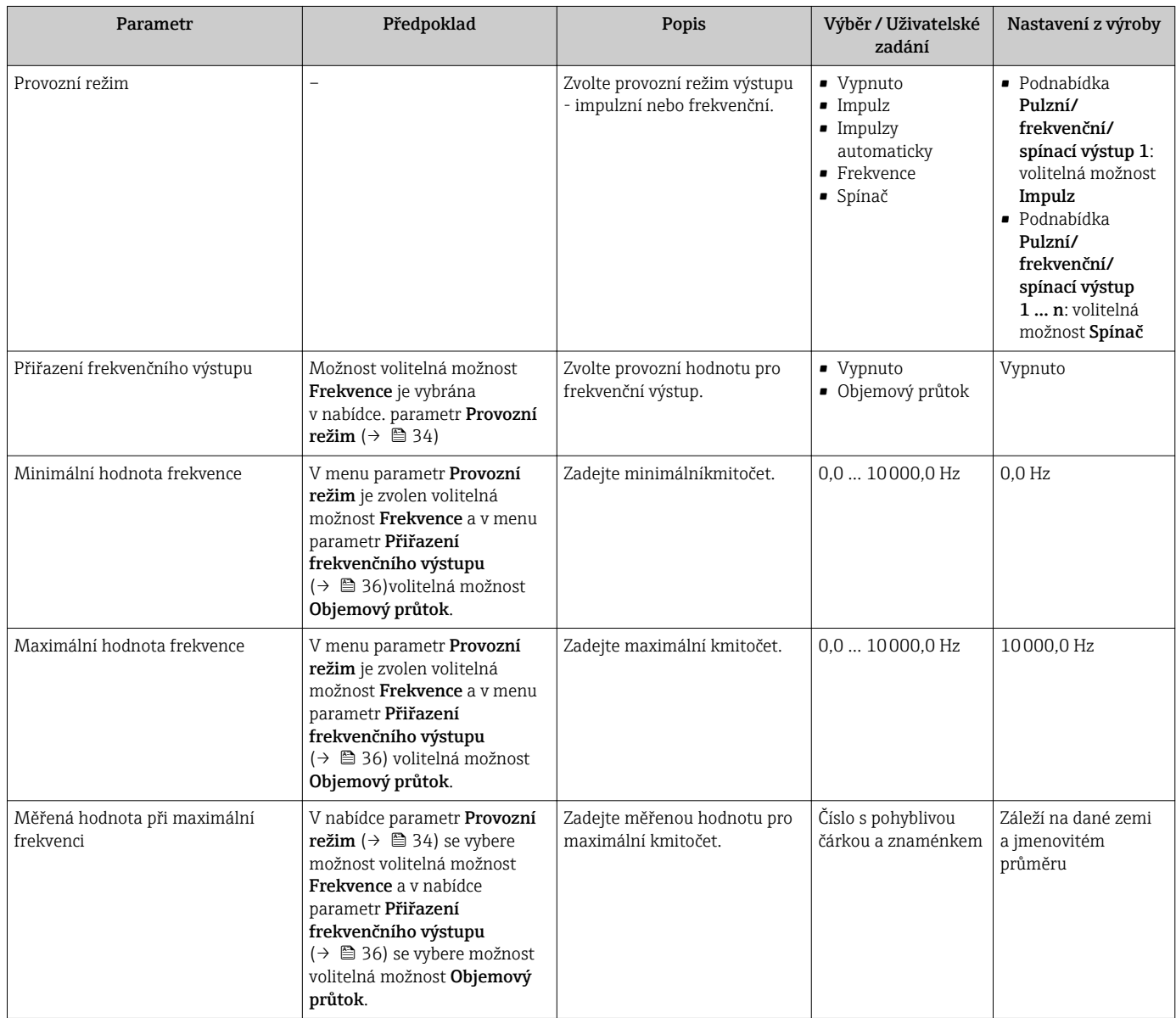
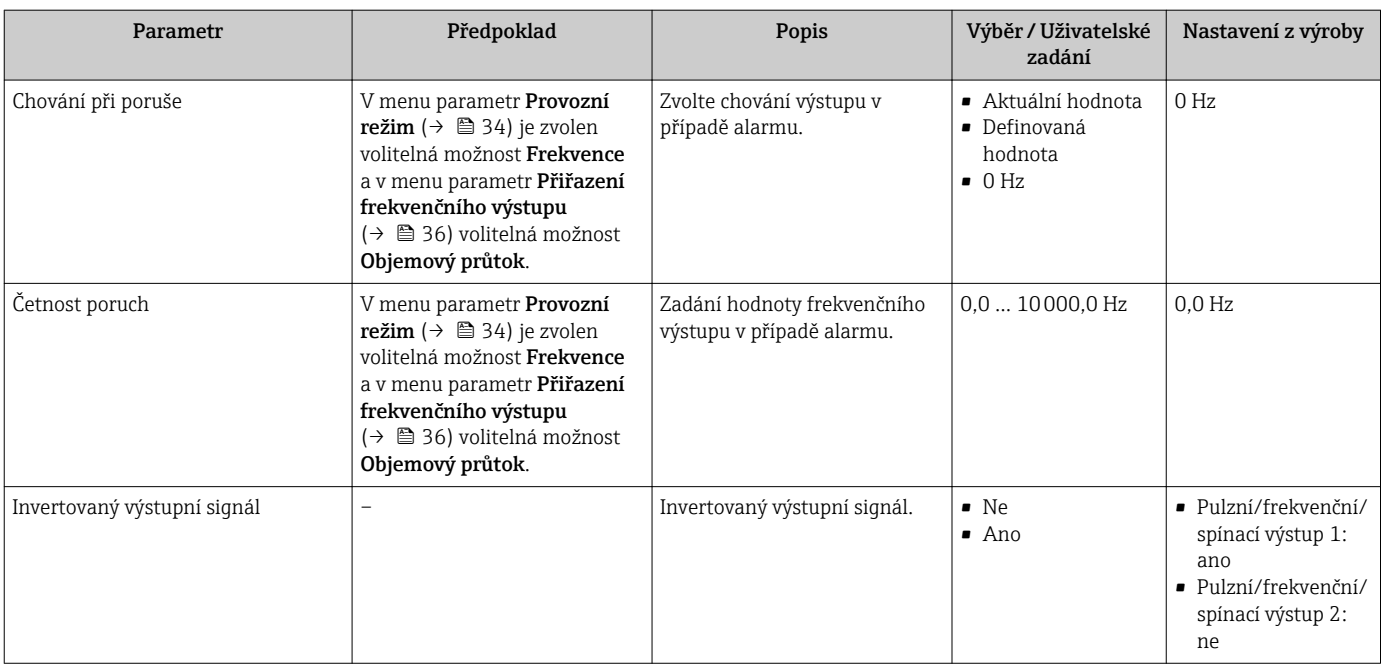

### Nastavení spínaného výstupu

#### Navigace

Nabídka "Nastavení" → Pulzní/frekvenční/spínací výstup 1 … n

### Struktura podnabídky pro spínací výstup

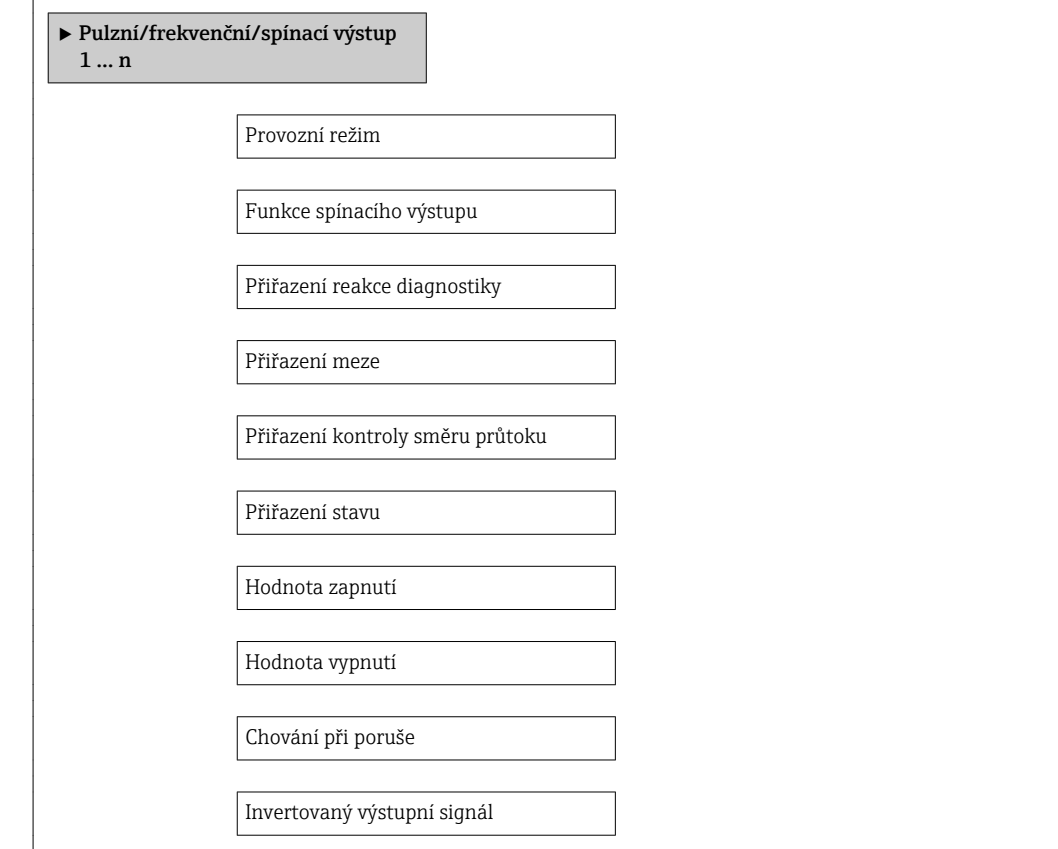

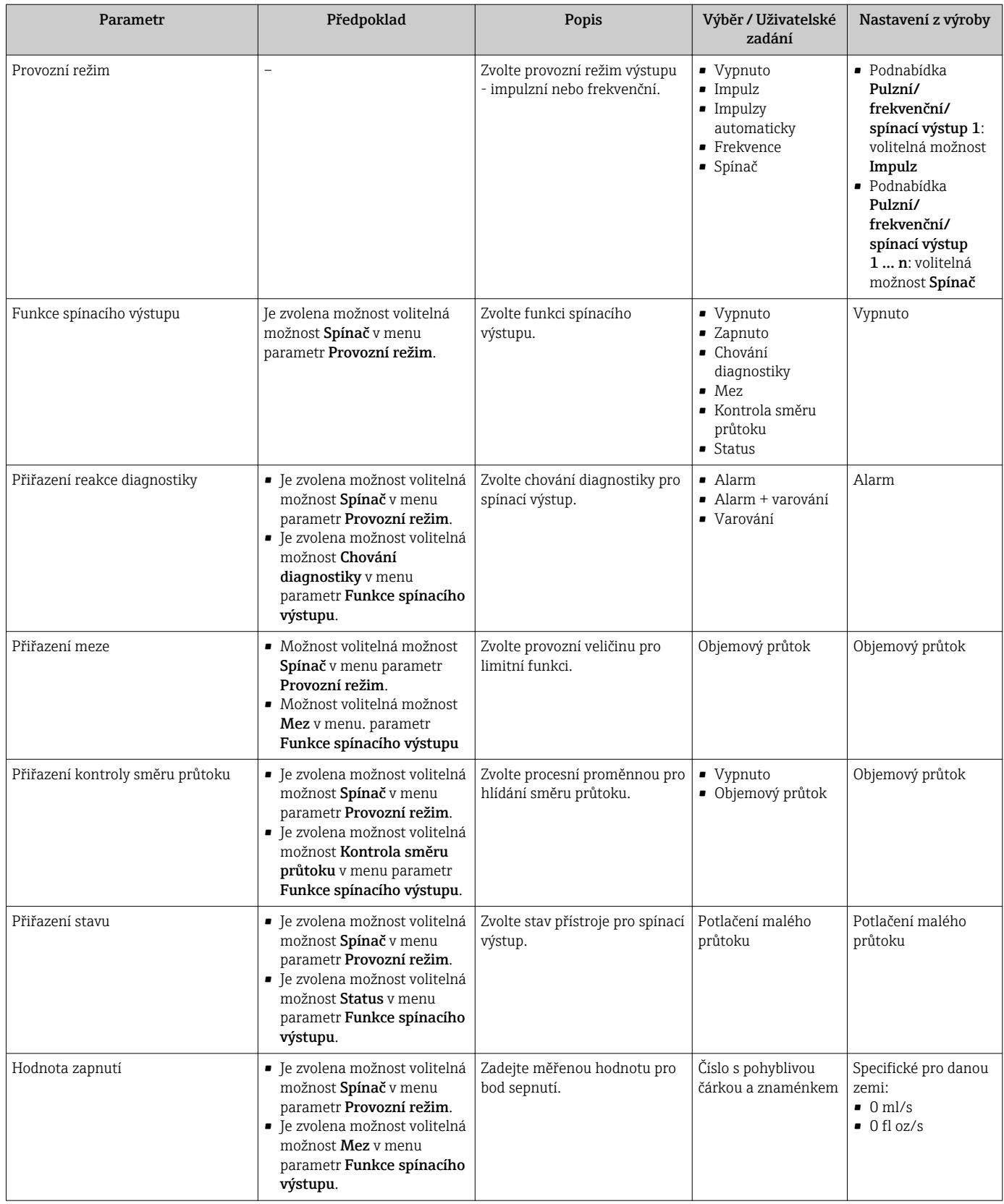

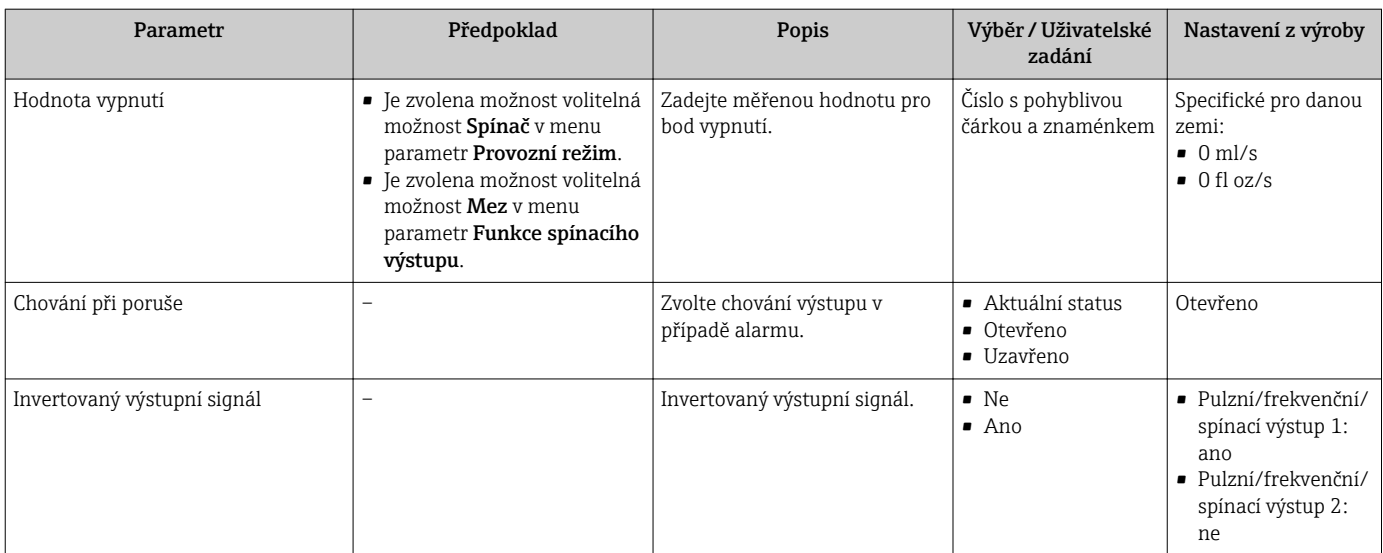

### 10.4.4 Tlumení nízkého průtoku

Podnabídka podnabídka Potlačení malého průtoku obsahuje parametry, které je třeba nastavit, aby bylo možné nastavit tlumení nízkého průtoku.

#### Navigace

Nabídka "Nastavení" → Potlačení malého průtoku

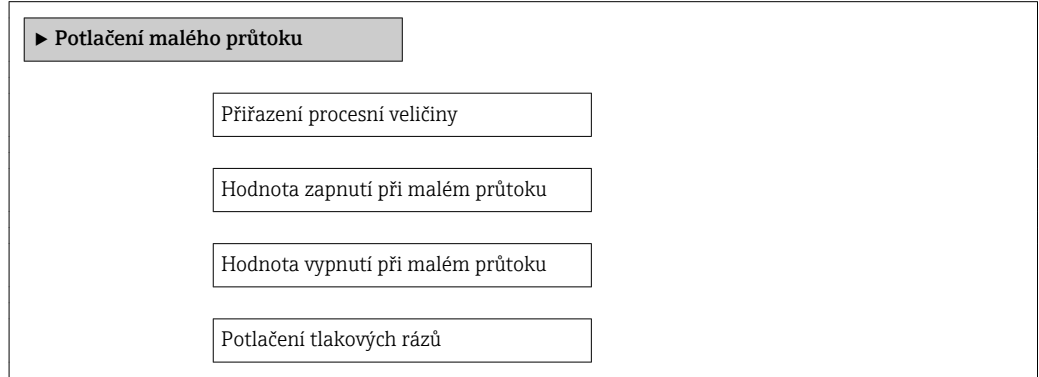

#### Přehled parametrů se stručným popisem

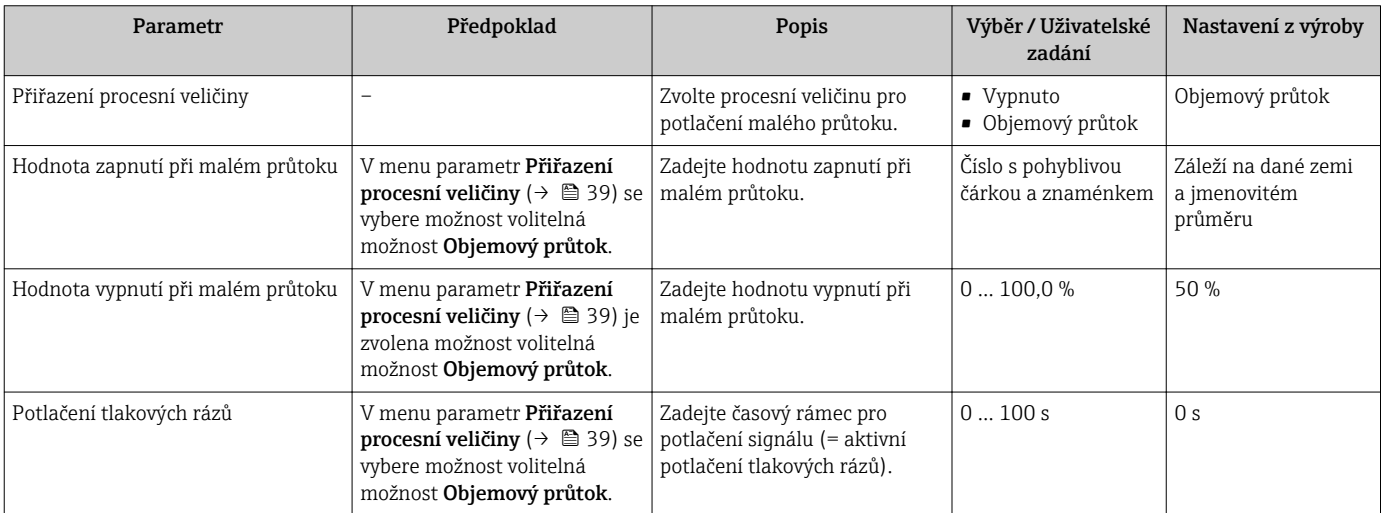

### 10.5 Pokročilé nastavení

Podnabídka Rozšířené nastavení společně s příslušnými podnabídkami obsahuje parametry pro specifická nastavení.

#### **Navigace**

Nabídka "Nastavení" → Rozšířené nastavení

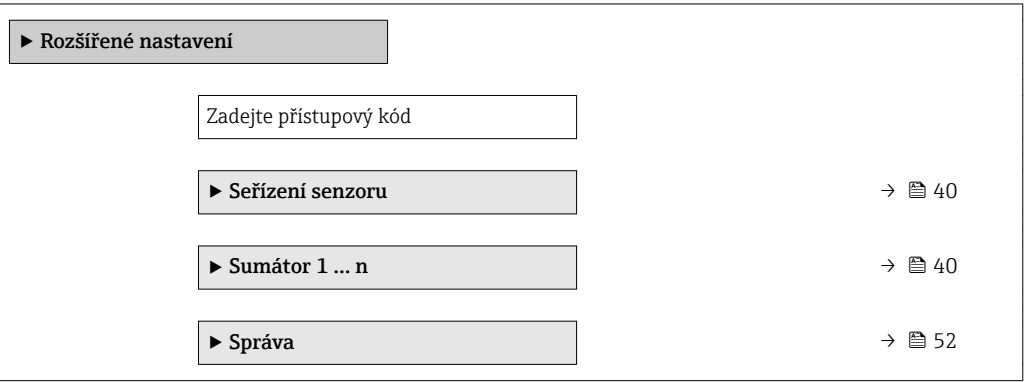

#### 10.5.1 Seřízení senzoru

Podnabídka Seřízení senzoru obsahuje parametry týkající se funkce senzoru.

#### Navigace

Nabídka "Nastavení" → Rozšířené nastavení → Seřízení senzoru

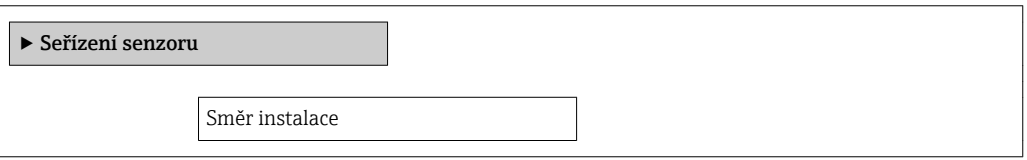

#### Přehled parametrů se stručným popisem

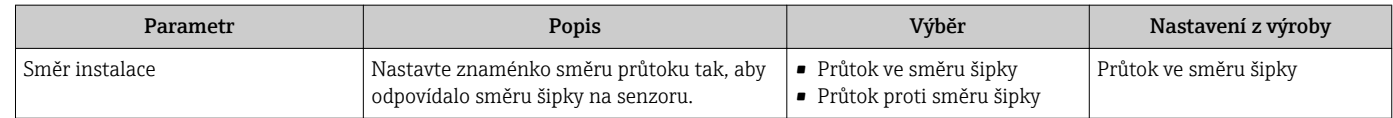

#### 10.5.2 Nastavení sumátoru

Příslušný sumátor lze nastavit v nabídce podnabídka Sumátor 1 ... n.

#### Navigace

Nabídka "Nastavení" → Rozšířené nastavení → Sumátor 1 ... n

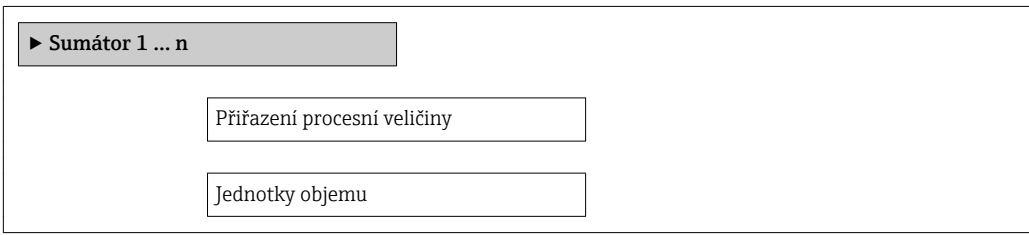

Provozní režim sumátoru

Chování při poruše

#### Přehled parametrů se stručným popisem

<span id="page-40-0"></span>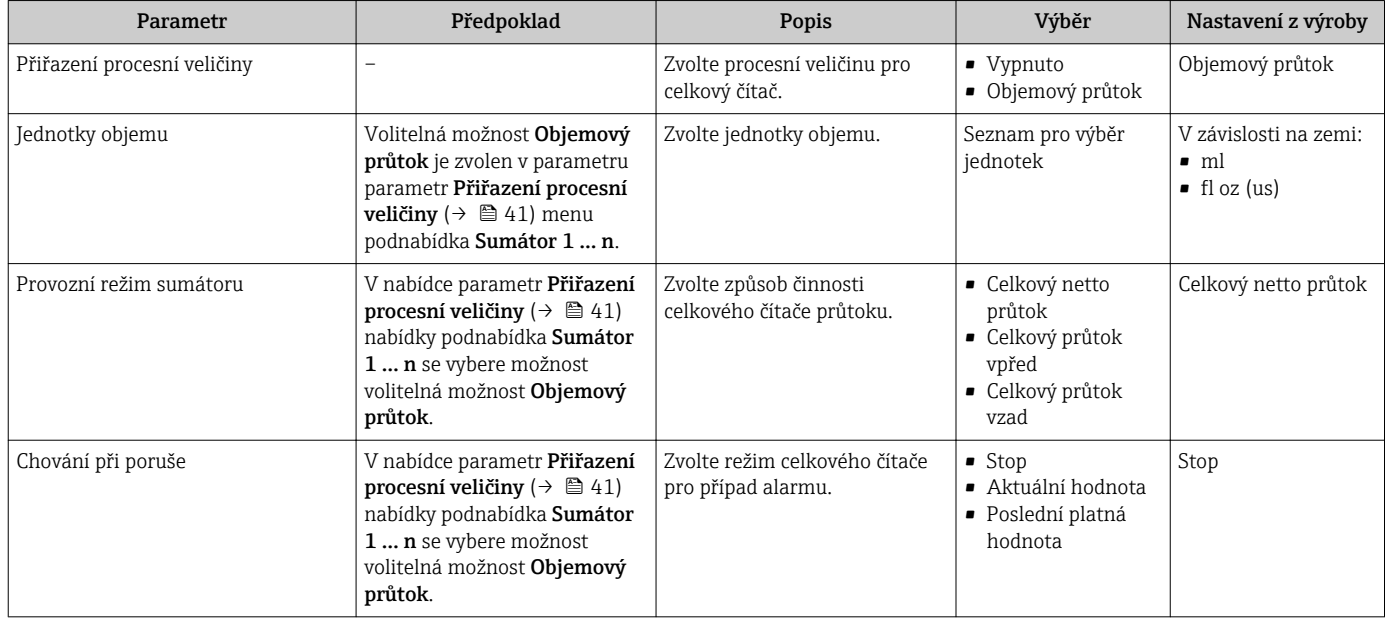

### 10.6 Simulace

Podnabídka Simulace vám umožňuje simulovat, bez faktického průtoku, různé procesní proměnné v procesu a režim alarmu zařízení a ověřit signální řetězce v souvisejících obvodech (přepínací ventily nebo uzavřené řídicí smyčky).

#### Navigace

Nabídka "Diagnostika" → Simulace

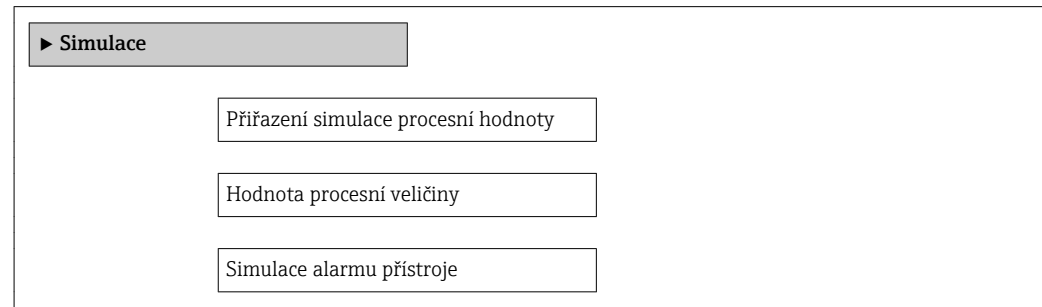

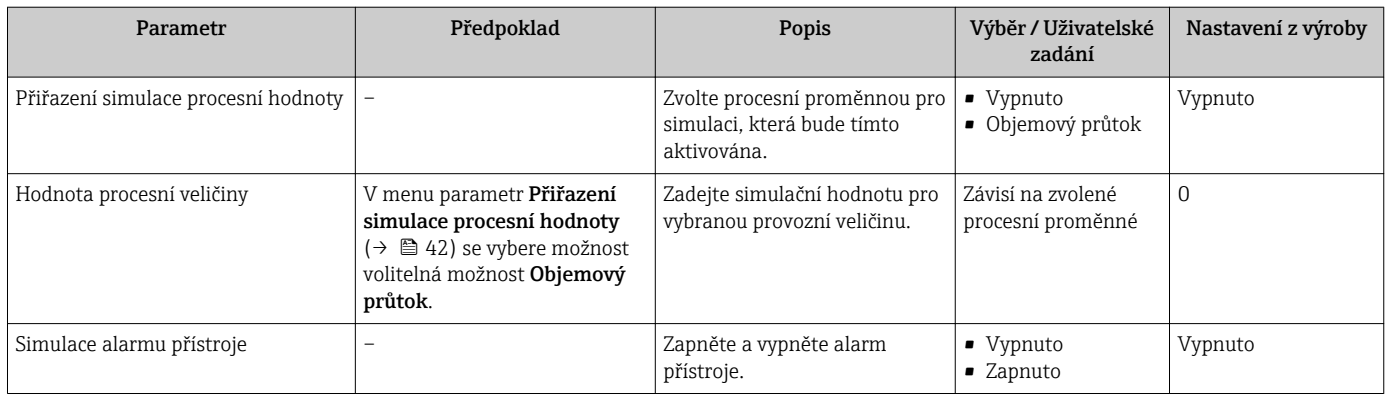

# 11 Obsluha

### 11.1 Načtení stavu uzamčení přístroje

Aktivní ochrana proti zápisu do zařízení: parametr Stav uzamčení

#### **Navigace**

Nabídka "Provoz" → Stav uzamčení

#### *Rozsah funkce parametr "Stav uzamčení"*

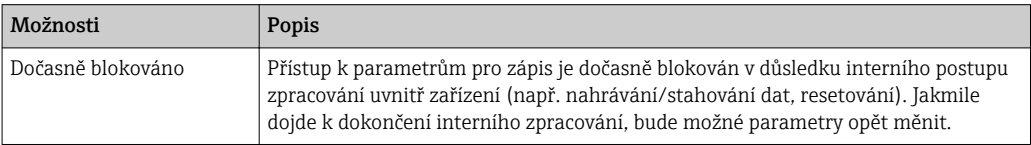

#### Přehled parametrů se stručným popisem

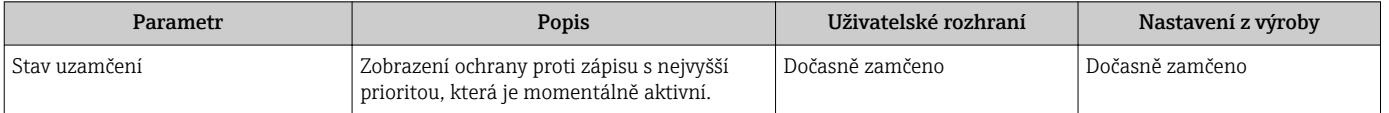

## 11.2 Čtení stavu autorizace přístupu v operačním softwaru

Zobrazení autorizace aktivního přístupu: parametr Nástroje pro přístupová práva

#### **Navigace**

Nabídka "Provoz" → Nástroje pro přístupová práva

#### Přehled parametrů se stručným popisem

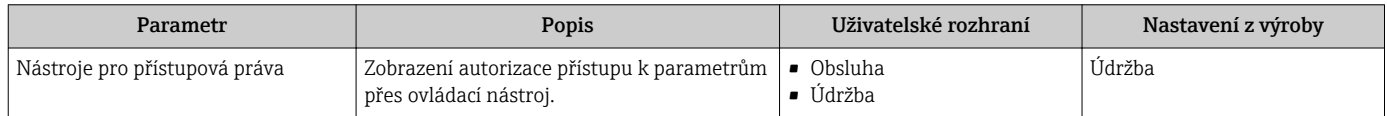

### 11.3 Odečítání naměřených hodnot

Prostřednictvím položky podnabídka Měřené hodnotyje možné odečítat veškeré měřené hodnoty.

### 11.3.1 Procesní proměnné

Menu podnabídka Procesní proměnné obsahuje všechny parametry, které jsou potřeba k zobrazování aktuálních měřených hodnot pro každou procesní proměnnou.

#### Navigace

Nabídka "Diagnostika" → Měřené hodnoty → Procesní proměnné

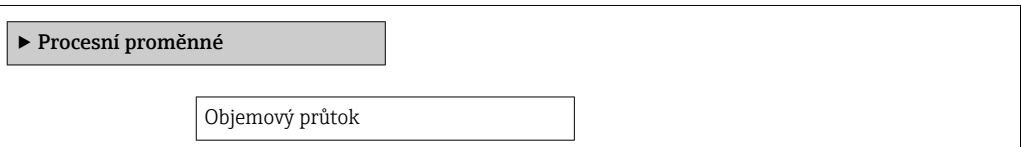

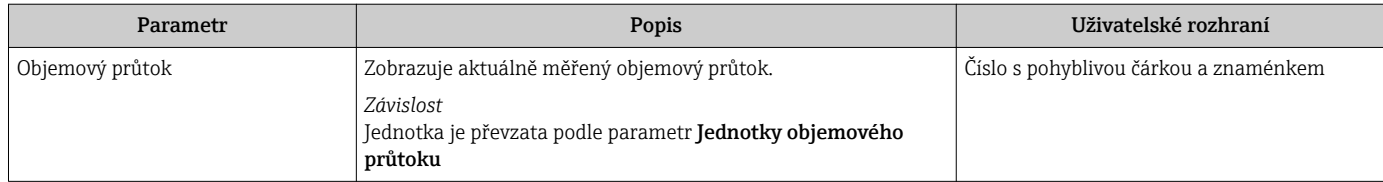

### 11.3.2 Sumátor

Menu podnabídka Sumátor obsahuje všechny parametry, které jsou potřeba k zobrazování aktuálních měřených hodnot pro každý sumátor.

#### Navigace

Nabídka "Diagnostika" → Měřené hodnoty → Sumátor

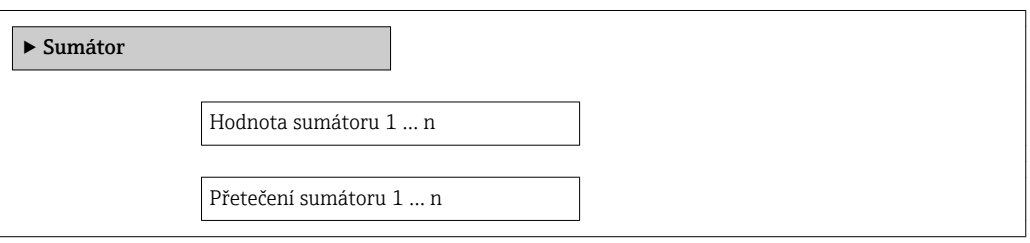

#### Přehled parametrů se stručným popisem

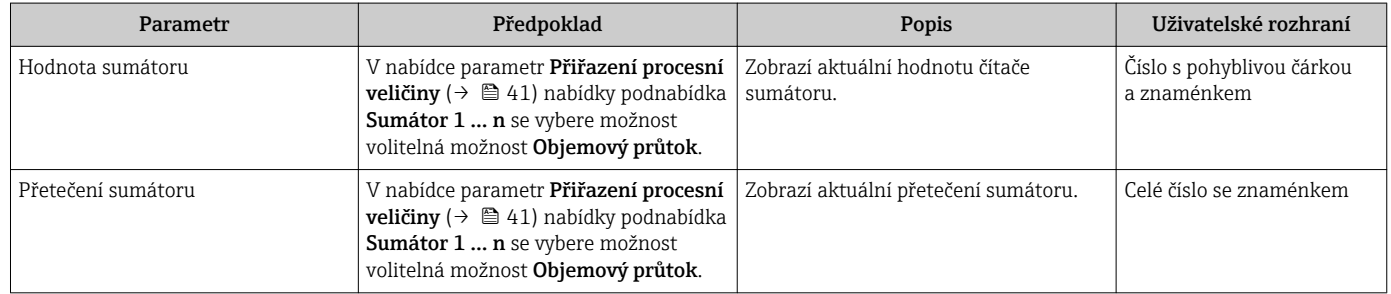

### 11.3.3 Výstupní hodnoty

Menu podnabídka Výstupní hodnoty obsahuje všechny parametry, které jsou potřeba k zobrazování aktuálních měřených hodnot pro každý výstup.

#### Navigace

Nabídka "Diagnostika" → Měřené hodnoty → Výstupní hodnoty

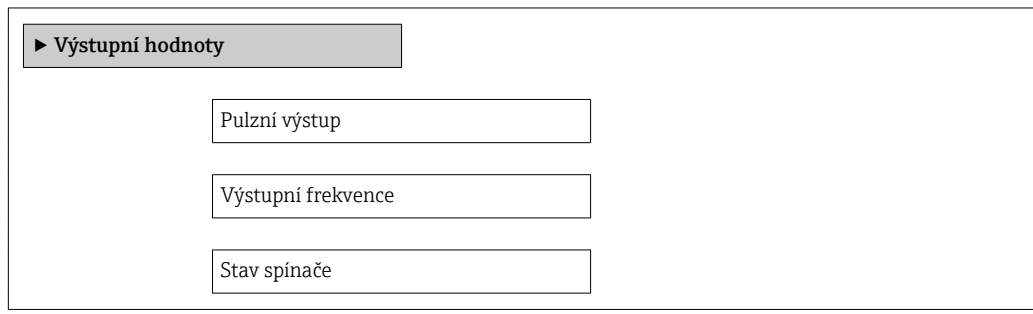

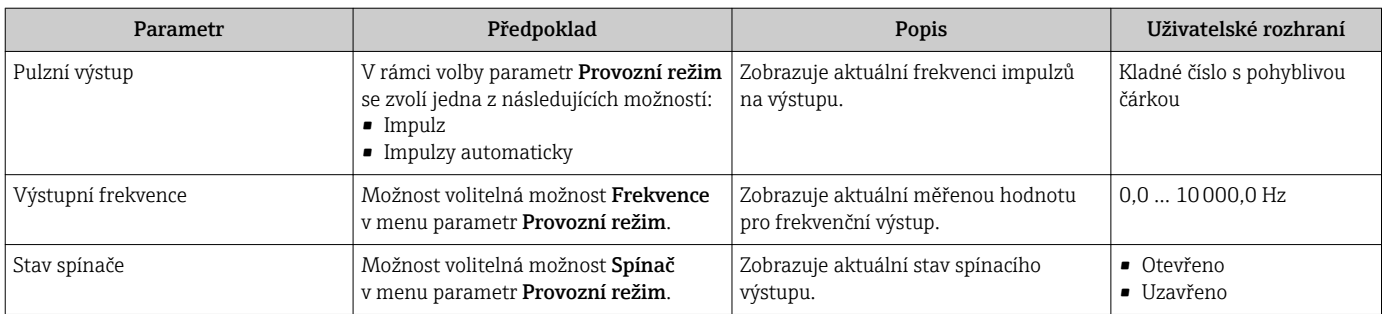

### 11.4 Provedení nulování sumátoru

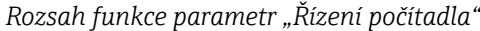

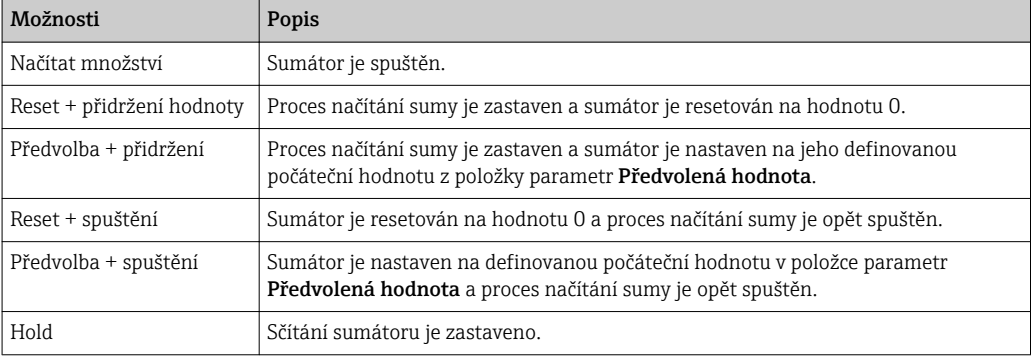

#### *Rozsah funkce parametr "Resetovat všechna počítadla"*

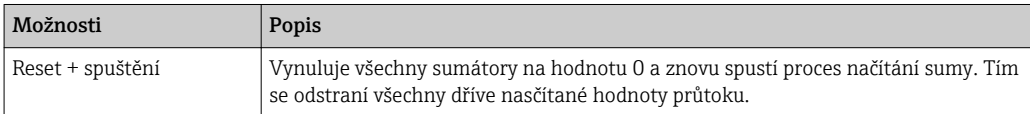

#### Navigace

Nabídka "Provoz" → Obsluha sumátoru

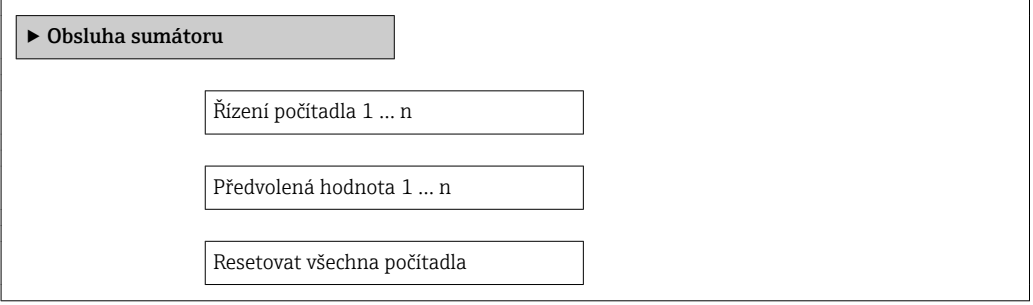

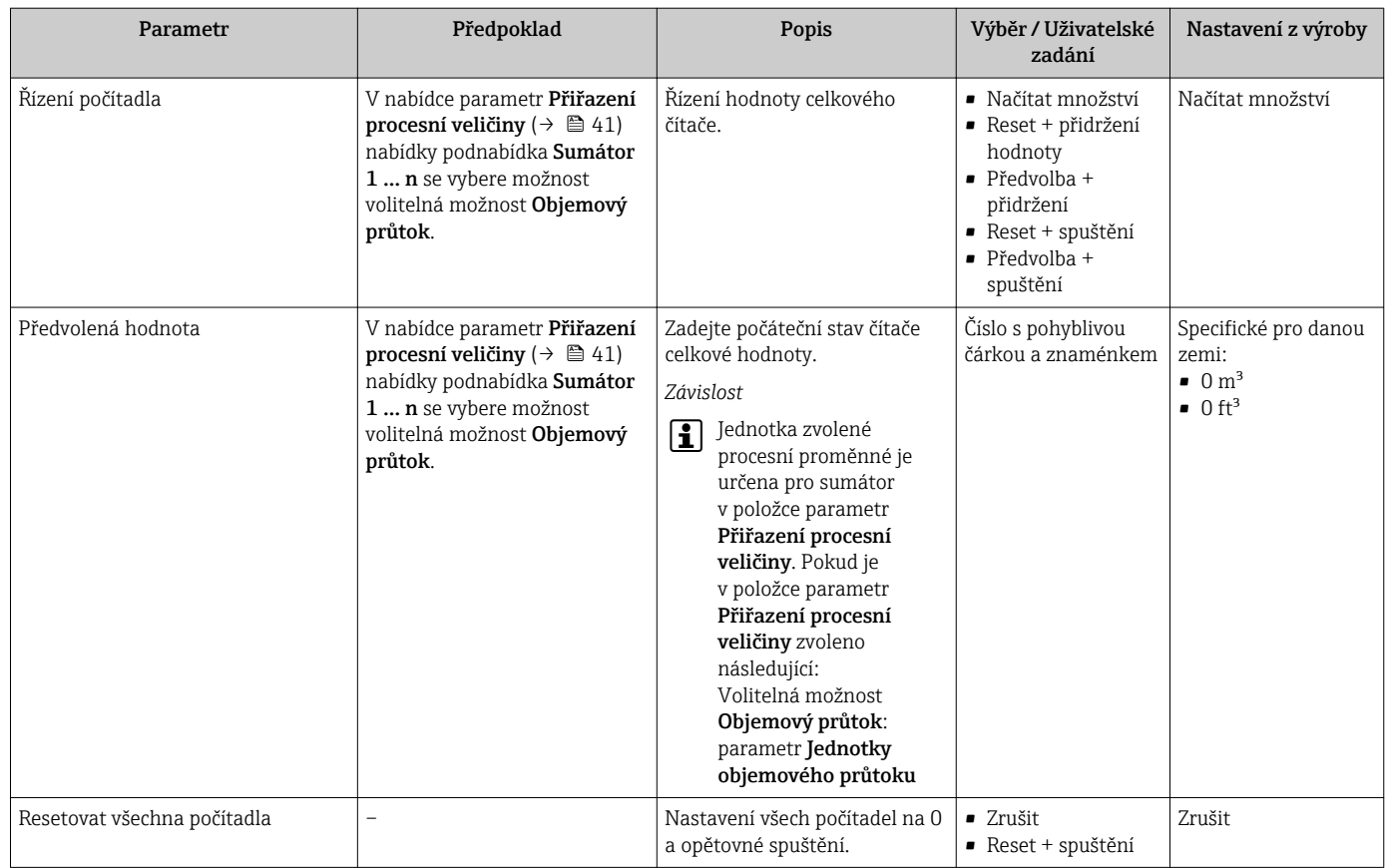

# <span id="page-46-0"></span>12 Diagnostika, vyhledávání a odstraňování závad

### 12.1 Všeobecné závady

*Pro přístup*

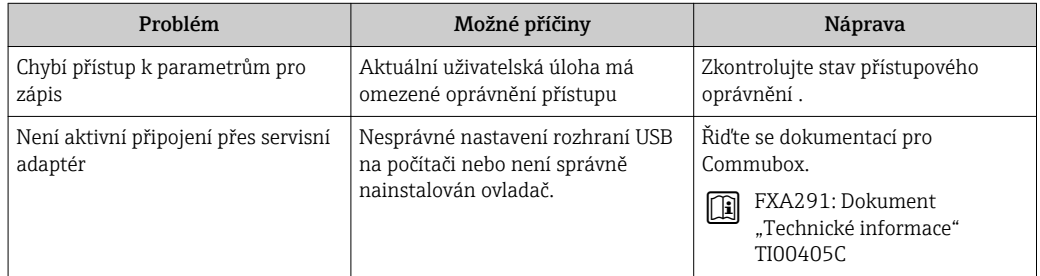

# 12.2 Diagnostické informace v FieldCare

### 12.2.1 Diagnostické možnosti

Případné závady detekované měřicím zařízením se zobrazí na výchozí stránce ovládacího nástroje, jakmile dojde k navázání spojení.

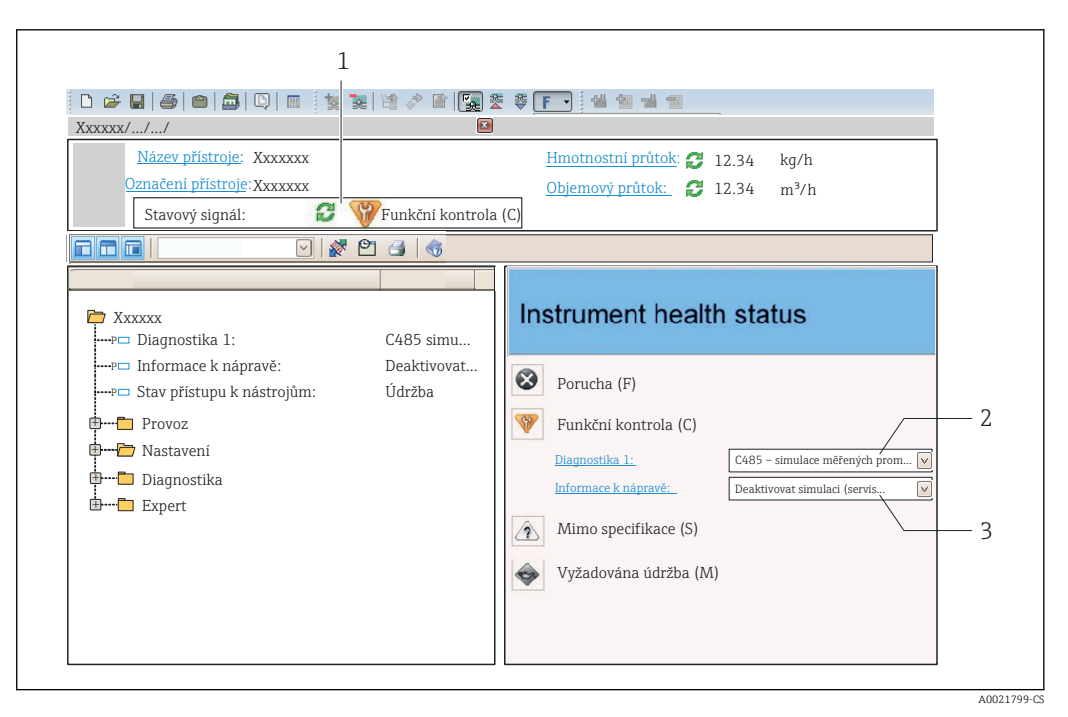

- *1 Stavová oblast se stavovým signálem*
- *2 Diagnostické informace [→ 48](#page-47-0)*
- *3 Informace o nápravě se servisním ID*

Diagnostické události, ke kterým došlo, lze navíc zobrazit v menu Diagnostika:

- Prostřednictvím parametru
- Prostřednictvím podmenu  $\rightarrow$   $\blacksquare$  51

#### <span id="page-47-0"></span>Diagnostické informace

Chybu lze identifikovat pomocí diagnostické informace. Stručný text vám pomáhá tím, že vám poskytne informace o dané chybě.

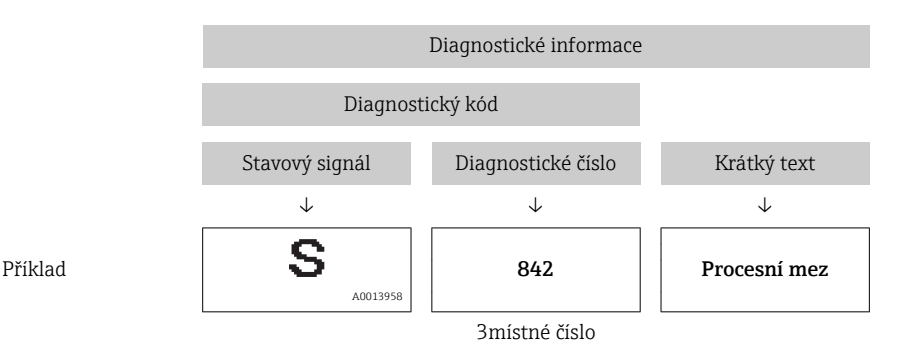

12.2.2 Vyvolání informací o nápravě

Informace o nápravě jsou poskytnuty pro každou diagnostickou událost k zajištění rychlého vyřešení problémů:

- Na výchozí stránce Informace o nápravě jsou zobrazeny v samostatném poli pod diagnostickými informacemi.
- V menu Diagnostika Informace o nápravě lze vyvolat v pracovní oblasti uživatelského rozhraní.

Uživatel je v menu Diagnostika.

- 1. Vyvolejte požadovaný parametr.
- 2. Na pravé straně pracovní oblasti umístěte ukazatel myši nad příslušný parametr.
	- Objeví se plovoucí nápověda s informacemi o nápravě pro diagnostickou událost.

### 12.3 Přizpůsobení diagnostických informací

### 12.3.1 Přizpůsobení diagnostické reakce

Každé položce diagnostických informací je z výroby přiřazena specifická diagnostická reakce. Uživatel může toto přiřazení u určitých diagnostických informací měnit v parametru podnabídka Chování přístroje při události.

Expert → Systém → Chování diagnostiky → Chování přístroje při události

Diagnostickému číslu můžete jako diagnostickou reakci přiřadit následující volitelné možnosti:

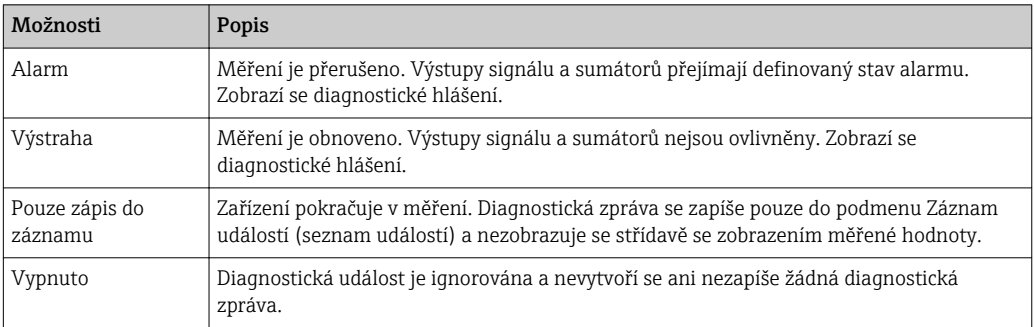

# <span id="page-48-0"></span>12.4 Přehled diagnostických informací

V případě některých položek diagnostických informací lze změnit stavový signál a diagnostickou reakci. Změna diagnostických informací → မ 48

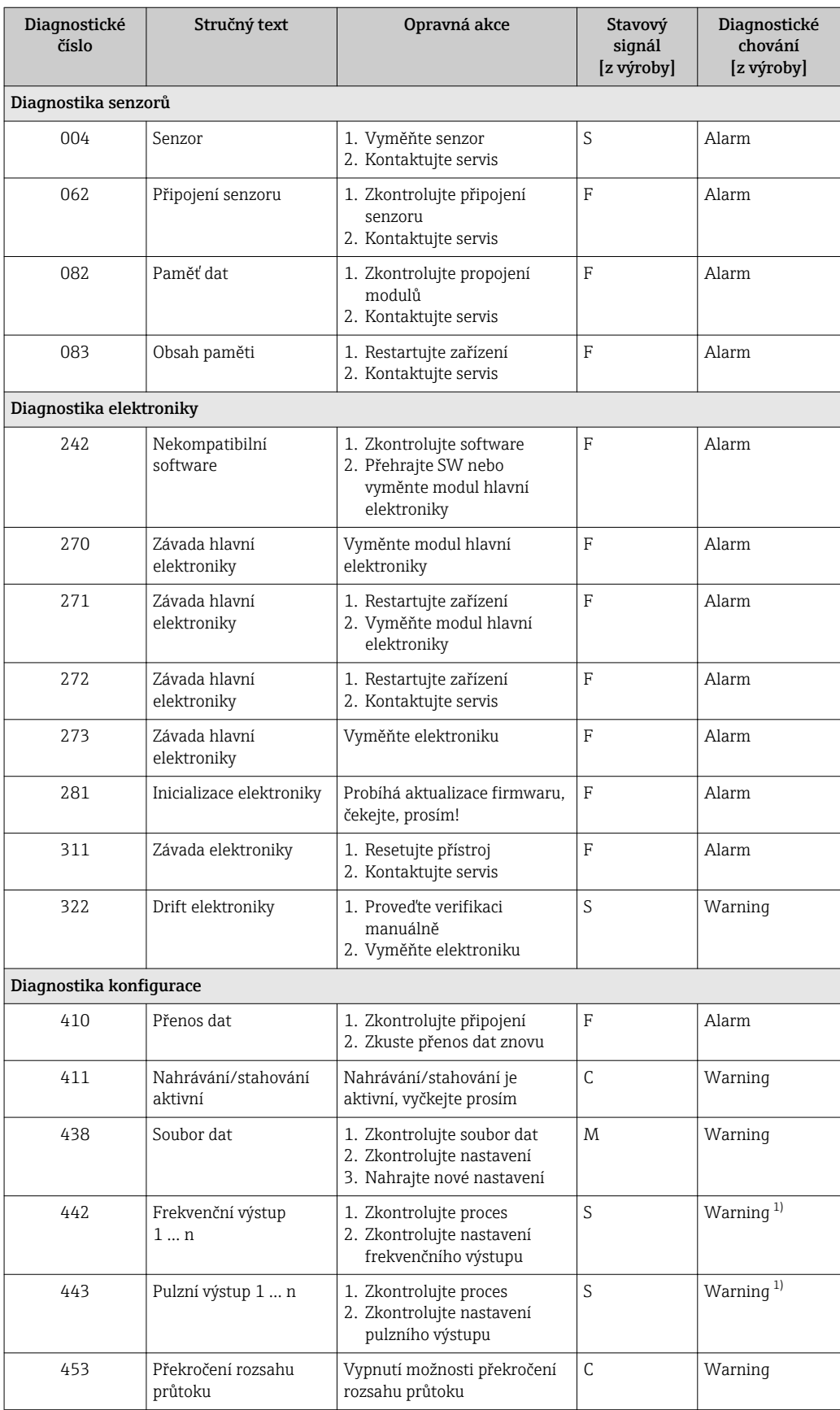

<span id="page-49-0"></span>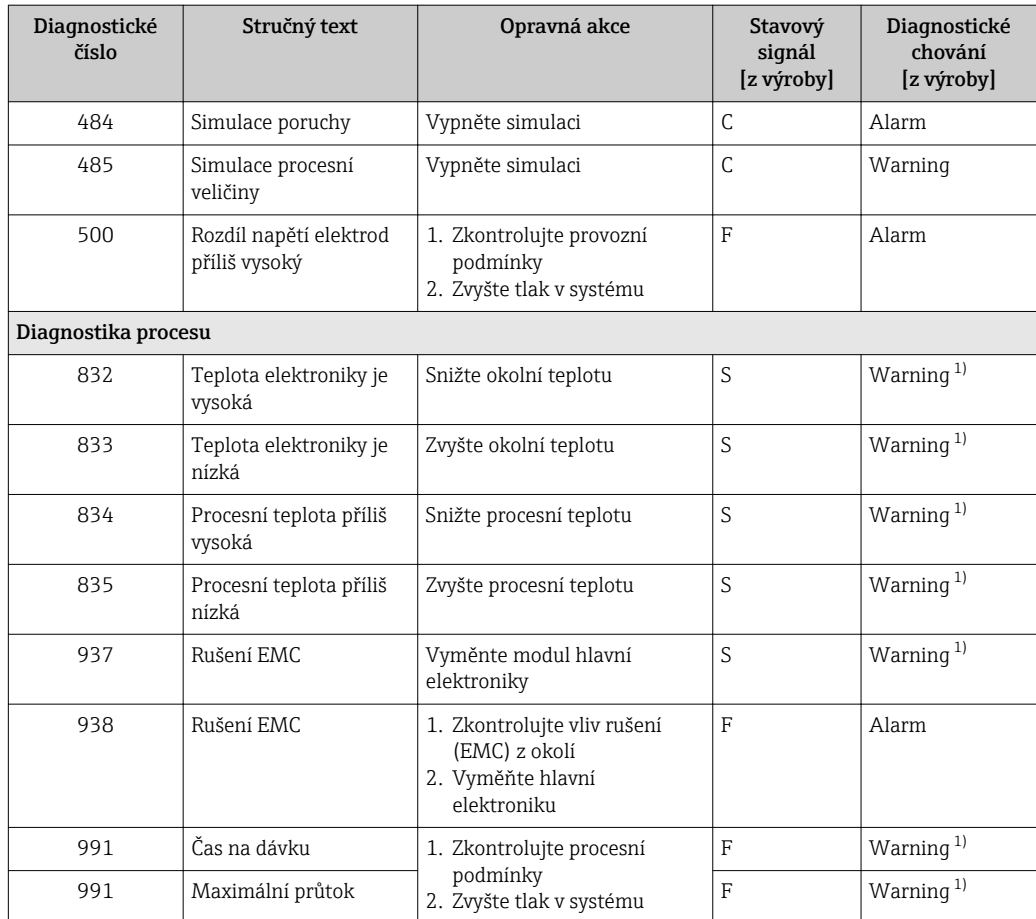

1) Diagnostický režim lze měnit.

### 12.5 Nevyřešené diagnostické události

Nabídka Diagnostika poskytuje možnost zobrazení aktuální a předchozí diagnostické události odděleně.

Postup vyvolání opatření k provedení nápravy diagnostické události:  $\vert$   $\vert$   $\vert$ Přes ovládací nástroj DeviceCare a FieldCar[e→ 48](#page-47-0)

Další nevyřešené diagnostické události lze zobrazit v podnabídka Seznam hlášení  $|1 \cdot |$ diagnostiky  $\rightarrow$   $\blacksquare$  51

#### Navigace

Nabídka "Diagnostika"

#### Struktura podmenu

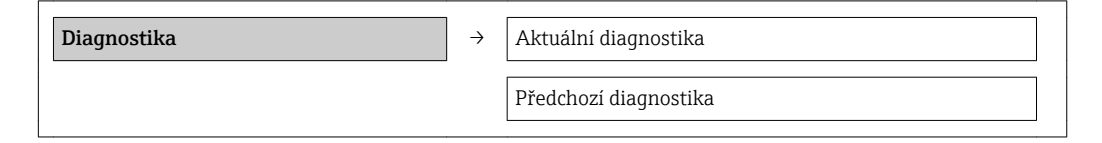

#### <span id="page-50-0"></span>Parametr Předpoklad Popis Popis Väivatelské rozhraní Aktuální diagnostika Nastala diagnostická událost. Zobrazení aktuální diagnostické události s její diagnostickou informací. Pokud se vyskytne více diagnostických zpráv současně, zobrazuje se na displeji zpráva s nejvyšší prioritou. Symbol pro diagnostickou reakci, diagnostický kód a stručná zpráva. Předchozí diagnostika Již nastaly dvě diagnostické události. Zobrazení diagnostické události, která nastala před aktuální, včetně její dignostické informace. Symbol pro diagnostickou reakci, diagnostický kód a stručná zpráva.

# 12.6 Seznam diagnostiky

Přehled parametrů se stručným popisem

V podnabídce Seznam diagnostiky se může zobrazovat až 5 aktuálně přítomných diagnostických událostí společně se souvisejícími diagnostickými informacemi. Pokud je aktivních více než 5 diagnostických událostí, zobrazují se na displeji události s nejvyšší prioritou.

#### Cesta

Nabídka Diagnostika  $\rightarrow$  podnabídka Seznam hlášení diagnostiky

Postup vyvolání opatření k provedení nápravy diagnostické události: Přes ovládací nástroj "FieldCare" → ■ 48

### 12.7 Evidence událostí

### 12.7.1 Historie událostí

Postup vyvolání opatření k provedení nápravy diagnostické události: Přes ovládací nástroj "FieldCare" → ■ 48

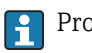

Pro filtrování zobrazovaných zpráv k nastalým událostem →  $\triangleq$  51

### 12.7.2 Filtrování záznamníku událostí

Pomocí parametru Možnosti filtru můžete definovat, která kategorie zpráv o událostech se bude v podmenu Seznam událostí zobrazovat.

#### Cesta

Menu "Diagnostika" → Záznamník událostí → Možnosti filtru

#### Kategorie filtru

- Vše
- Závada (F)
- Kontrola funkce (C)
- Mimo specifikace (S)
- Požadavek na údržbu (M)
- Informace (I)

### 12.7.3 Přehled informačních událostí

Na rozdíl od diagnostických událostí se informační události zobrazují pouze v záznamníku událostí, a nikoli v seznamu diagnostiky.

<span id="page-51-0"></span>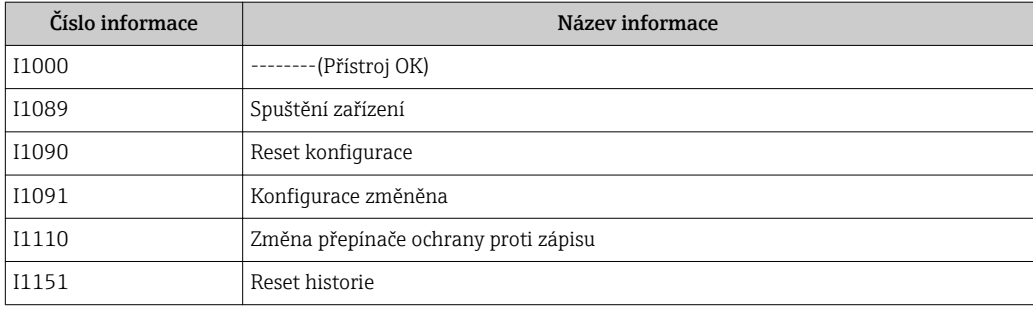

### 12.8 Resetování měřicího přístroje

Přístroj lze resetovat v nabídcepodnabídka Správa.

#### Navigace

Nabídka "Expert" → Systém → Správa

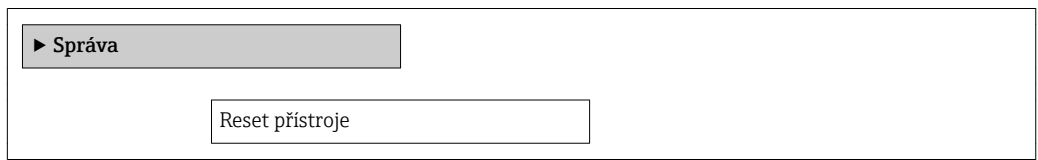

Přehled parametrů se stručným popisem

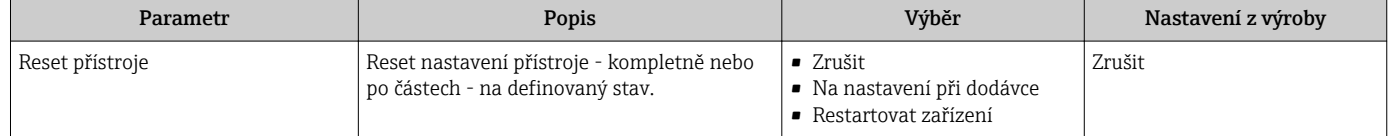

# 12.9 Informace o přístroji

Podnabídka Informace o přístroji obsahuje všechny parametry, které zobrazují různé informace pro identifikaci přístroje.

#### Navigace

Nabídka "Diagnostika" → Informace o přístroji

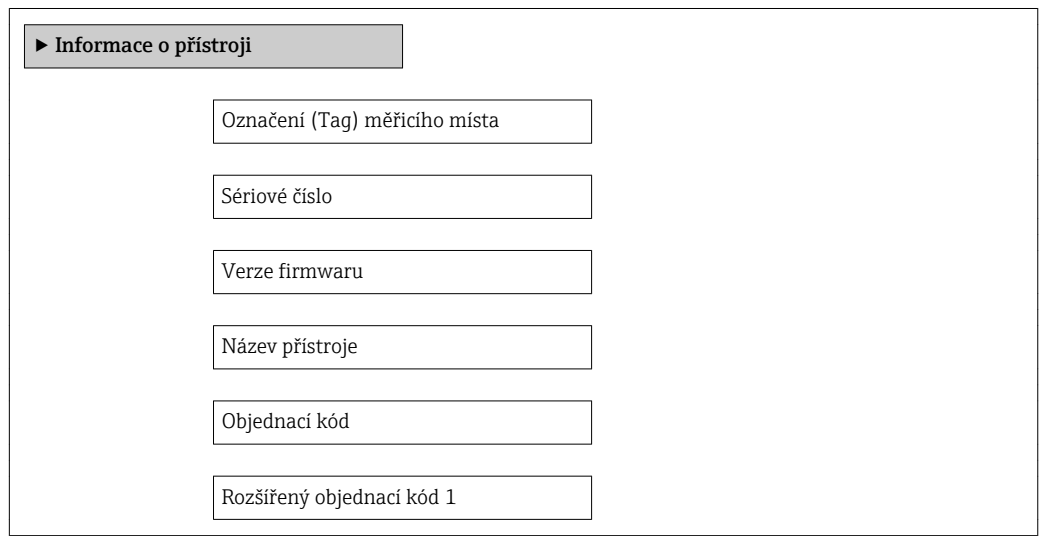

<span id="page-52-0"></span>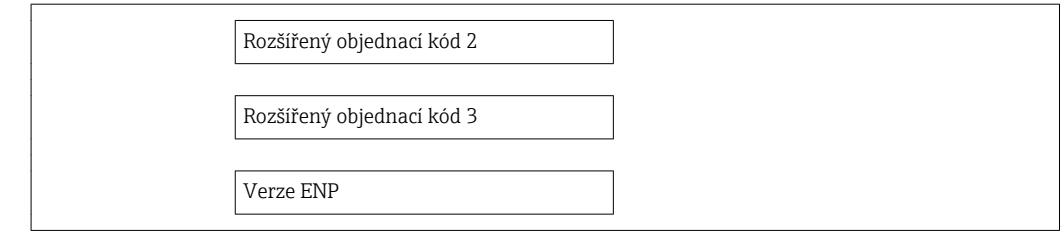

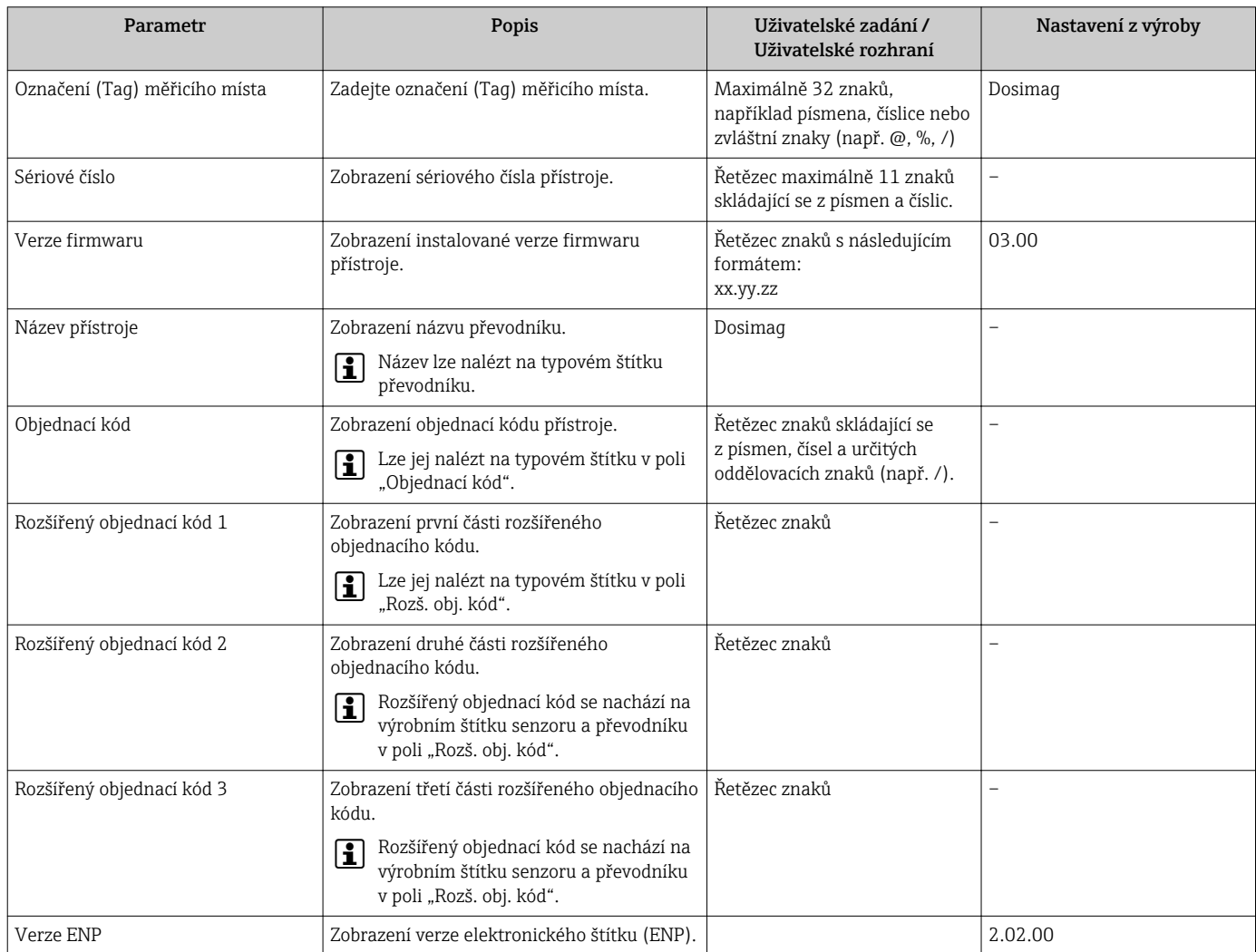

### 12.10 Historie firmwaru

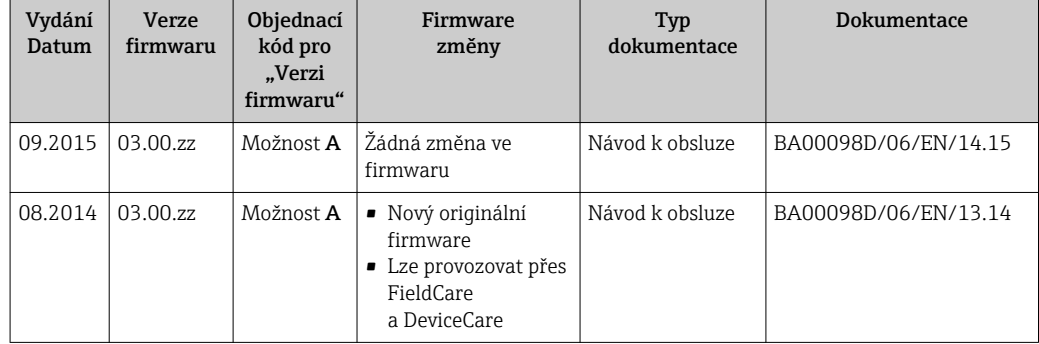

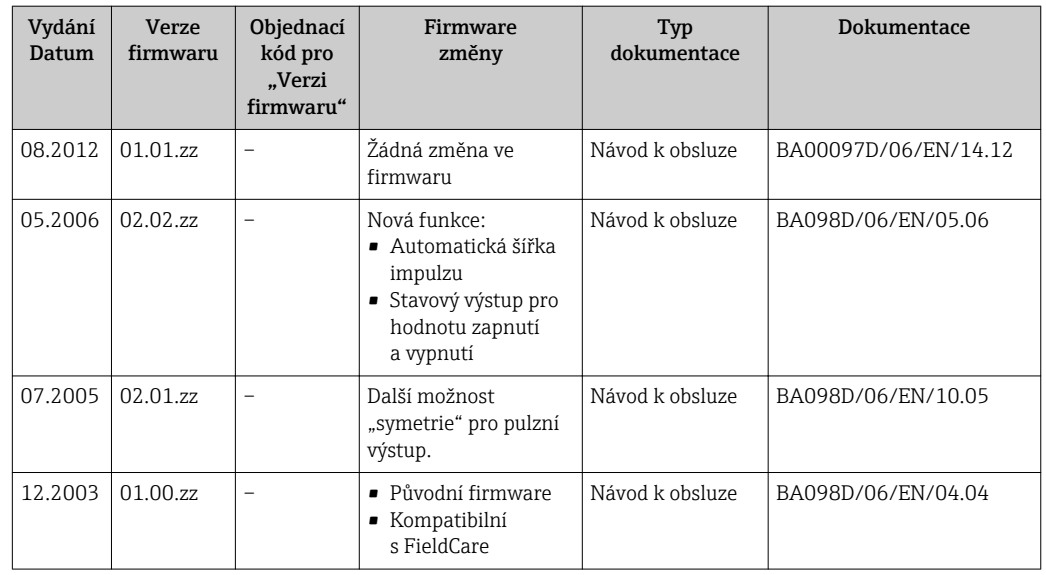

Pro zajištění kompatibility firmwaru s předchozí verzí, instalovanými soubory s popisem zařízení a ovládacími nástroji respektujte informace o zařízení uvedené v dokumentu "Informace od výrobce".

Informace od výrobce jsou dostupné následovně:

- V oblasti "ke stažení" na internetových stránkách společnosti Endress+Hauser: www.endress.com → Download (= stahování)
- Specifikujte následující podrobnosti:
	- Základní kód produktu: např. 5RH
	- Textové vyhledávání: Informace od výrobce
	- Typ média: Dokumentace Technická dokumentace

# <span id="page-54-0"></span>13 Údržba

### 13.1 Úkoly údržby

Na zařízení není potřeba provádět žádnou zvláštní údržbu.

### 13.1.1 Čištění zvenku

Při čištění měřicích zařízení zvenku používejte vždy čisticí prostředky, jež nenarušují povrch krytu ani těsnění.

### 13.1.2 Čištění uvnitř

Pro čištění CIP a SIP dodržujte následující poznámky:

- Používejte pouze čisticí prostředky, proti kterým jsou materiály smáčené během procesu dostatečně odolné.
- Respektujte maximální přípustnou teplotu média pro měřicí zařízení .

### 13.1.3 Výměna těsnění

Těsnění senzoru (zejména aseptická tvarovaná těsnění) musí být pravidelně vyměněna.

Interval mezi výměnami závisí na četnosti čisticích cyklů, teplotě čištění a teplotě média.

Náhradní těsnění (příslušenství) → ■ 58

### 13.2 Měřicí a testovací zařízení

Společnost Endress+Hauser nabízí širokou škálu měřicích a testovacích zařízení, jako například W@M nebo testy zařízení.

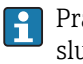

Pracovníci obchodního střediska společnosti Endress+Hauser mohou podat o těchto službách podrobné informace.

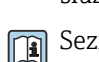

Seznam některých z těchto měřicích a testovacích zařízení naleznete v kapitole "Příslušenství" v dokumentu "Technické informace" pro zařízení.

### 13.3 Servis společnosti Endress+Hauser

Společnost Endress+Hauser nabízí širokou škálu údržbových služeb, jako jsou rekalibrace, údržbářský servis nebo testy zařízení.

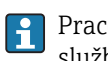

Pracovníci obchodního střediska společnosti Endress+Hauser mohou podat o těchto službách podrobné informace.

# <span id="page-55-0"></span>14 Opravy

### 14.1 Všeobecné poznámky

#### Koncepce oprav a přestaveb

Koncepce oprav a přestaveb od společnosti Endress+Hauser zajišťuje následující:

- Měřicí zařízení nelze přestavovat.
- Pokud je měřicí zařízení vadné, je třeba vyměnit celé zařízení.
- Je možné měnit těsnění.

#### Informace ohledně výměny dílů podléhajících opotřebení (těsnění)

- Při výměně dílů podléhajících opotřebení mějte na paměti následující:
- Používejte pouze originální náhradní díly od společnosti Endress+Hauser.
- Výměnu dílu proveďte podle pokynů k instalaci.
- Dodržujte příslušné normy, federální/národní předpisy, dokumentaci k ochraně proti výbuchu (XA) a certifikáty.
- Každou opravu a každou přestavbu zdokumentujte a zapisujte je do databáze řízení životního cyklu zařízení *W@M*.

# 14.2 Náhradní díly

*W@M Device Viewer* [\(www.endress.com/deviceviewer](http://www.endress.com/deviceviewer)):

Zde jsou uvedeny veškeré náhradní díly pro měřicí zařízení včetně objednacího kódu a lze je zde rovněž objednat. Pokud existují k těmto náhradním dílům návody k montáži, můžete si je zrovna stáhnout.

Sériové číslo měřicího zařízení:

- Je umístěno na typovém štítku zařízení.
- Je možné je zobrazit prostřednictvím parametru Sériové číslo v podmenu Informace o zařízení  $\rightarrow \Box$  52.

### 14.3 Servis společnosti Endress+Hauser

Společnost Endress+Hauser nabízí širokou škálu servisních služeb.

Pracovníci obchodního střediska společnosti Endress+Hauser mohou podat o těchto službách podrobné informace.

## 14.4 Zpětné zasílání

Měřicí zařízení se musí vrátit výrobci, pokud potřebuje provést opravu nebo tovární kalibraci nebo pokud bylo objednáno nebo dodáno chybné měřicí zařízení. Právní předpisy vyžadují, aby společnost Endress+Hauser jakožto společnost s certifikací ISO dodržovala při manipulaci s produkty, které jsou v kontaktu s médii, určité postupy.

Aby se zaručilo bezpečné, rychlé a profesionální vrácení zařízení k výrobci, seznamte se s postupem a podmínkami pro vracení zařízení, jež jsou uvedeny na internetových stránkách společnosti Endress+Hauser na adrese http://www.endress.com/support/return-material .

### 14.5 Likvidace

### 14.5.1 Demontáž měřicího přístroje

1. Vypněte zařízení.

#### 2. **A VAROVÁNÍ**

#### Nebezpečí ohrožení osob v důsledku procesních podmínek.

‣ Věnujte náležitou pozornost nebezpečným procesním podmínkám, jako například tlaku v měřicím zařízení, vysokým teplotám nebo agresivním kapalinám.

Vykonejte montážní a zapojovací práce z kapitol "Montáž měřicího zařízení" a "Připojení měřicího zařízení" v logicky obráceném pořadí. Dodržujte bezpečnostní pokyny.

### 14.5.2 Likvidace měřicího přístroje

#### **AVAROVÁNÍ**

#### Nebezpečí ohrožení personálu a poškození životního prostředí v důsledku zdravotně závadných kapalin.

‣ Zajistěte, aby se v měřicím zařízení a žádných dutinách nenacházely zbytky kapaliny, jež by mohly ohrozit zdraví nebo poškodit životní prostřední, např. látky, které vnikly do různých spár nebo pronikly do plastů.

Během likvidace dodržujte následující pokyny:

- Dodržujte platné federální/národní zákony.
- Zajistěte řádné roztřídění a recyklaci součástí zařízení.

# <span id="page-57-0"></span>15 Příslušenství

Pro zařízení je k dispozici různé příslušenství, které lze objednat společně se zařízením nebo následně od společnosti Endress+Hauser. Podrobné informace o objednacích kódech jsou k dispozici od vašeho místního prodejního střediska Endress+Hauser nebo na produktové webové stránce společnosti Endress+Hauser: [www.endress.com](http://www.endress.com).

# 15.1 Příslušenství specifická podle daného přístroje

### 15.1.1 Pro senzor

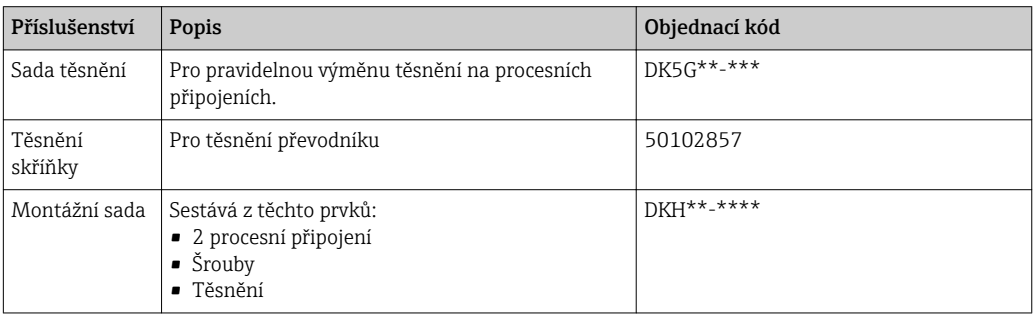

# 15.2 Příslušenství specifická podle komunikace

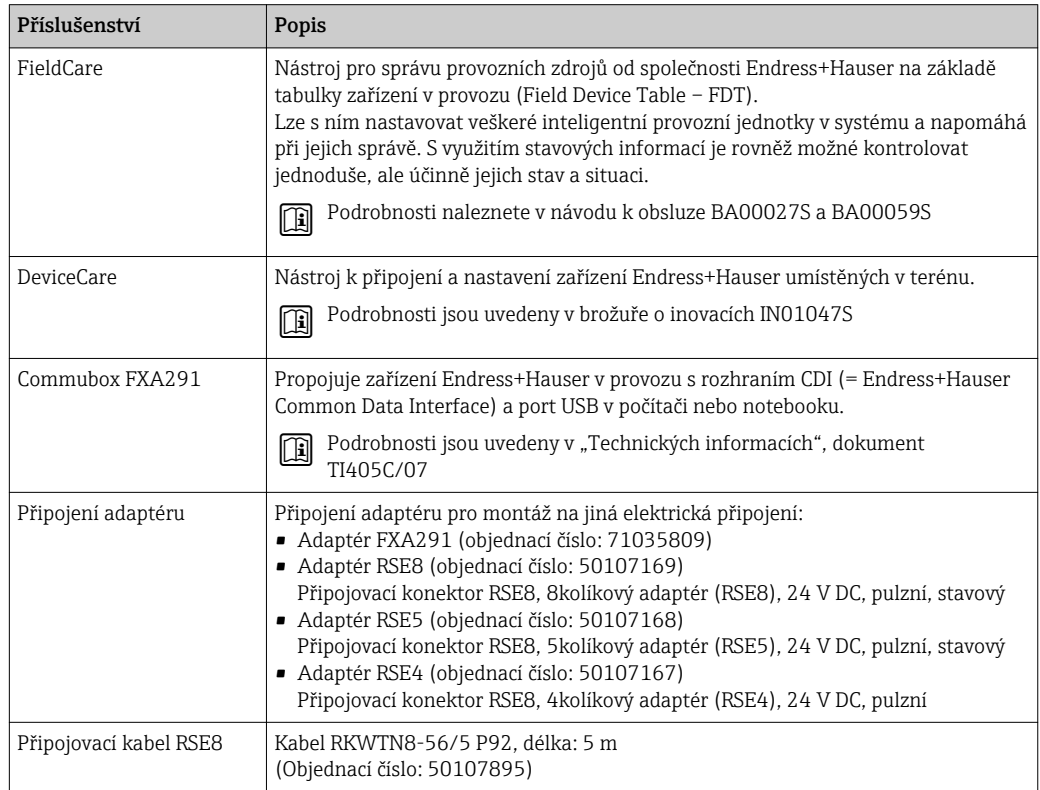

# 15.3 Příslušenství specifická podle dané služby

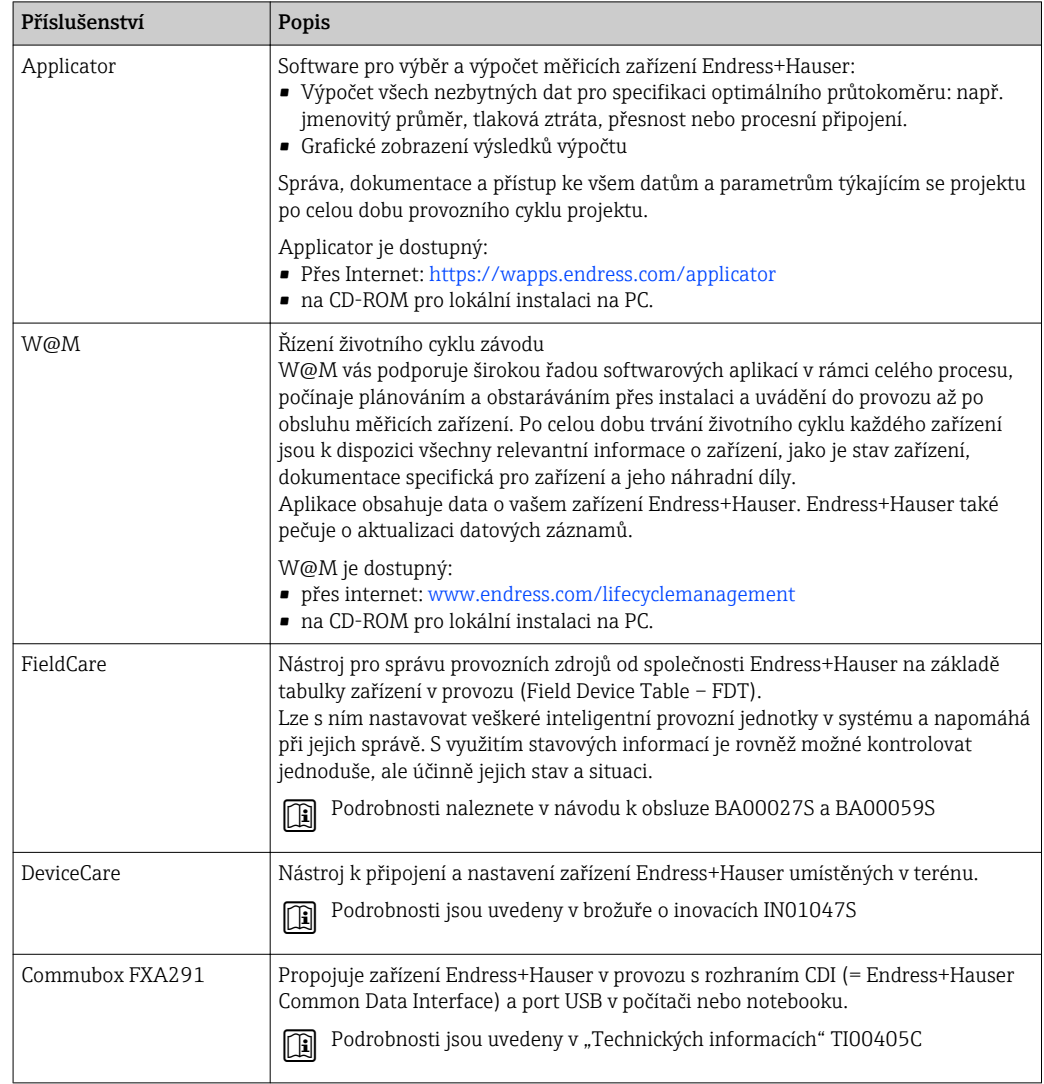

# <span id="page-59-0"></span>16 Technické údaje

### 16.1 Použití

V závislosti na objednané verzi měřicí přístroj také může měřit potenciálně výbušná, hořlavá, toxická a oxidující média.

Aby bylo zaručeno, že přístroj zůstane v dobrém provozuschopném stavu po celou dobu jeho provozní životnosti, používejte měřicí přístroj pouze pro média, proti kterým jsou materiály smáčené během procesu dostatečně odolné.

### 16.2 Funkce a konstrukce systému

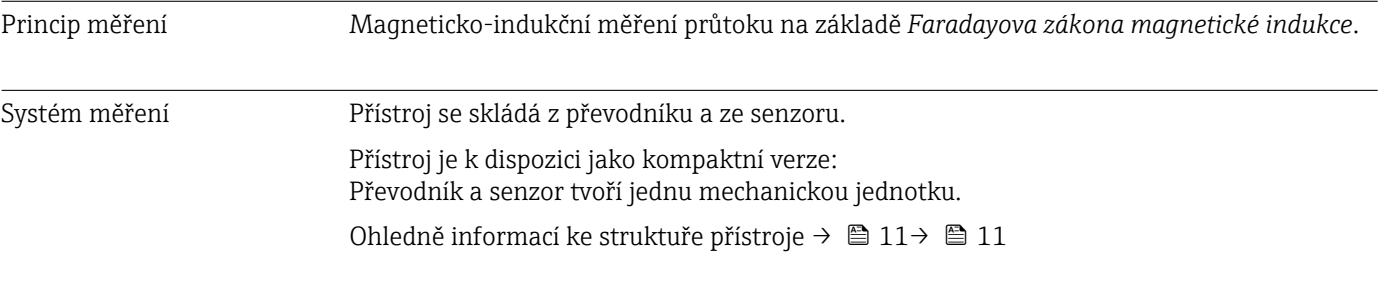

### 16.3 Vstup

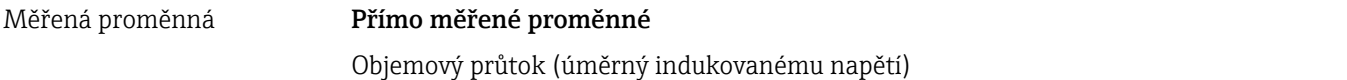

Rozsah měření Typicky v = 0,01 … 10 m/s (0,03 … 33 ft/s) se stanovenou přesností

*Charakteristické hodnoty průtoku v jednotkách SI*

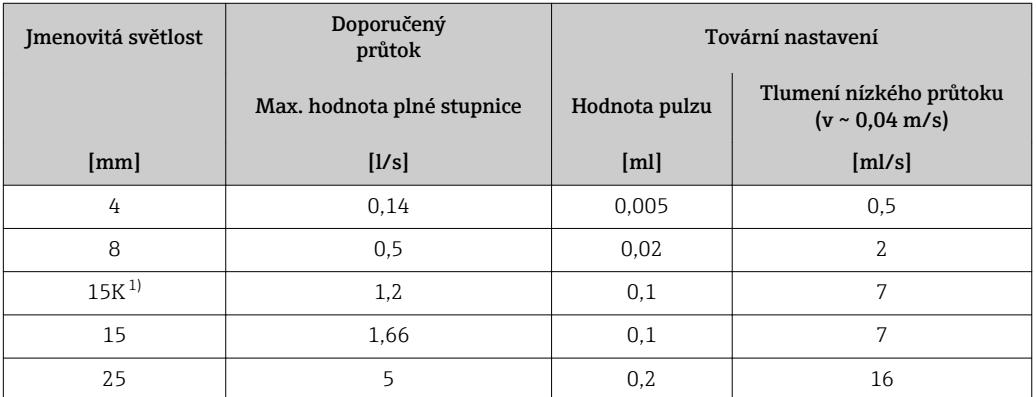

1) Kónická verze (odpovídá DN 12)

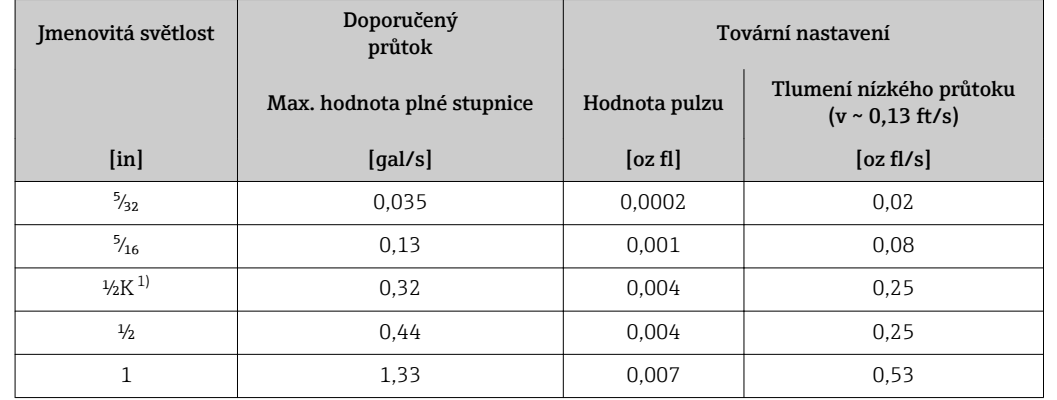

*Charakteristické hodnoty průtoku v jednotkách SI*

1) Kónická verze (odpovídá DN 12)

#### Doporučený rozsah měření

Část "Mezní průtok"  $\rightarrow$   $\blacksquare$  66

Realizovatelný rozsah průtoku

Nad 1 000 : 1

### 16.4 Výstup

#### Výstupní signál Pulzní/frekvenční/spínací výstup

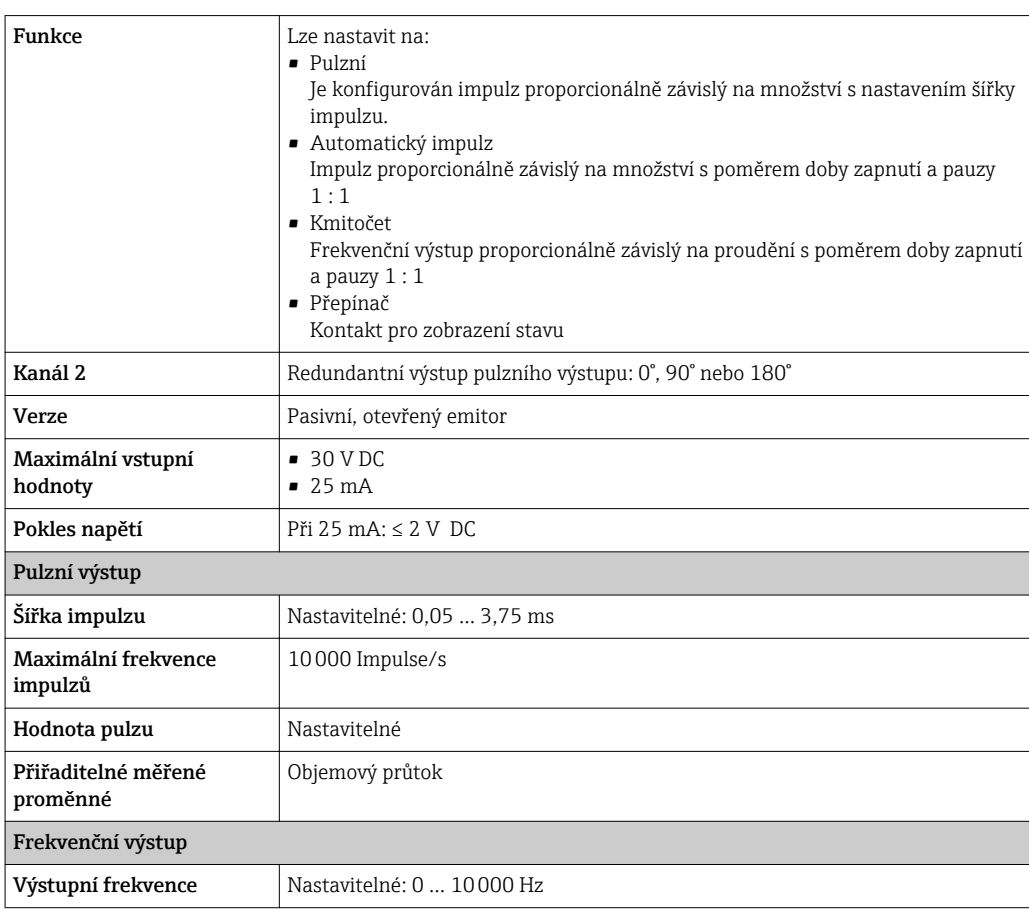

<span id="page-61-0"></span>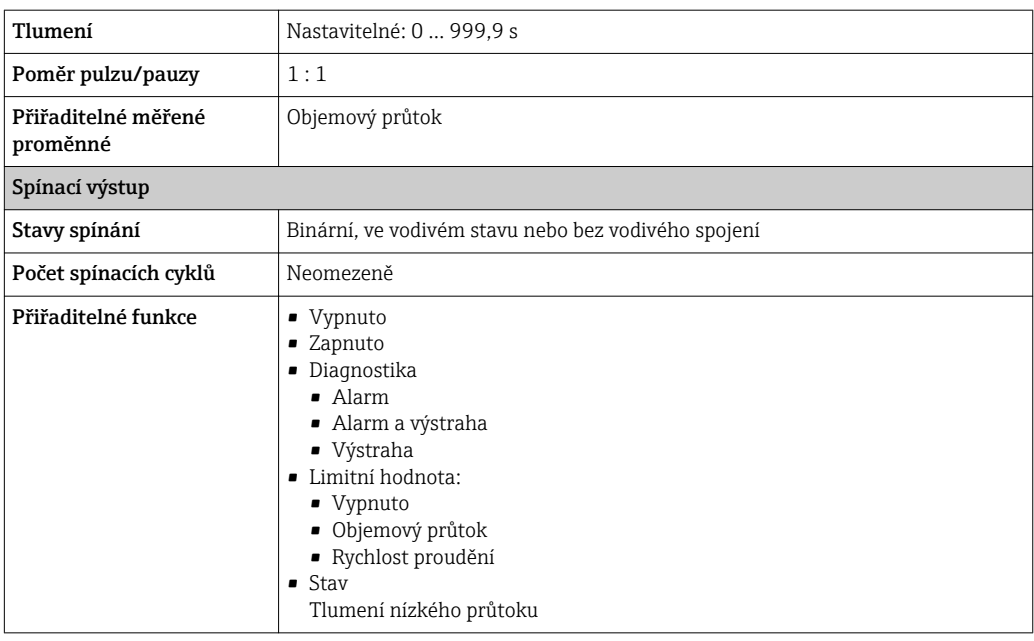

Signál hlášení alarmu V závislosti na rozhraní se informace o závadě zobrazí následovně:

#### Pulzní/frekvenční/spínací výstup

#### *Pulzní výstup*

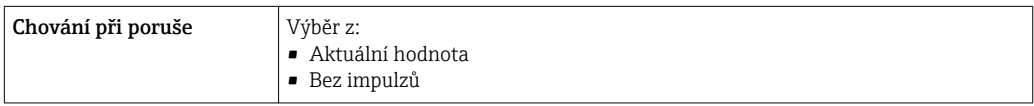

#### *Frekvenční výstup*

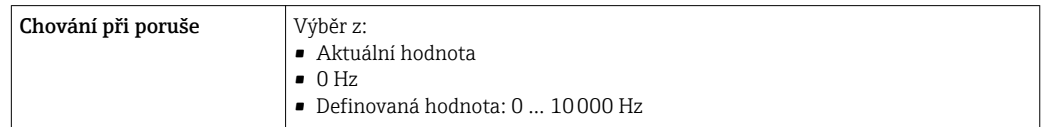

#### *Spínací výstup*

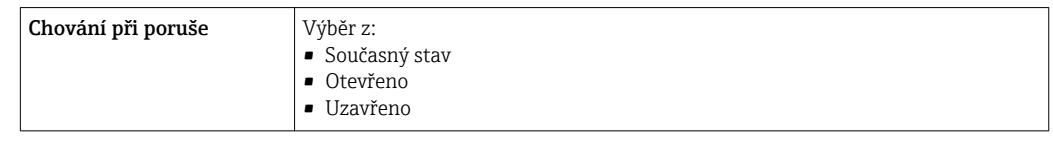

Potlačení malého průtoku Body spínání pro potlačení malého průtoku jsou uživatelsky nastavitelné.

Galvanické oddělení • Pulzní/frekvenční/spínací výstupy galvanicky oddělené od napájecího napětí. • Pulzní/frekvenční/spínací výstupy, které nejsou od sebe galvanicky oddělené.

### 16.5 Napájení

Přiřazení svorek → △ → △ → 24

<span id="page-62-0"></span>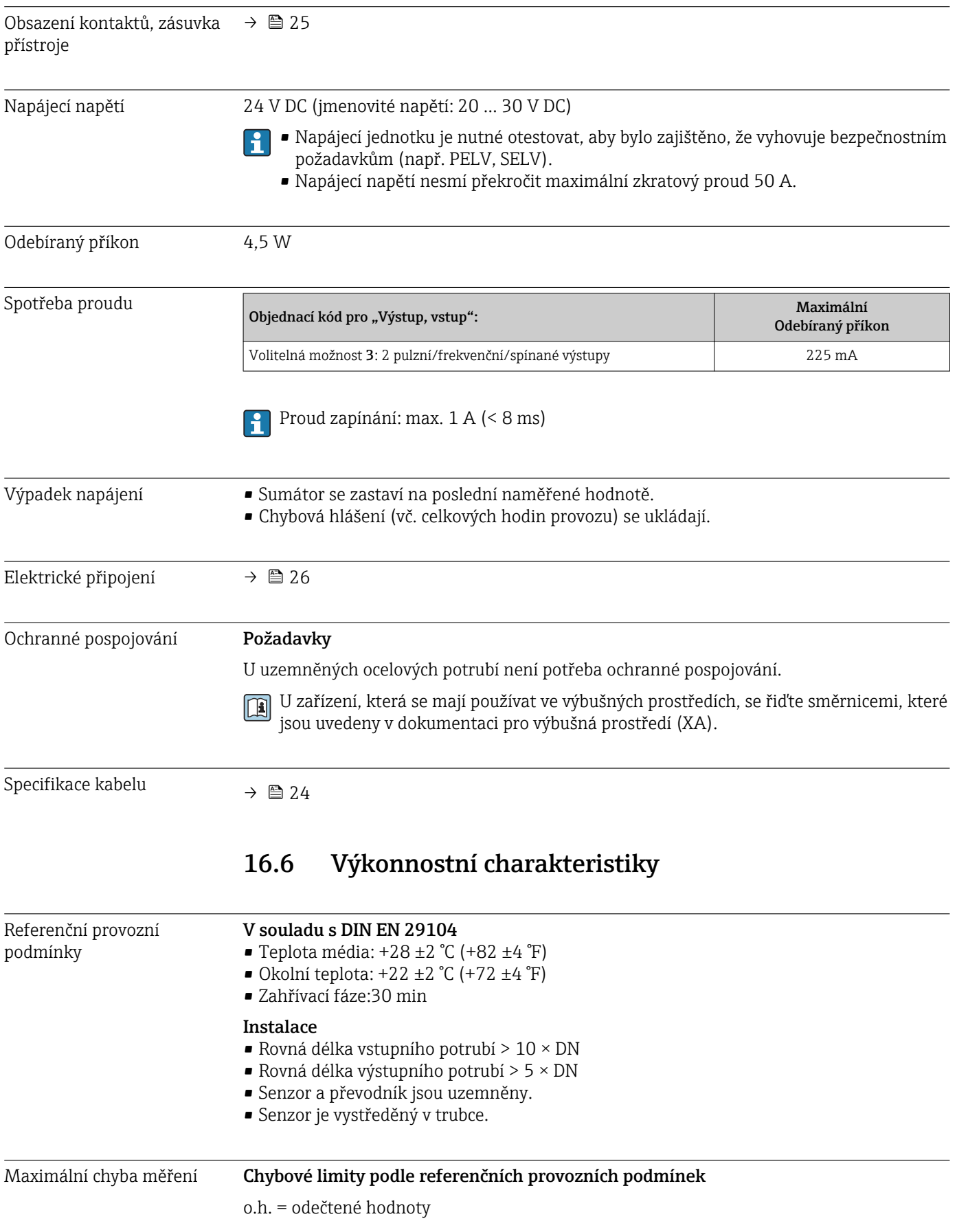

#### Objemový průtok

- $\bullet$  ±0,25 % o.h. ±1 ... 4 m/s (3,3 ... 13 ft/s) nebo
- $\bullet$  ±0.5 % o.h. ±1 mm/s (0.04 in/s) nebo
- $\bullet$   $\pm$ 5 % o.h.
- Kolísání napájecího napětí nemá ve stanoveném rozsahu vliv.  $| \cdot |$

#### Přesnost výstupů

Výstupy mají následující základní specifikace přesnosti.

*Pulzní/frekvenční výstup*

o.h. = odečtené hodnoty

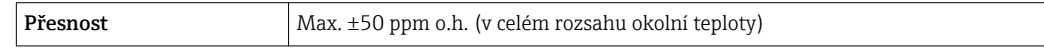

Opakovatelnost o.h. = odečtené hodnoty

#### *DN 25 (500 ml/s), DN 15 (200 ml/s), DN 8 (50 ml/s), DN 4 (10 ml/s); 400 μS/cm*

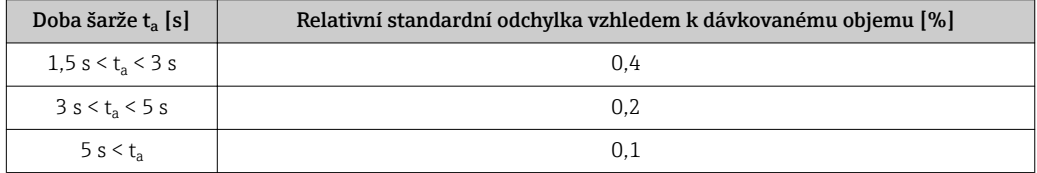

*DN 15K (200 ml/s); 400 μS/cm*

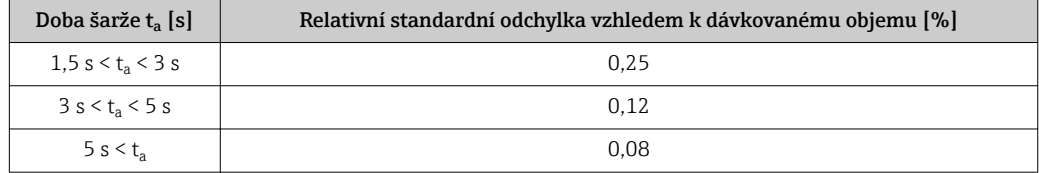

#### Vliv okolní teploty **Pulzní/frekvenční výstup**

Teplotní koeficient Bez dodatečného vlivu. Zahrnuto v úrovni přesnosti.

### 16.7 Instalace

"Montážní požadavky"

### 16.8 Prostředí

Rozsah okolní teploty

#### Tabulky teplot

Respektujte vzájemné závislosti mezi povolenou teplotou prostředí a kapaliny, když se  $| \cdot |$ zařízení provozuje v prostředí s nebezpečím výbuchu.

Podrobné informace o tabulkách teploty jsou uvedeny v samostatném dokumentu  $\Box$ nazvaném "Bezpečnostní pokyny" (XA) pro zařízení.

<span id="page-64-0"></span>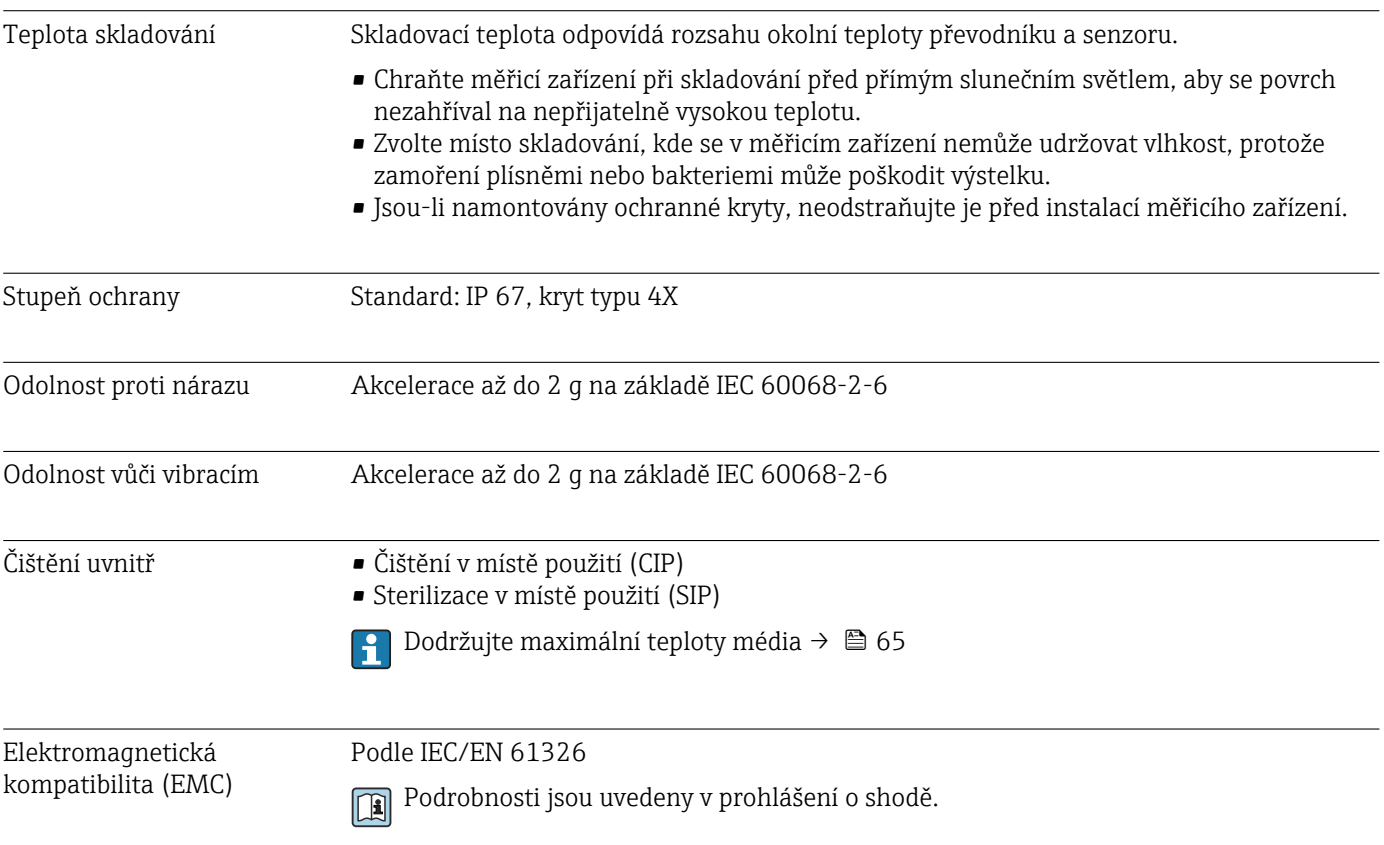

### 16.9 Proces

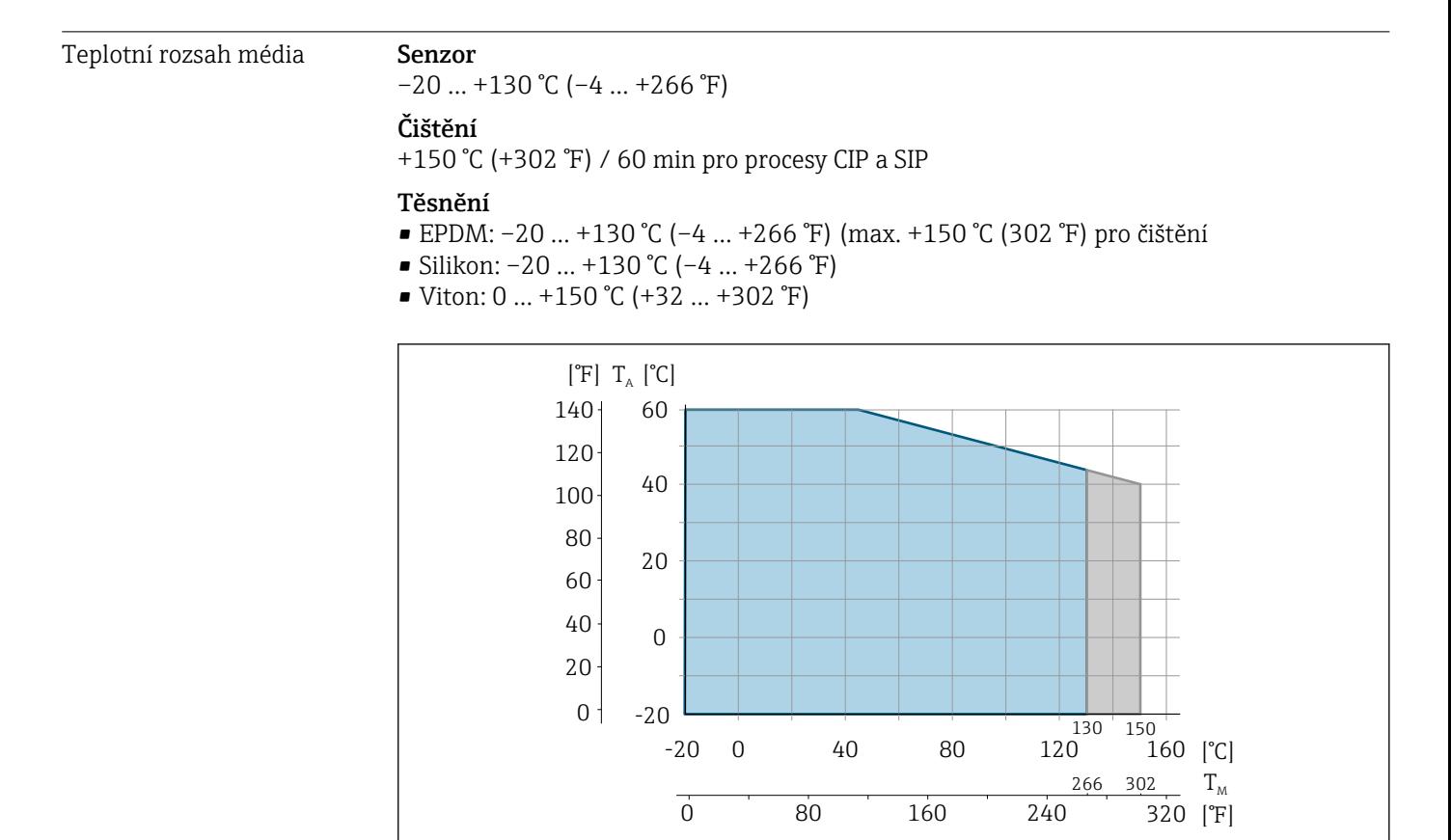

A000

<span id="page-65-0"></span>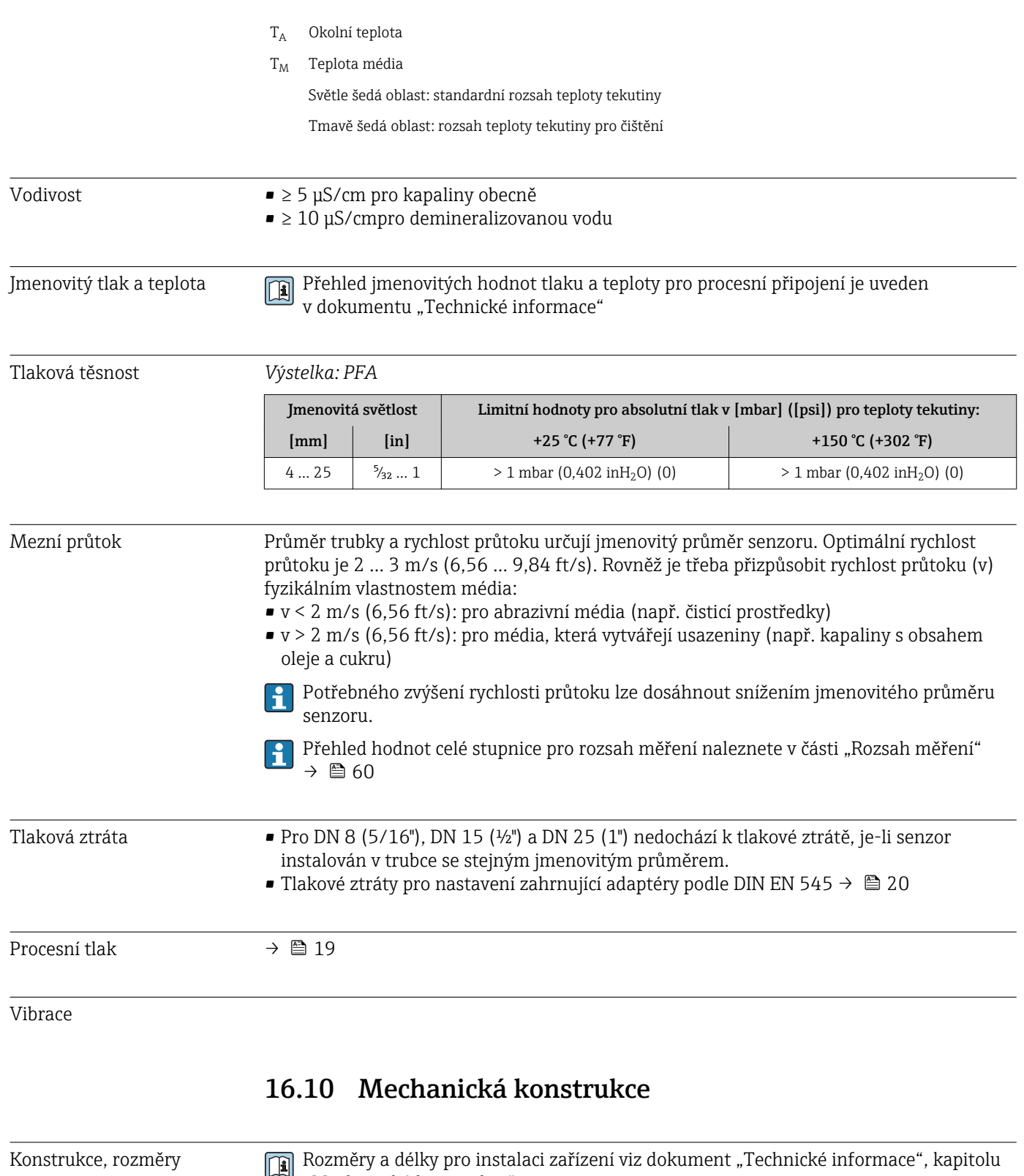

"Mechanická konstrukce"

### Hmotnost Kompaktní provedení

*Hmotnost v jednotkách SI*

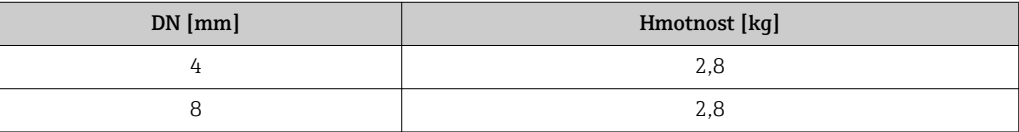

<span id="page-66-0"></span>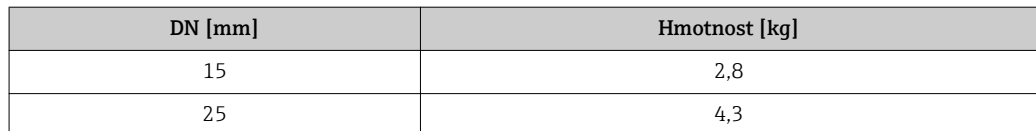

#### *Hmotnost v jednotkách US*

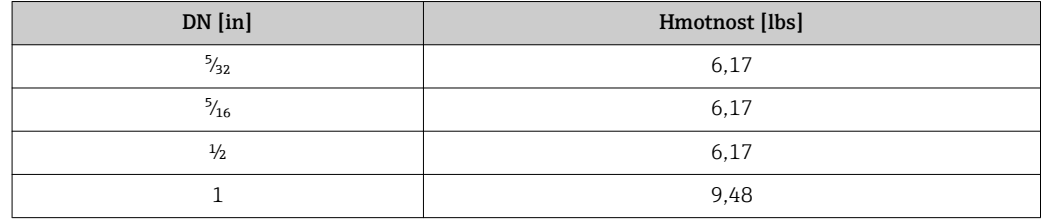

#### Materiály **Hlavice**

- Vnější povrch odolný vůči kyselinám a louhům
- Nerezová ocel 1.4308 (304)

#### Konektory zařízení

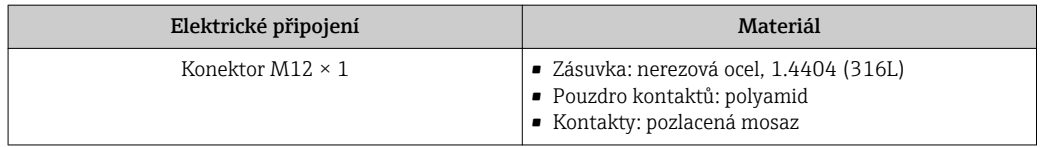

#### Těleso senzoru

- Vnější povrch odolný vůči kyselinám a louhům
- Nerezová ocel 1.4301 (304)

#### Měřicí trubice

Nerezová ocel 1.4301 (304)

*Výstelka*

PFA

#### Elektrody

- 1.4435 (316L)
- Slitina C22, 2.4602 (UNS N06022)
- Platina
- Tantal

#### Procesní připojení

- Krček pro navaření: 1.4404 (316L)
- Krček pro navaření, aseptický: 1.4404 (316L)
- Hadicová svorka: 1.4404 (316L)
- Spojky: 1.4404 (316L)

Seznam dostupných procesních připojení  $\rightarrow \blacksquare$  68  $\mid$  -  $\mid$ 

#### Těsnění

Lisované těsnění (EPDM, silikon, Viton)

<span id="page-67-0"></span>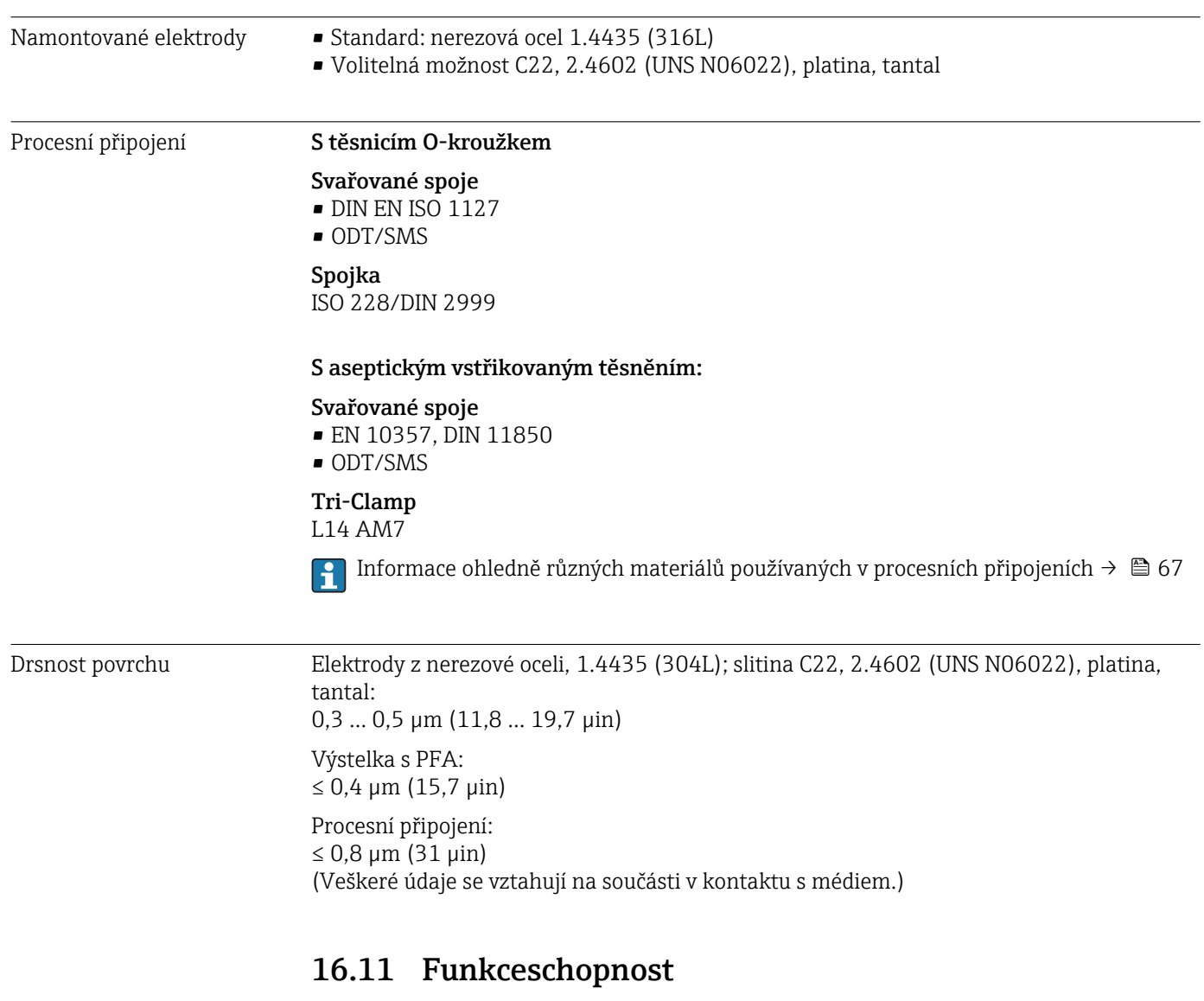

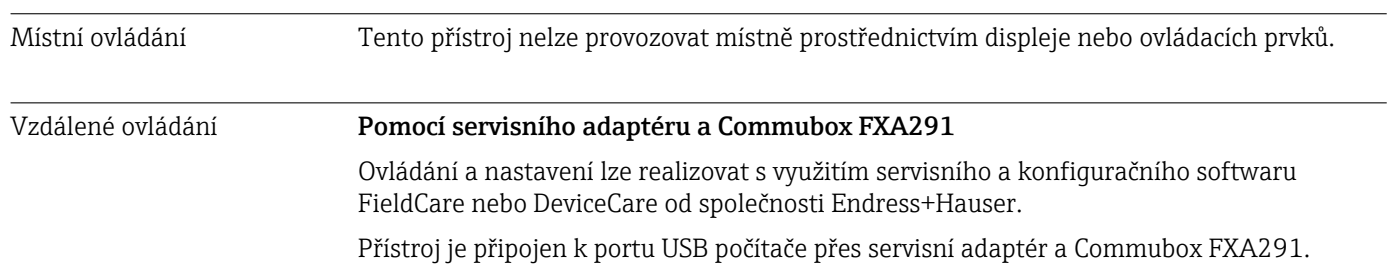

<span id="page-68-0"></span>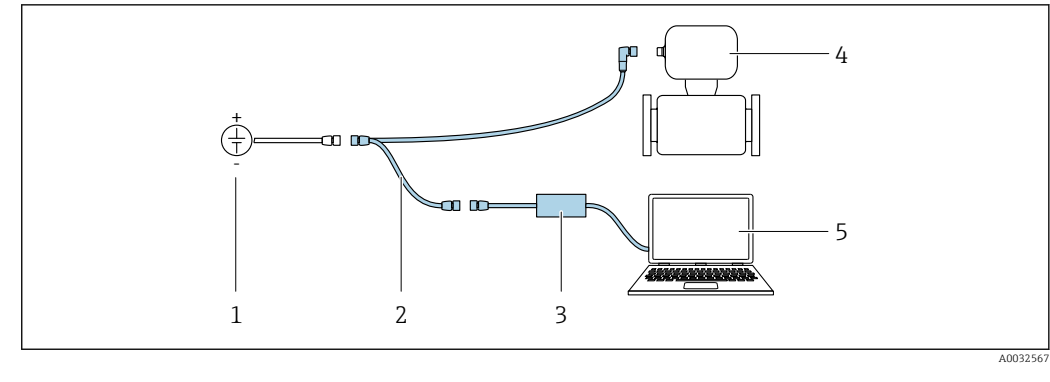

- *1 Napájecí napětí 24 V DC*
- *2 Servisní adaptér*
- *3 Commubox FXA291*
- *4 Měřicí přístroj*
- *5 Počítač s ovládacím nástrojem "FieldCare" nebo "DeviceCare"*

Servisní adaptér, kabel a Commubox FXA291 nejsou součástí dodávky. Tyto součásti lze objednat jako příslušenství [→ 58](#page-57-0).

### 16.12 Certifikáty a schválení

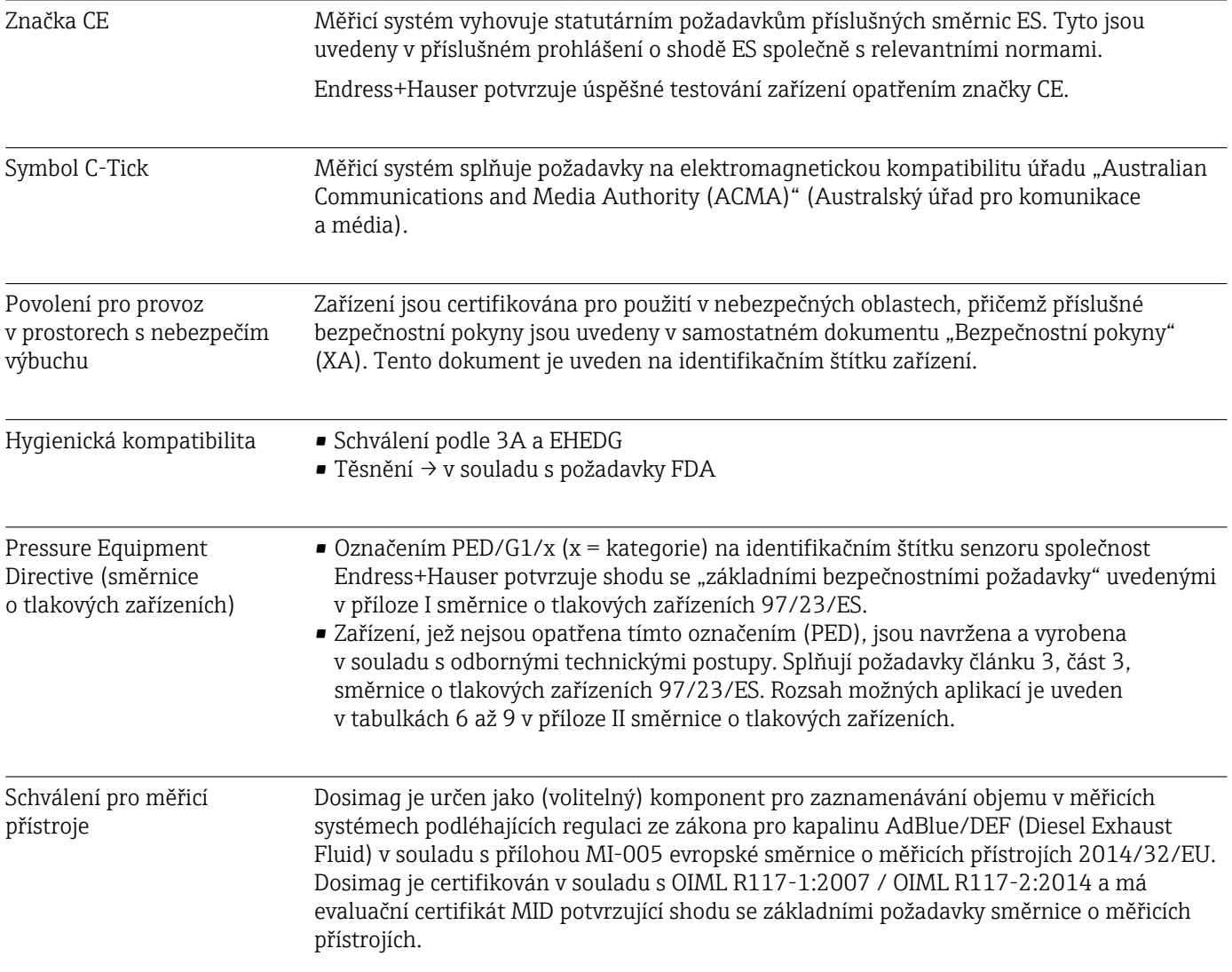

#### <span id="page-69-0"></span>Další normy a směrnice • EN 60529

Stupně ochrany zabezpečované pláštěm (kód IP)

- EN 61010-1
- Bezpečnostní požadavky na elektrická zařízení pro měřicí, řídicí a laboratorní použití • IEC/EN 61326

Emise v souladu s požadavky na třídu A. Elektromagnetická kompatibilita (požadavky EMC).

- CAN/CSA C22.2 č. 61010-1-12 Bezpečnostní požadavky na elektrická zařízení pro měřicí, řídicí a laboratorní použití, Část 1: Všeobecné požadavky
- ANSI/ISA-61010-1 (82.02.01) Bezpečnostní požadavky na elektrická zařízení pro měřicí, řídicí a laboratorní použití, Část 1: Všeobecné požadavky

### 16.13 Příslušenství

Přehled příslušenství dostupného k objednání [→ 58](#page-57-0)

### 16.14 Doplňková dokumentace

Přehled rozsahu příslušné Technické dokumentace najdete v následujícím:  $| \cdot |$ 

- *W@M Device Viewer* : Zapište sériové číslo z výrobního štítku [\(www.endress.com/deviceviewer](http://www.endress.com/deviceviewer))
- *Endress+Hauser Operations App*: Zadejte sériové číslo z výrobního štítku nebo naskenujte dvojrozměrný maticový kód (kód QR) na výrobním štítku.

#### Standardní dokumentace Stručný návod k obsluze

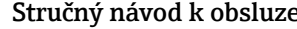

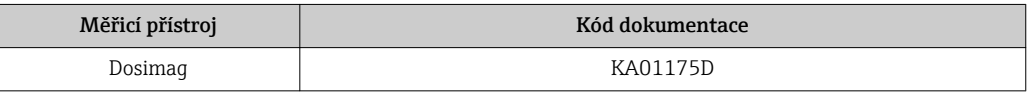

#### Popis parametrů zařízení

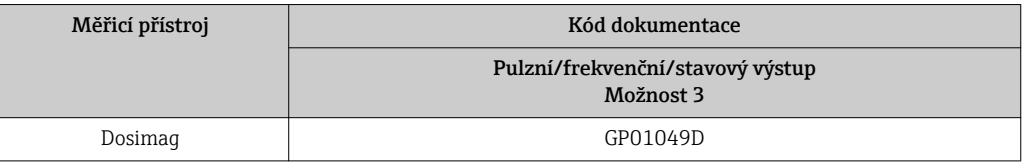

#### Technické informace

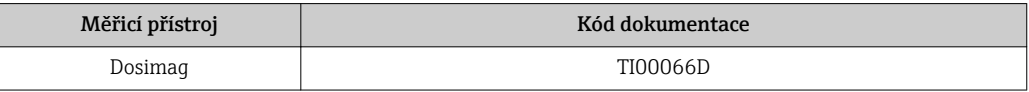

Doplňková dokumentace podle daného zařízení

#### Bezpečnostní pokyny

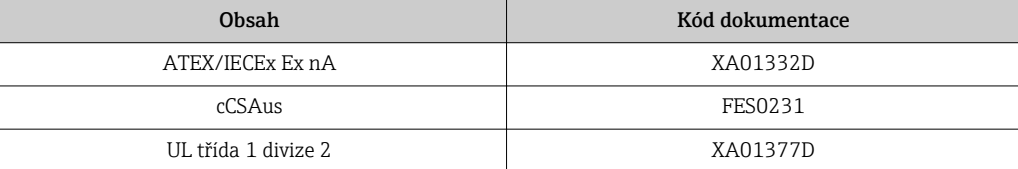

#### Speciální dokumentace

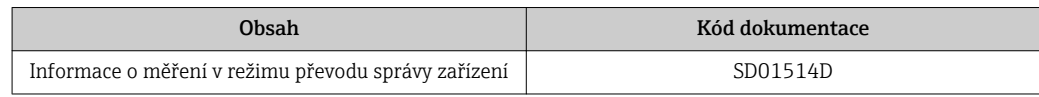

# Rejstřík

### A

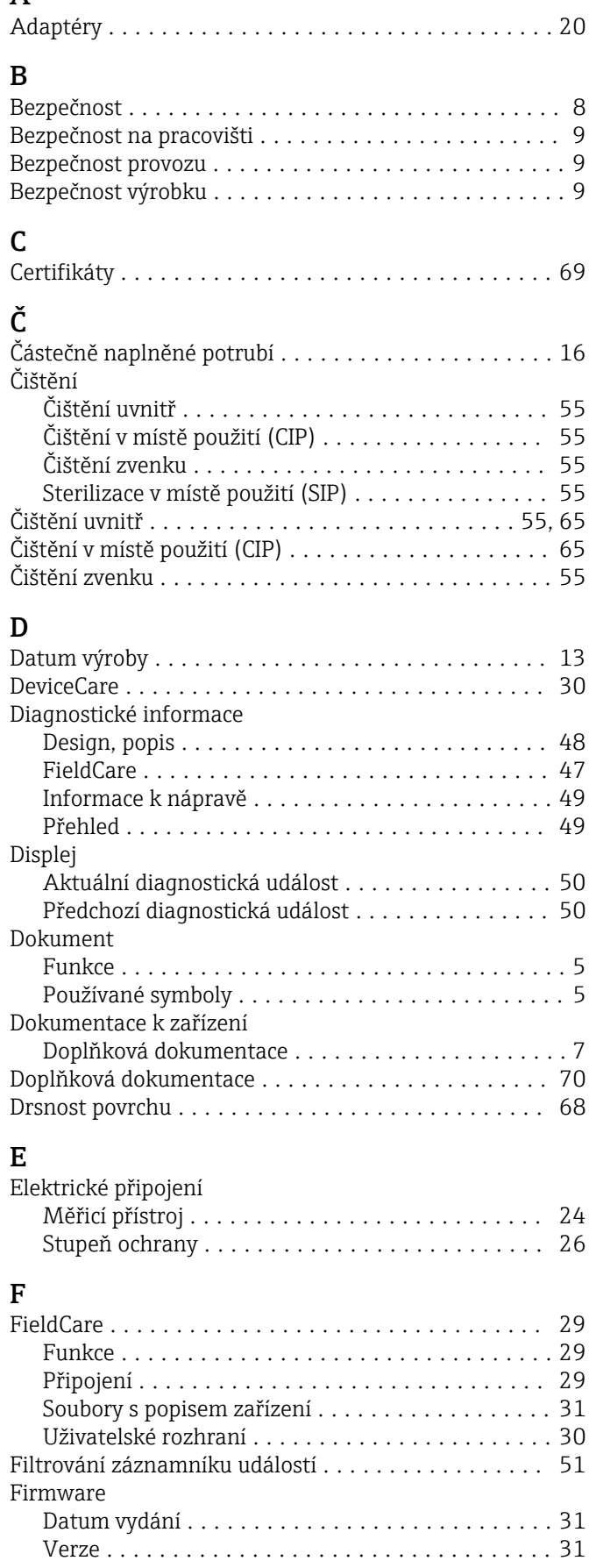

#### Funkce viz Parametry

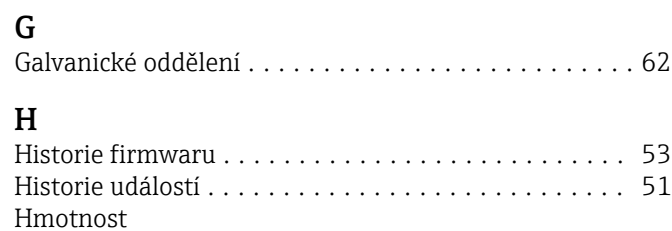

Přeprava (poznámky) ...................... [15](#page-14-0) SI jednotky .............................. [66](#page-65-0) US jednotky ............................. [67](#page-66-0)

### Hygienická kompatibilita ...................... [69](#page-68-0)  $CH$

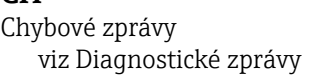

### I

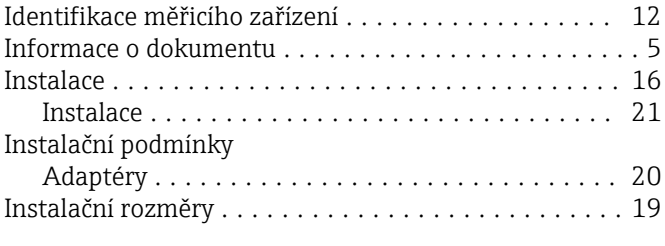

Jmenovitý tlak a teplota ....................... [66](#page-65-0)

### K

J

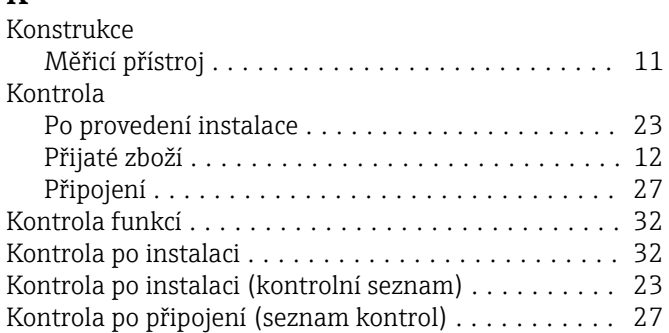

### L

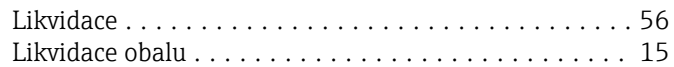

### M

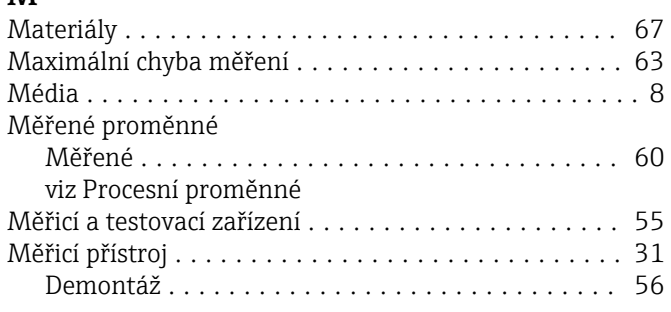
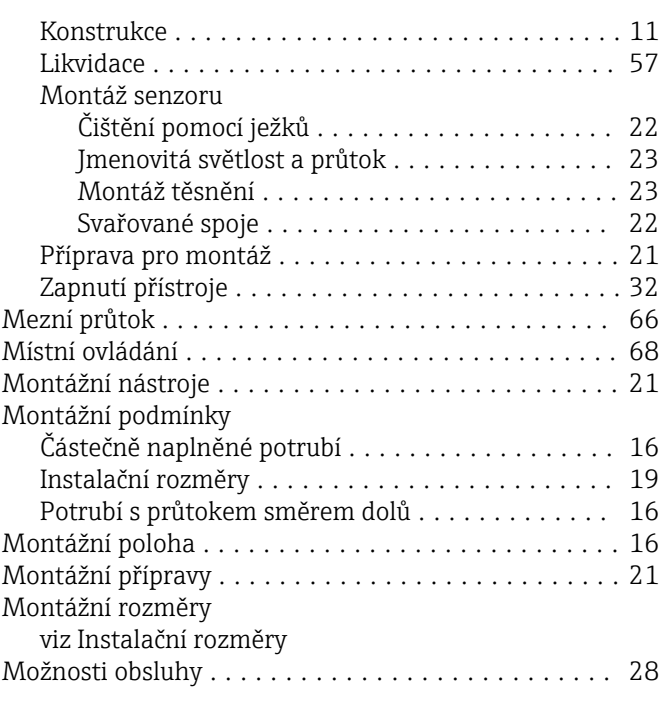

## N

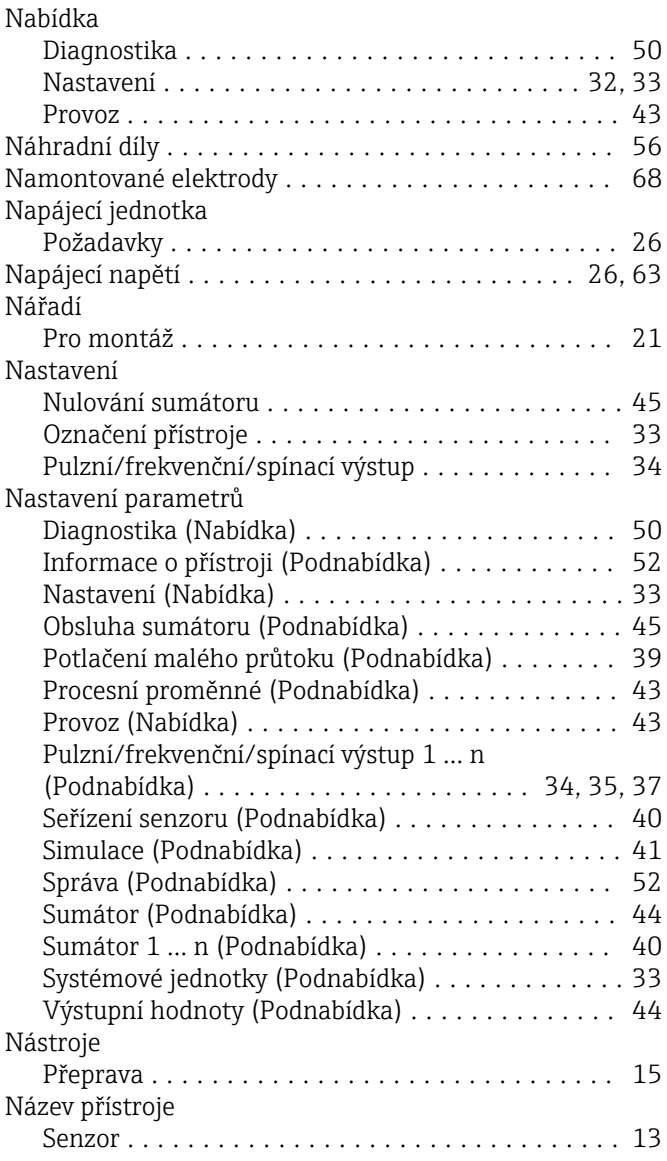

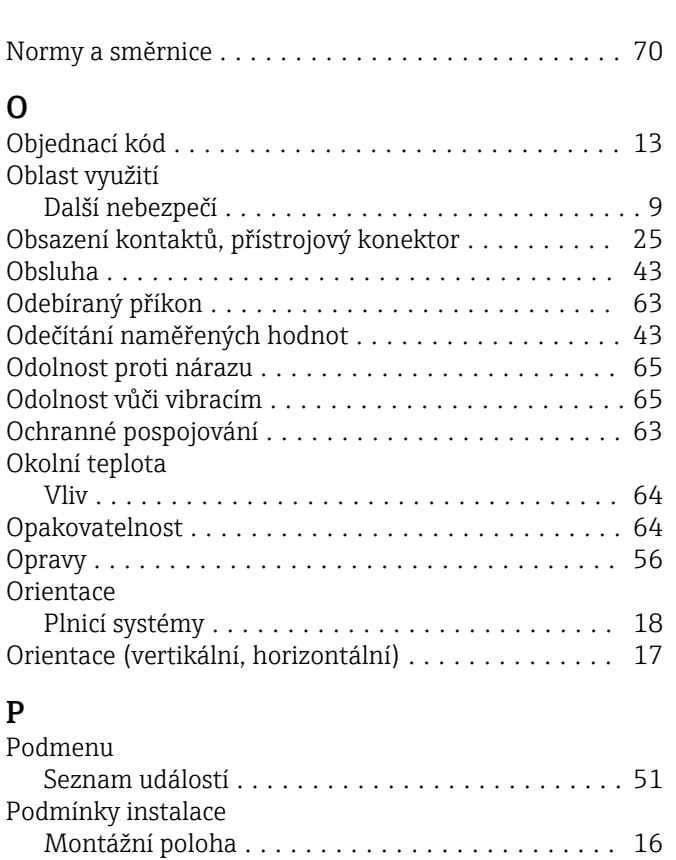

P

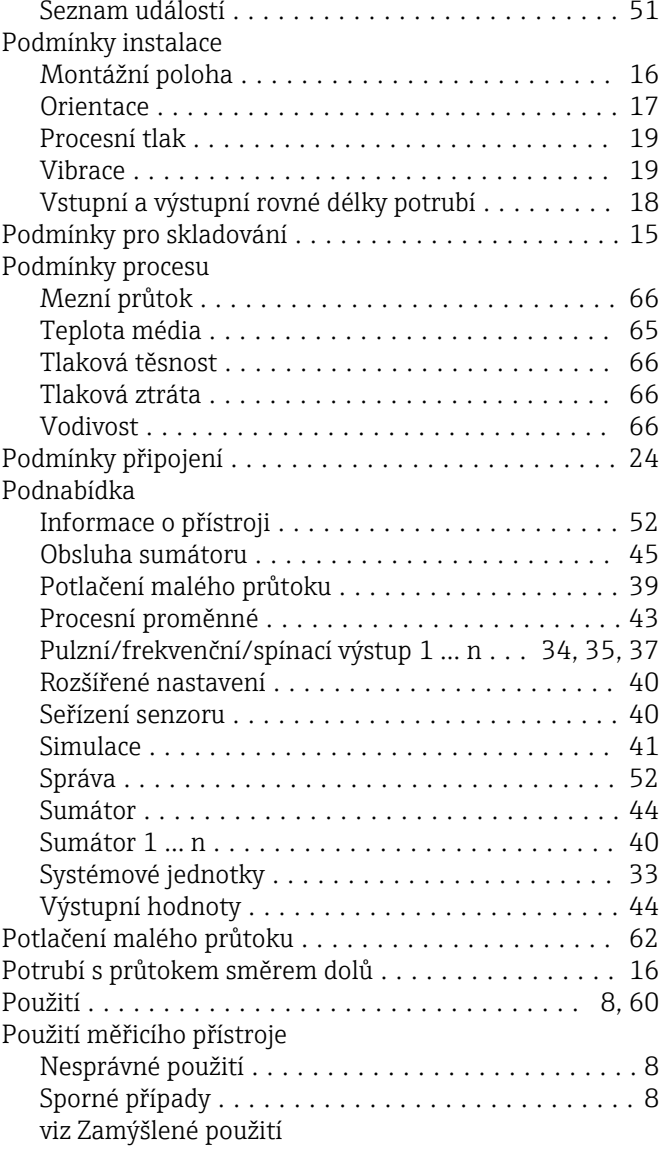

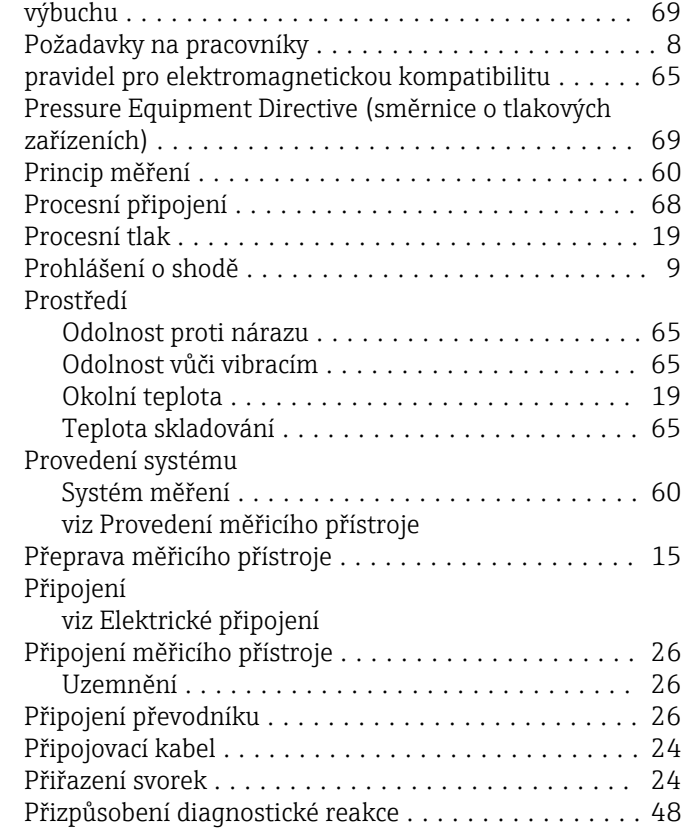

Povolení pro provoz v prostorech s nebezpečím

## R

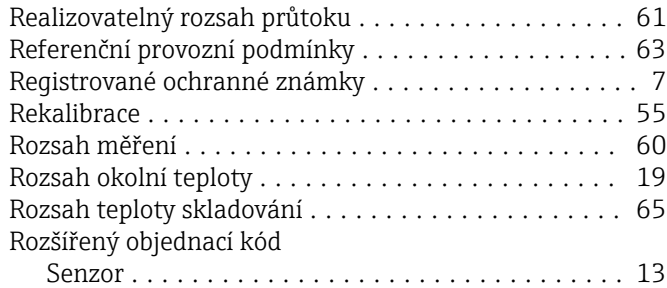

## S

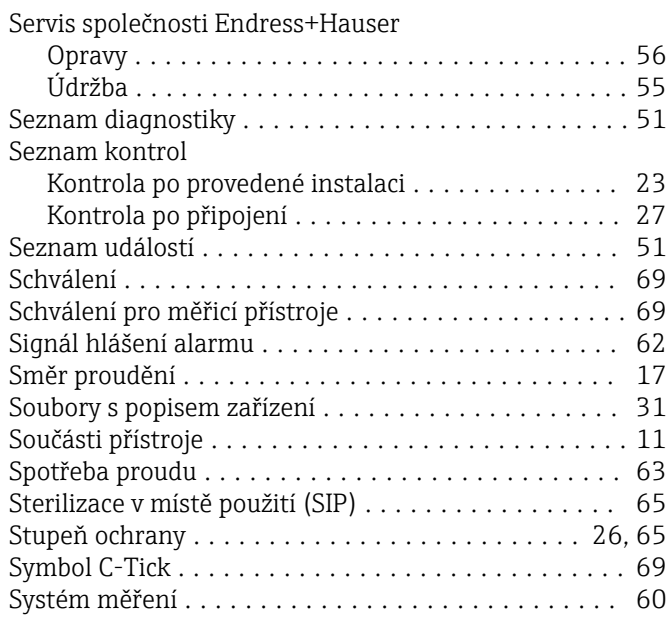

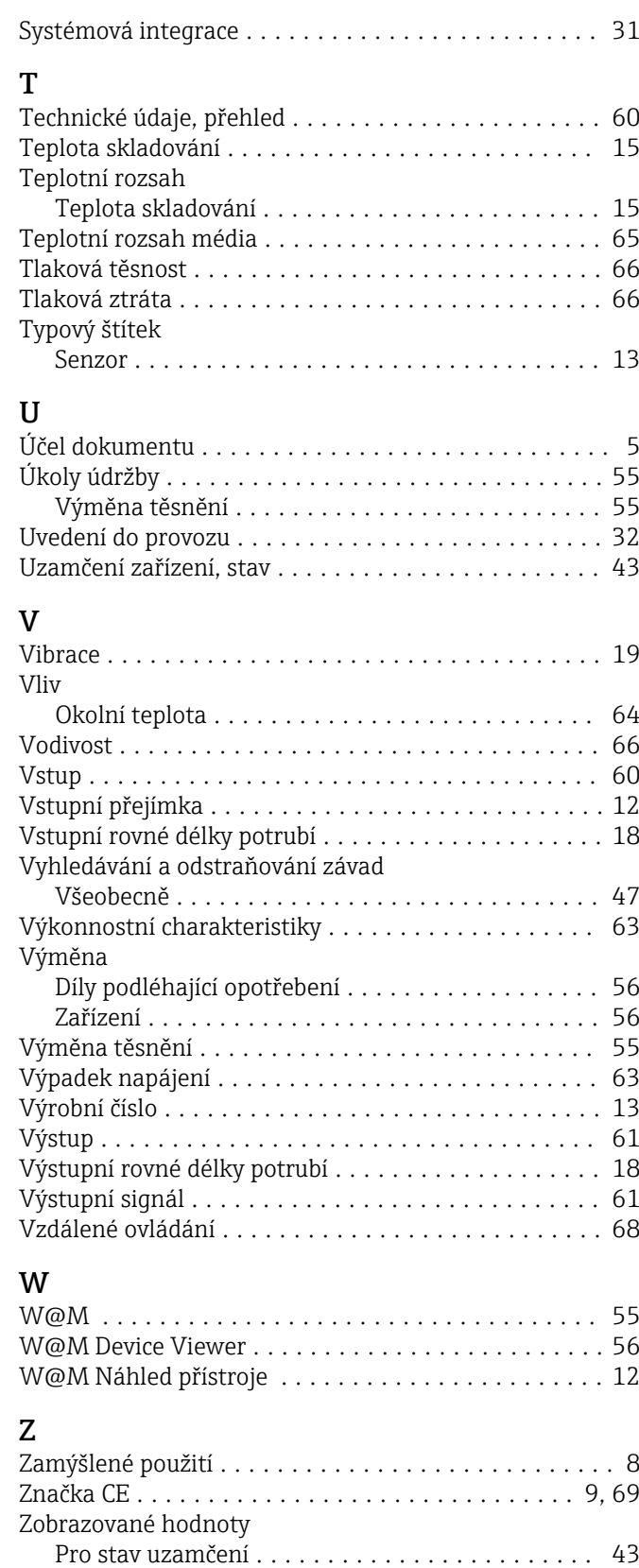

Zpětné zasílání ............................. [56](#page-55-0)

www.addresses.endress.com

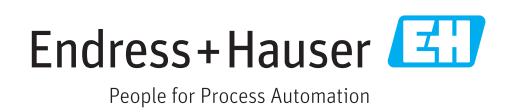